HP Color LaserJet Serie CM6040/CM6030 MFP Guía del controlador Send Fax para el accesorio de fax analógico HP 300

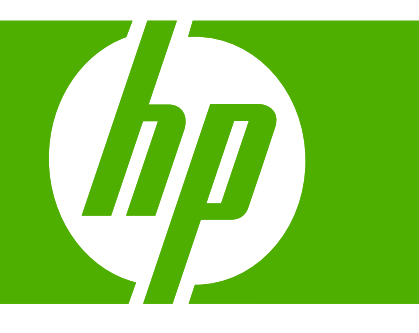

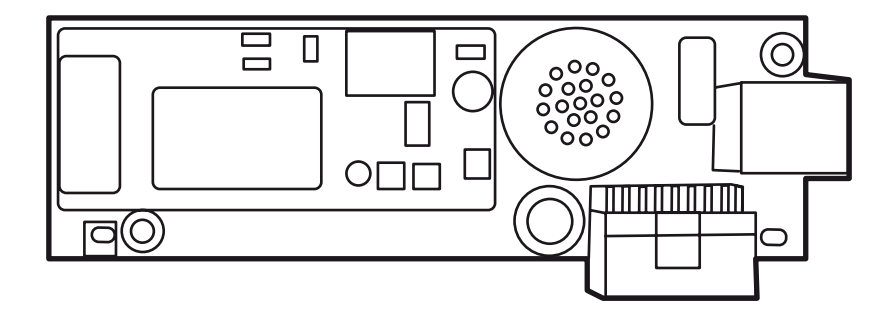

HP Color LaserJet Serie CM6040/CM6030 MFP Guía del controlador Send Fax para el accesorio de fax analógico HP 300

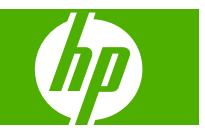

#### **Derechos de copyright y licencia**

© 2008 Copyright Hewlett-Packard Development Company, L.P.

Prohibida la reproducción, adaptación o traducción sin autorización previa y por escrito, salvo lo permitido por las leyes de propiedad intelectual (copyright).

La información contenida en esta publicación está sujeta a modificaciones sin notificación previa.

Las únicas garantías de los productos y servicios HP se exponen en las declaraciones expresas de garantía que se adjuntan a ellos. Nada de lo que se dice en este documento deberá interpretarse como constituyente de una garantía adicional. HP no será responsable de los posibles errores técnicos, de edición u omisiones que contenga este documento.

Edition 1, 4/2008

#### **Avisos de marcas comerciales**

Windows® y Windows® XP son marcas comerciales registradas de Microsoft Corporation en EE.UU.

Windows Vista es una marca registrada o comercial de Microsoft Corporation en los Estados Unidos y/o en otros países.

Todos los productos mencionados en este documento pueden ser marcas comerciales de sus respectivas empresas.

Las leyes locales del país/región pueden prohibir el uso de este equipo fuera del país/ región especificado. En la legislación de la mayoría de países/regiones queda estrictamente prohibida la conexión de equipos de telecomunicaciones (máquinas de fax) no autorizados a redes telefónicas públicas.

ENERGY STAR® y el logotipo ENERGY STAR® son marcas de la Agencia de Protección Ambiental de los Estados Unidos (United States Environmental Protection Agency) registradas en EE.UU.

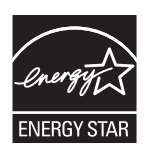

# Tabla de contenido

#### 1 Instalación

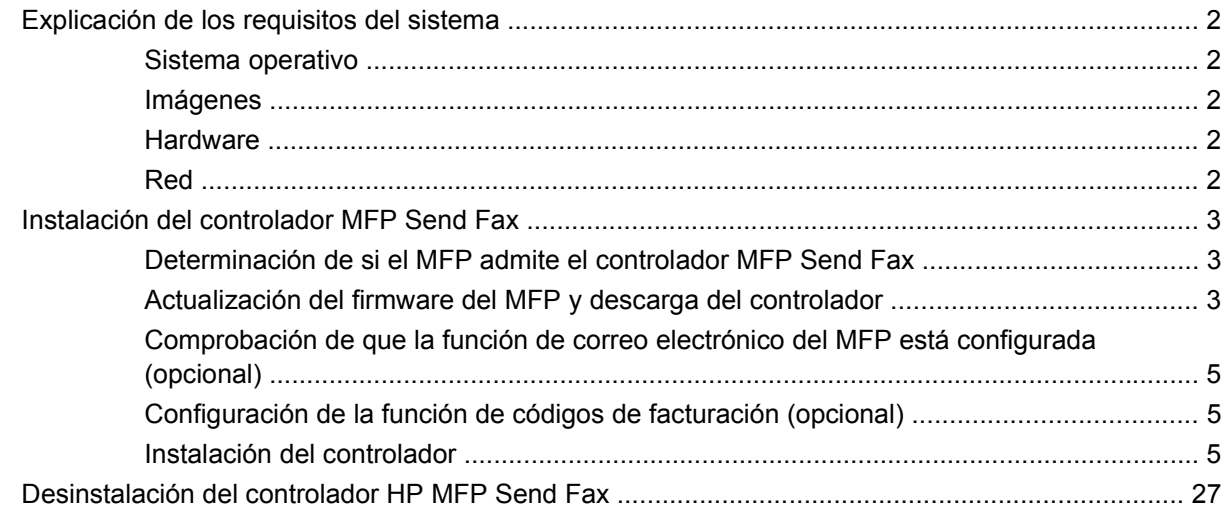

#### 2 Envío y recepción de faxes

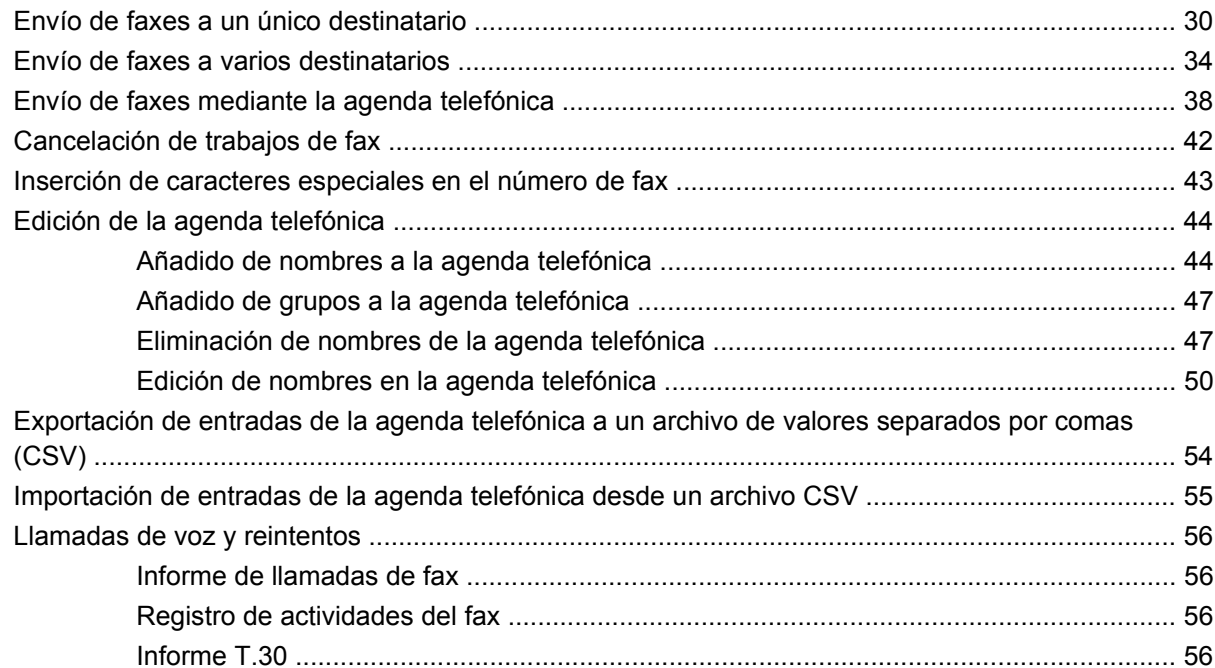

## **[3 Configuración](#page-62-0)**

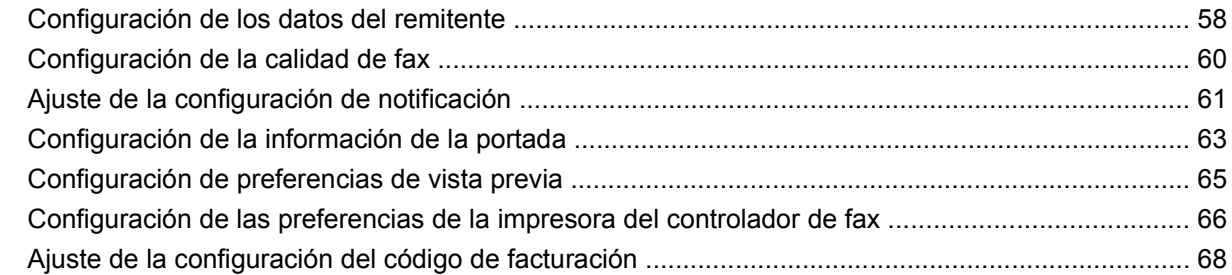

#### **[4 Solución de problemas](#page-74-0)**

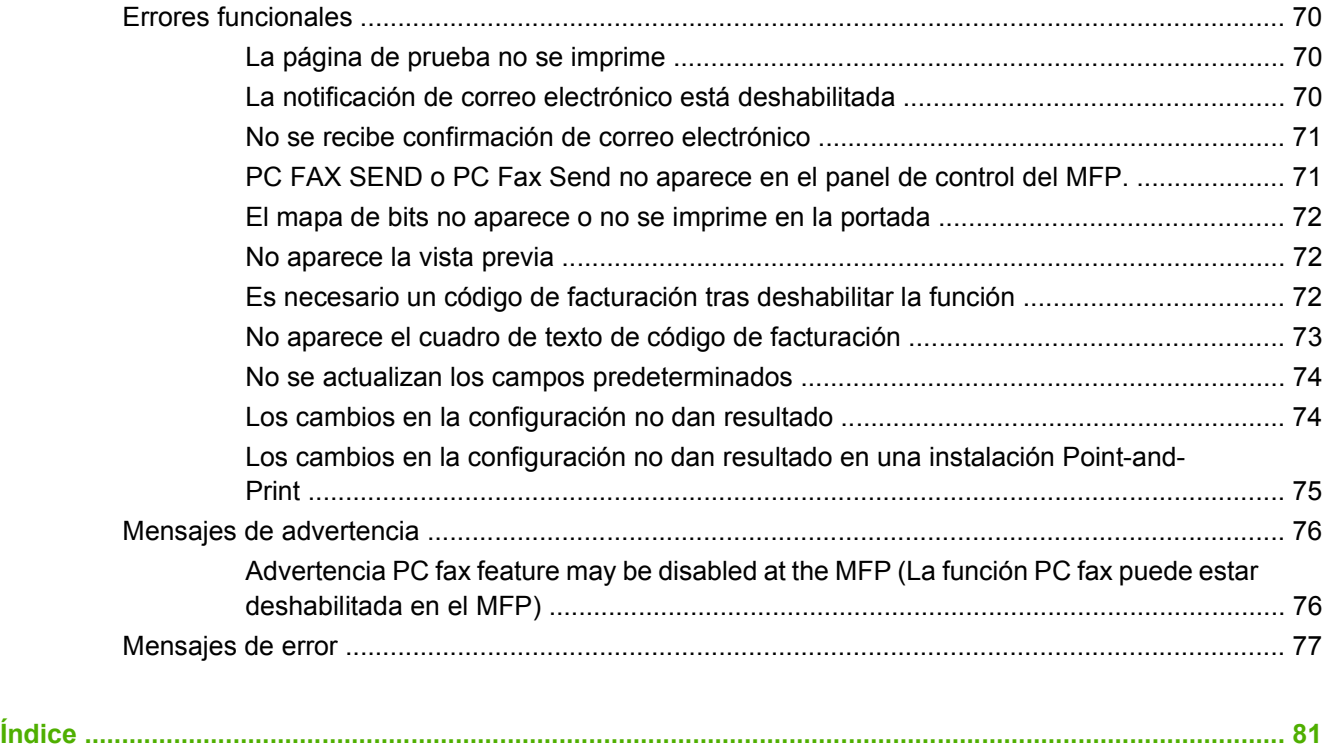

# <span id="page-6-0"></span>**1 Instalación**

Utilice el controlador HP LaserJet MFP Send Fax para enviar faxes desde el ordenador a uno o más periféricos multifuncionales (MFP) HP. Una vez instalado, se accede al controlador mediante la impresión en el controlador MFP Send Fax.

Esta guía describe las funciones de fax que se incluyen en el controlador MFP Send Fax y proporciona instrucciones sobre las siguientes tareas:

- Instalar el controlador de fax
- **•** Enviar faxes
- Configurar el fax
- Solucionar problemas

# <span id="page-7-0"></span>**Explicación de los requisitos del sistema**

## **Sistema operativo**

El controlador MFP Send Fax es compatible con los siguientes sistemas operativos:

- Windows<sup>®</sup> 2000
- Windows® XP
- Windows® XP Professional x64
- Windows<sup>®</sup> Server 2003
- Windows® Server 2003 x64
- Windows<sup>®</sup> Vista

## **Imágenes**

El módulo MFP Send Fax admite tipos de imágenes que disponen de un súper adaptador gráfico de video (SVGA) con una resolución de 800 x 600 píxeles o superior.

### **Hardware**

Debe instalar el Accesorio de fax analógico HP LaserJet MFP 300 en el MFP antes de instalar el controlador MFP Send Fax. Consulte la guía del fax*Accesorio de fax analógico HP LaserJet MFP 300* si desea obtener más información sobre la instalación de este hardware.

### **Red**

El controlador MFP Send Fax de la impresora se debe utilizar en una impresora en red. No está pensado para utilizarse en una impresora local, un dispositivo USB o en conexiones de puerto serie o paralelo.

# <span id="page-8-0"></span>**Instalación del controlador MFP Send Fax**

Este capítulo proporciona instrucciones sobre las siguientes tareas:

- Determinación de si el MFP admite el controlador MFP Send Fax
- Actualización del firmware del MFP y descarga del controlador
- [Comprobación de que la función de correo electrónico del MFP está configurada \(opcional\)](#page-10-0)
- [Configuración de la función de códigos de facturación \(opcional\)](#page-10-0)
- [Instalación del controlador](#page-10-0)

#### **Determinación de si el MFP admite el controlador MFP Send Fax**

Las versiones más actuales del firmware del MFP son compatibles con el controlador MFP Send Fax.

Determinación de si el firmware del MFP admite el controlador MFP Send Fax

- **1.** En el panel de control del MFP, pulse Administración.
- **2.** Pulse Configuración inicial.
- **3.** Pulse Configuración de fax.
- **4.** Pulse Envío de PC a fax.
- **E NOTA:** Si **Envío de PC a fax** no aparece en el menú del MFP, actualice el firmware del MFP.
- **5.** Pulse Activado.
- **6.** Pulse Guardar.

### **Actualización del firmware del MFP y descarga del controlador**

Para actualizar el firmware del MFP y descargar el controlador MFP Send Fax, realice los siguientes pasos:

- **1.** Consulte la información sobre la configuración del panel de control del MFP para determinar la versión actual del firmware.
	- **a.** En el panel de control del MFP, pulse Administración.
	- **b.** Pulse Información.
	- **c.** Pulse Páginas Configuración/Estado.
	- **d.** Pulse Página de configuración. Aparecerá la página de configuración.
	- **e.** El código de fecha del firmware se indica en el capítulo Información del dispositivo.
- **E** NOTA: El código de fecha del firmware aparece en el siguiente formato: AAAAMMDD XX.XXX.X. La primera cadena de números es la fecha, donde AAAA es el año, MM el mes, y DD, el día. Por ejemplo, un código de fecha del firmware que empieza con 20040225 representa el 25 de febrero de 2004. La segunda cadena de números representa el número de revisión del firmware.
- **2.** Vaya a **Descarga de Software y Controladores** del MFP.
	- **a.** Visite<http://www.hp.com>.
	- **b.** Introduzca el número de modelo del MFP en el cuadro de texto **Buscar** y pulse Entrar.
	- **c.** En el panel **Seleccione un producto** de la ventana **Resultados de la búsqueda**, seleccione el número de modelo específico del MFP donde se instalará el firmware.
	- **d.** En el panel **Enlaces rápidos para productos**, haga clic en **Descargar controladores y software**.
- **3.** Descargue el firmware más actual.
	- **a.** En el panel **Seleccionar sistema operativo**, haga clic en **Sistema para distintos sistemas operativos (BIOS, Firmware, Diagnostics, etc.)**.
	- **b.** Si la fecha que aparece en la tabla de firmware es más reciente que el código de fecha que se ha impreso en la página de configuración del MFP, haga clic en **Descarga** junto al archivo apropiado.
		- **The NOTA:** Diferentes archivos del firmware están disponibles para distintos sistemas operativos.
	- **c.** En el cuadro de diálogo **Descarga de archivos** que aparece, haga clic en **Guardar**.
	- **d.** En el cuadro de texto **Nombre de archivo** de la ventana abierta **Guardar como**, escriba la ubicación del ordenador donde desea guardar el archivo de actualización del firmware.
	- **e.** Haga clic en **Guardar**.
	- **f.** Una vez descargado el archivo, cierre el cuadro de diálogo **Desacarga de archivos**, si fuese necesario.
- **4.** Si el CD suministrado con el MFP o el accesorio de fax **no está disponible**, descargue el controlador MFP Send Fax.
	- **a.** Haga clic en **Atrás** para volver al panel **Seleccionar sistema operativo**.
		- **NOTA:** Si no vuelve al panel **Seleccionar sistema operativo** cuando hace clic en **Atrás**, consulte el paso 2 para obtener instrucciones sobre cómo volver a dicho panel.
	- **b.** En el panel **Seleccionar sistema operativo**, haga clic en el sistema operativo apropiado.
		- **NOTA:** El controlador MFP Send Fax es compatible con Windows 2000, Windows XP, Windows XP Professional x64, Windows Server 2003, Windows Server 2003 x64 y Windows Vista.
	- **c.** En la tabla de controladores que aparece, haga clic en **Descarga** junto al controlador HP MFP Send Fax.
	- **d.** En el cuadro de diálogo **Nombre de archivo** que aparece, haga clic en **Guardar**.
	- **e.** En el cuadro de texto **Nombre de archivo** de la ventana **Guardar como** que aparece, escriba la ubicación de su equipo en la que desea guardar el archivo del controlador MFP Send Fax.
- <span id="page-10-0"></span>**f.** Haga clic en **Guardar**.
- **g.** Una vez descargado el archivo, cierre el cuadro de diálogo **Descarga de archivos**, si fuese necesario.
- **5.** Instale el archivo del firmware descargado. Consulte las instrucciones de la guía del usuario del MFP sobre la actualización remota del firmware (RFU).

#### **Comprobación de que la función de correo electrónico del MFP está configurada (opcional)**

Configure la función de correo electrónico en el MFP para recibir una notificación de correo electrónico cuando se envíe un fax mediante el controlador MFP Send Fax.

**E** NOTA: La función de notificación de correo electrónico es opcional.

Consulte la guía del usuario del MFP correspondiente para obtener instrucciones sobre la configuración de la función de correo electrónico.

## **Configuración de la función de códigos de facturación (opcional)**

HP MFP Send Fax incluye el uso de códigos de facturación al enviar faxes.

**NOTA:** La función de códigos de facturación es opcional.

#### **Active el código de facturación**

- **1.** En el panel de control del MFP, pulse Administración.
- **2.** Pulse Configuración inicial.
- **3.** Pulse Configuración de fax.
- **4.** Pulse Configuración de envío de fax.
- **5.** Pulse Códigos de facturación.
- **6.** Pulse Personalizado para abrir la pantalla de códigos de facturación.
- **7.** Utilice las flechas arriba y abajo para seleccionar el número mínimo de dígitos del código de facturación.
- 8. Pulse Aceptar para habilitar la función de códigos de facturación o pulse Desactivado para deshabilitar dicha función.
	- **E NOTA:** Si la función de códigos de facturación se habilita en el MFP, se necesita una entrada de código de facturación para trabajos de fax walk-up enviados desde el MFP.

### **Instalación del controlador**

Para instalar el controlador MFP Send Fax mediante el Asistente para agregar impresoras de Windows, realice los siguientes pasos:

**E** NOTA: Si utiliza el CD de software del sistema suministrado con el MFP, puede instalar el controlador Send Fax eligiendo la ruta "CUSTOM".

#### **Para instalar el controlador en Windows XP**

- **1.** En el Explorador de Windows, haga doble clic en el archivo ejecutable del controlador MFP Send Fax descargado para extraer los archivos del controlador.
- **2.** Haga clic en **Inicio**, en **Configuración** y, a continuación, en **Impresoras y faxes**.
- **3.** En el panel **Tareas de impresión** de la ventana **Impresoras y faxes**, haga clic en **Agregar una impresora**.
- **4.** En el cuadro de diálogo de bienvenida **Asistente para agregar impresoras**, haga clic en **Siguiente**.
- **5.** En **Impresora local o de red**, seleccione **Impresora local conectada a este equipo**. Haga clic en **Siguiente**.

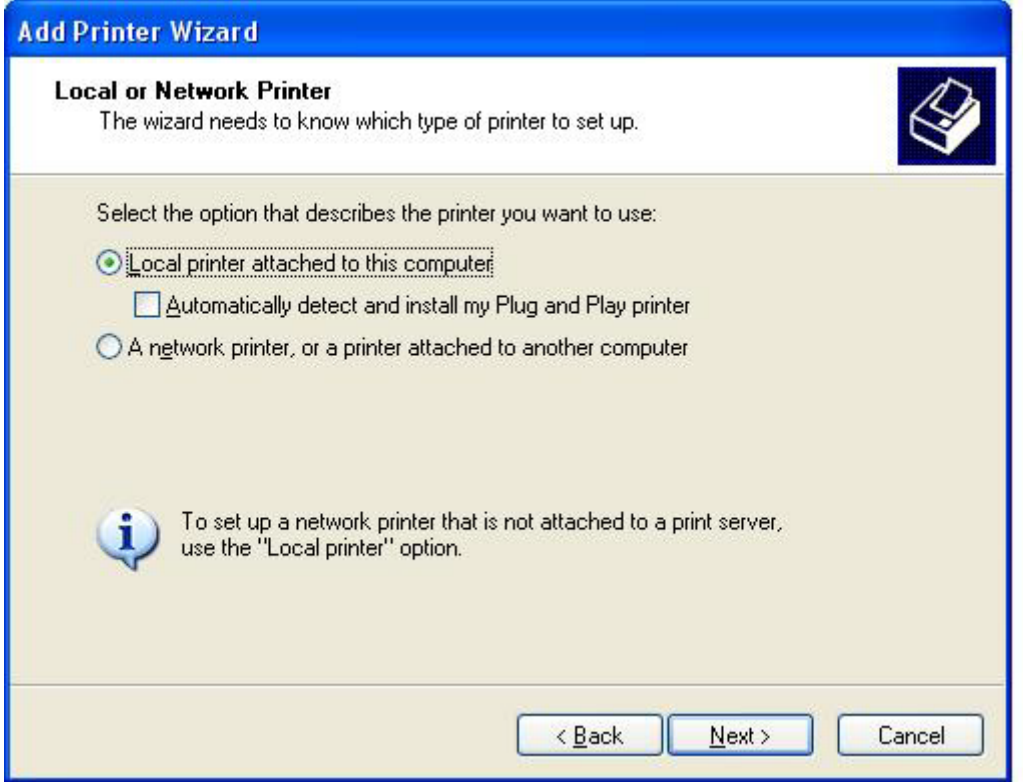

**Form** NOTA: Seleccione **Impresora local conectada a este equipo** para instalar el controlador MFP Send Fax en una impresora en red. El nombre de la impresora es HP MFP Send Fax cuando se ha instalado el controlador en una impresora local.

Si selecciona **Una impresora de red o una impresora conectada a otro equipo** es necesaria la dirección IP del ordenador. Algunas funciones como la de vista previa del fax no están disponibles si el controlador se ha instalado mediante una impresora en red (Point-and-Print).

El controlador MFP Send Fax no se puede instalar en una impresora que está conectada al ordenador a través de un puerto paralelo o serie. Debe estar en red.

**6.** Si el ordenador ya se ha conectado al MFP, en **Seleccionar un puerto de impresora**, seleccione **Usar el puerto siguiente**.

**NOTA:** Si el ordenador no está conectado al MFP, vaya al paso 8.

**7.** En el menú desplegable **Usar el puerto siguiente**, seleccione el nombre o la dirección IP del MFP. Haga clic en **Siguiente** y vaya al paso 13.

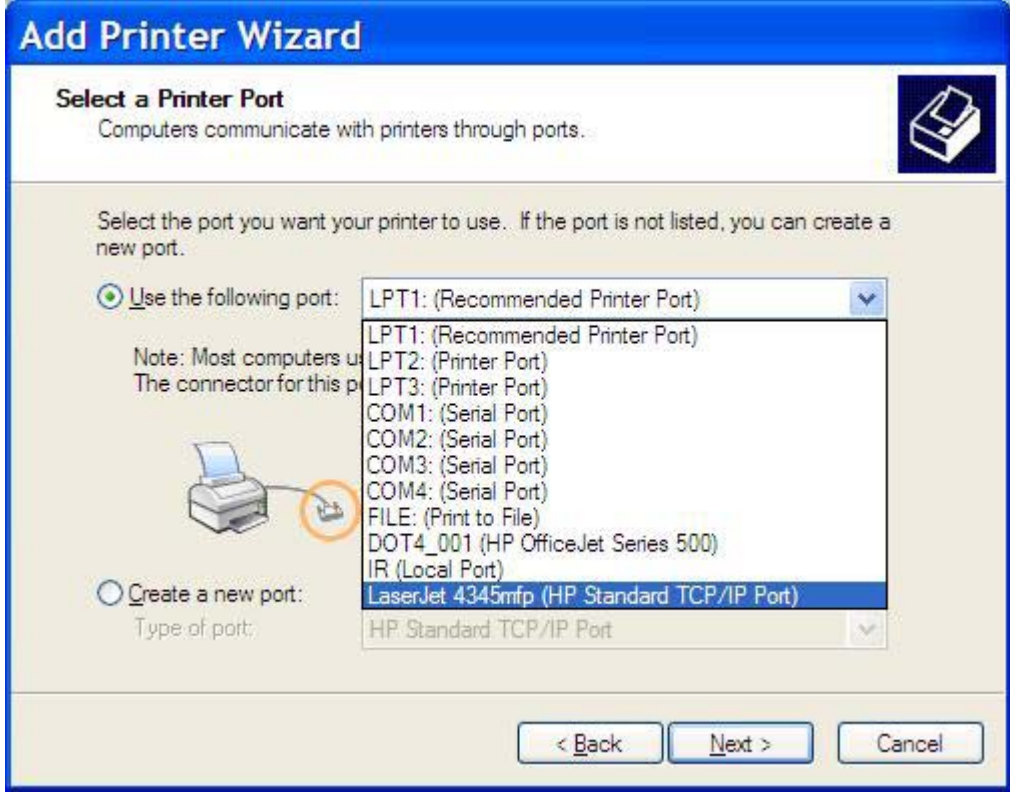

**8.** Si el ordenador no está conectado al MFP, seleccione **Crear nuevo puerto** en **Seleccionar un puerto de impresora**.

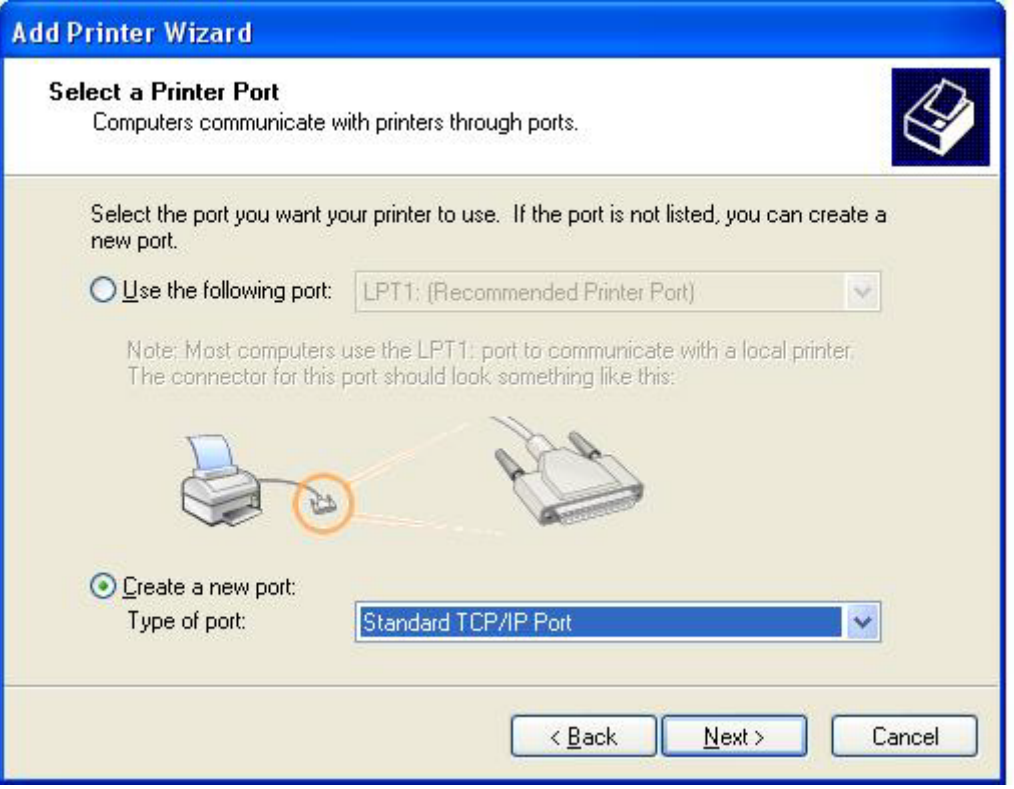

**9.** En el menú desplegable **Tipo de puerto**, seleccione **Puerto TCP/IP estándar**. Haga clic en **Siguiente**.

**10.** En el cuadro de diálogo **Asistente para agregar puerto de impresora estándar TCP/IP**, haga clic en **Siguiente**.

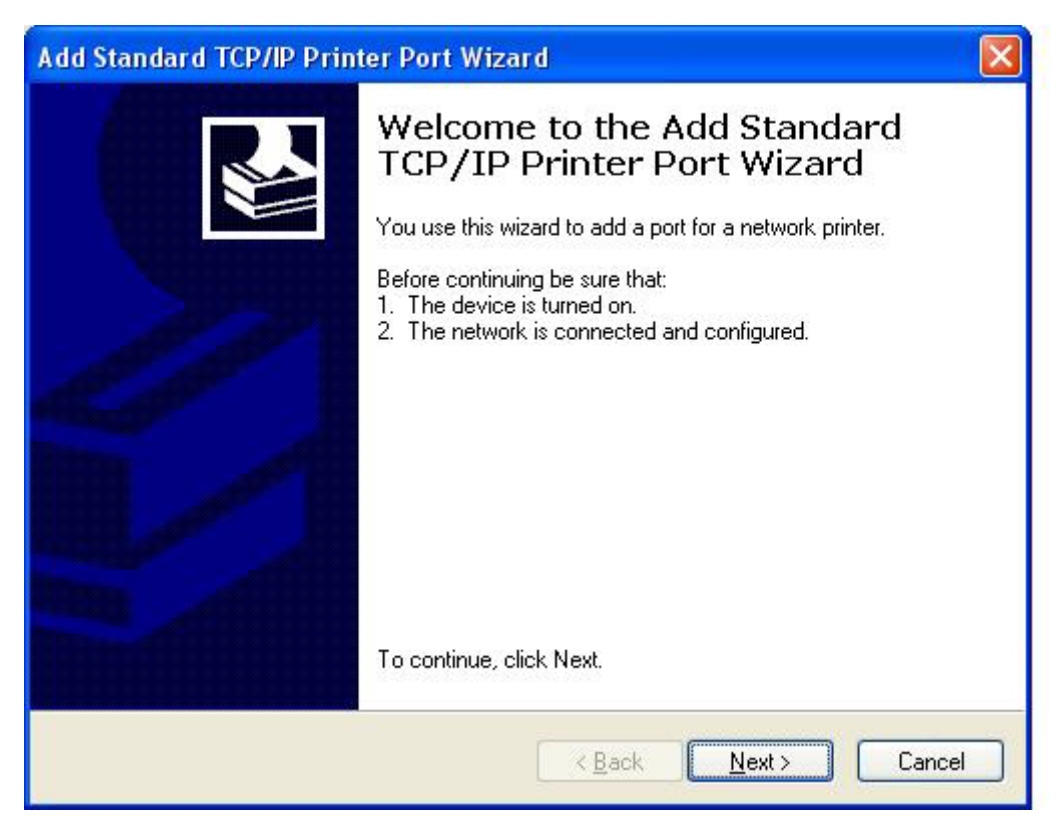

**11.** En **Agregar Puerto**, escriba el nombre o la dirección IP de la impresora MFP en el cuadro de texto **Nombre de impresora o dirección IP** y haga clic en **Siguiente**.

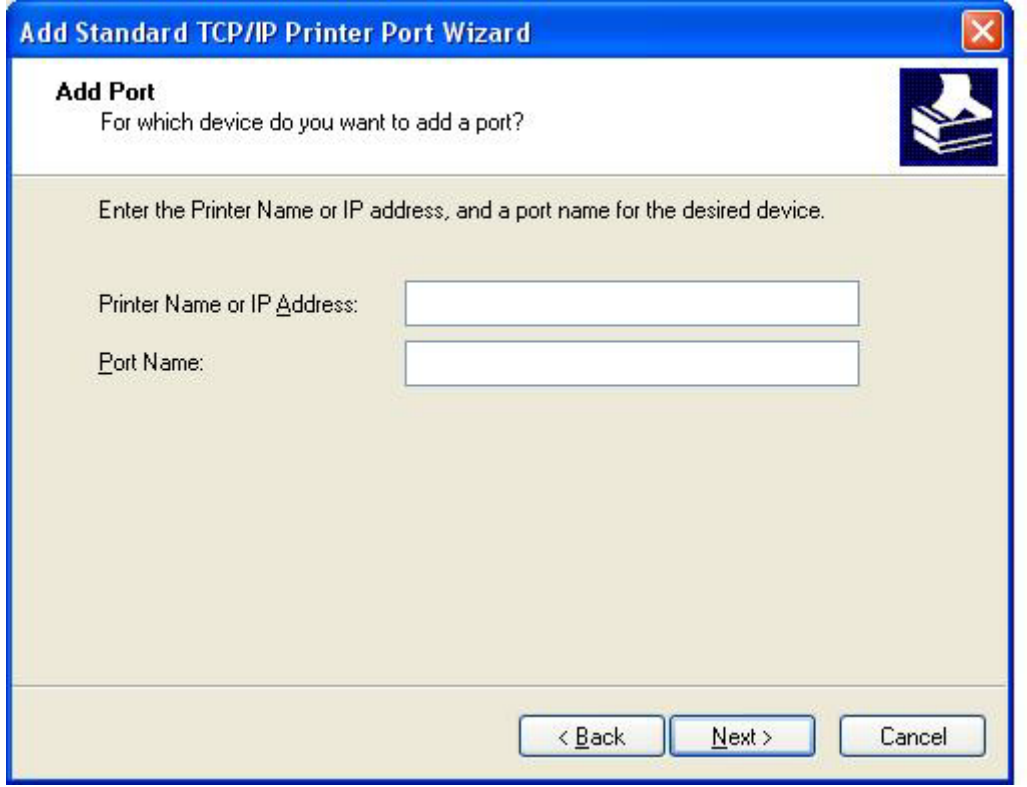

- **NOTA:** El nombre del puerto predeterminado es el nombre que ha escrito en el cuadro de texto **Nombre de impresora o dirección IP**. Puede cambiar este nombre escribiendo un nombre nuevo en el cuadro de texto **Nombre de puerto**.
- **12.** Haga clic en **Finalizar**.

**13.** En **Instalar el software de impresora**, haga clic en **Utilizar disco**.

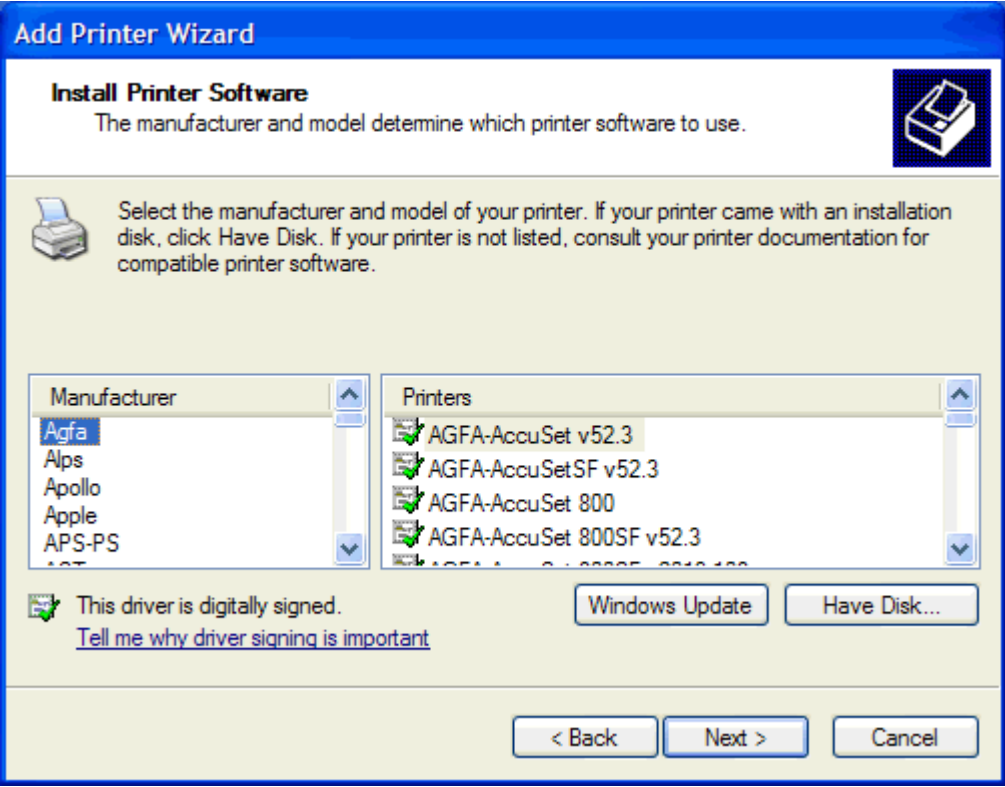

**14.** En el cuadro de diálogo **Instalar desde disco**, haga clic en **Examinar**.

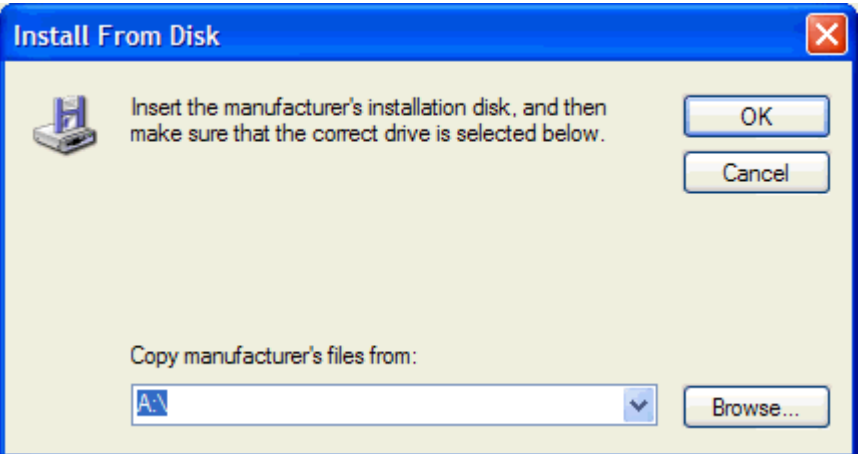

- **15.** Examine y seleccione el archivo .INF del controlador MFP Send Fax extraído en el paso 1.
- **NOTA:** Hay disponibles dos versiones del archivo .INF: una versión de 32 bits para Windows 2000, Windows XP y Windows Server 2003, y una versión de 64 bits para Windows XP Professional x64, Windows Server 2003 x64 y Windows Vista.

Si selecciona la versión incorrecta del archivo, aparece el mensaje: **La ubicación especificada no contiene información acerca de la impresora**.

**16.** Haga clic en **Abrir**.

- **17.** Haga clic en **Aceptar**.
- **18.** En **Instalar el software de impresora**, haga clic en **Siguiente**.

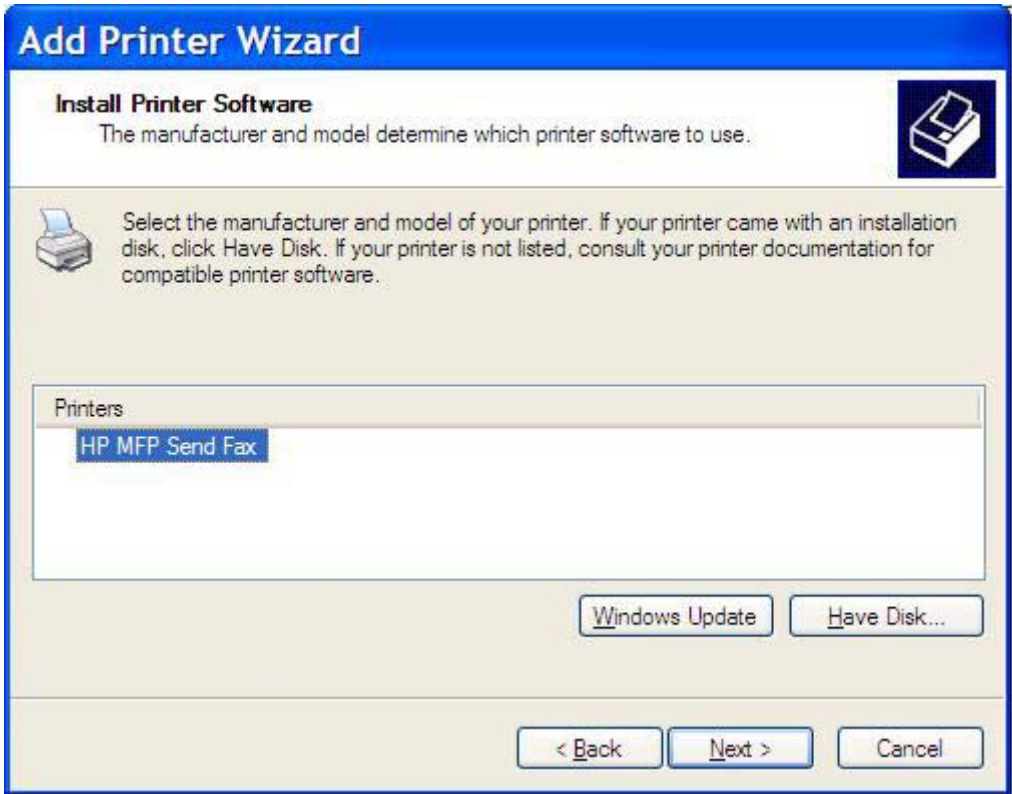

**19.** En el cuadro de texto **Nombre de impresora** en **Dar un nombre a su impresora**, escriba un nombre para la impresora. El nombre predeterminado de la impresora es HP MFP Send Fax.

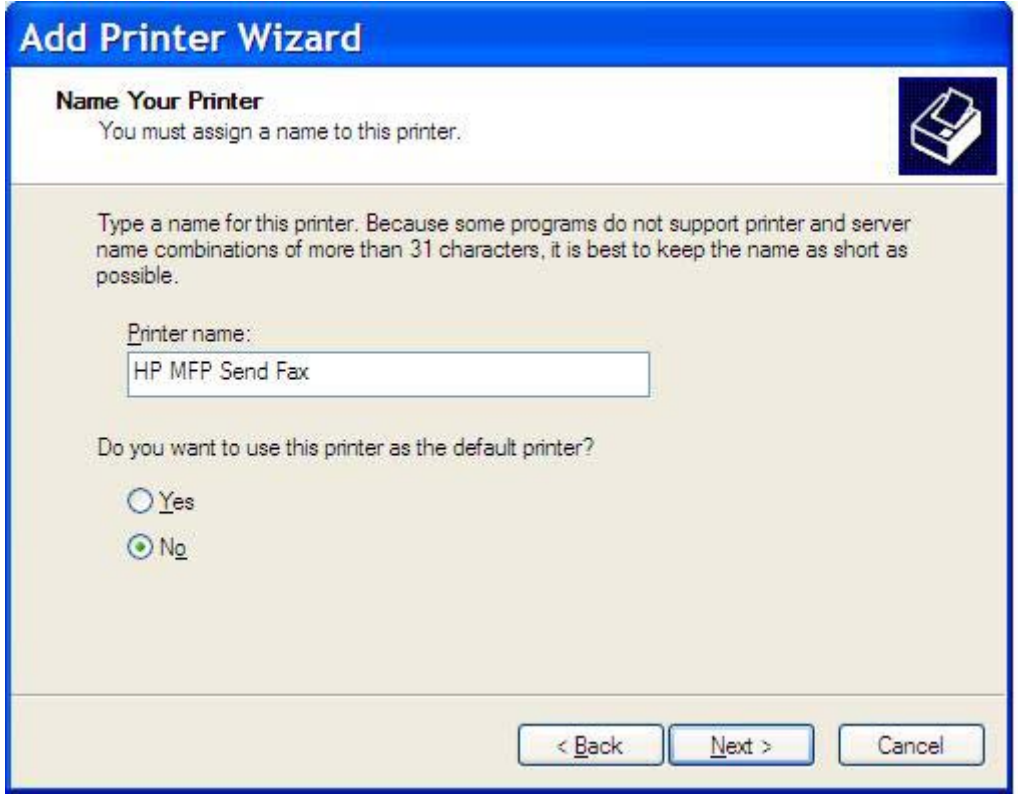

**20.** Haga clic en **Siguiente**.

**21.** En **Compartir impresora**, haga clic en **Siguiente**.

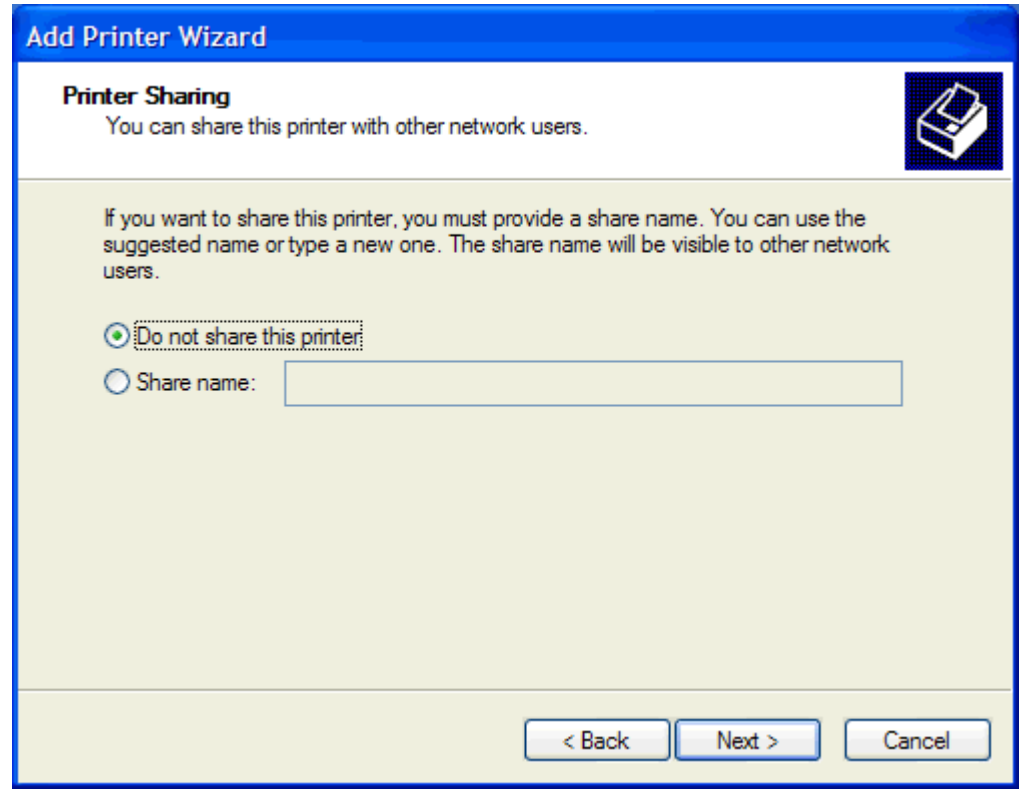

- **NOTA:** Puede compartir la impresora seleccionando **Nombre del recurso compartido** en la ventana **Compartir impresora**. De este modo, el controlador MFP Send Fax está disponible para una conexión Point-and-Print. Algunas funciones como la de vista previa del fax no están disponibles si se ha accedido al controlador mediante una conexión Point-and-Print.
- **22.** En **Imprimir página de prueba**, seleccione **Sí** para imprimir una página de prueba y después haga clic en **Siguiente**.

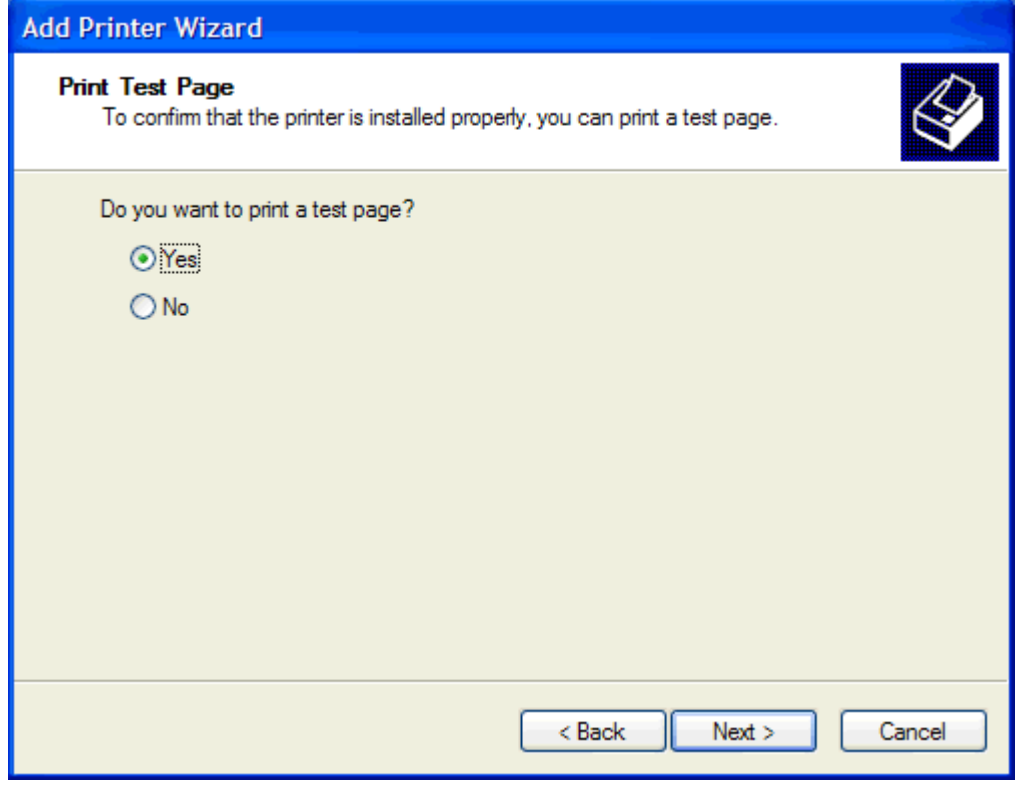

- **NOTA:** Si selecciona **Sí** para imprimir una página de prueba, se envía un fax. No se imprime ninguna página.
	- **a.** En el cuadro de diálogo **Finalización del Asistente para agregar impresoras**, haga clic en **Finalizar** para completar el asistente y continuar enviando un fax de prueba.

**b.** En el cuadro de diálogo **HP MFP Send Fax**, haga clic en la ficha **Fax Job** (Trabajo de fax).

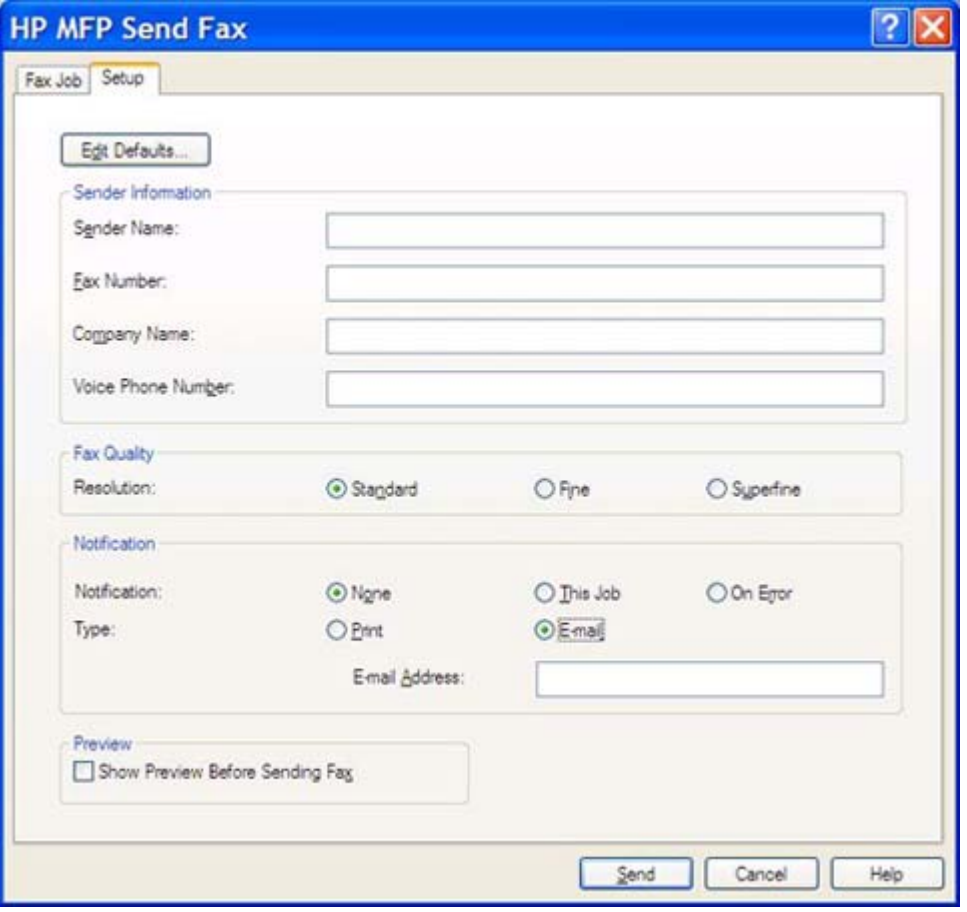

**NOTA:** No es necesaria la información de Setup (Configuración) para enviar una página de prueba. Para ajustar la información del remitente y la configuración del fax para todos los faxes, consulte [Configuración en la página 57](#page-62-0).

**c.** En el cuadro de texto **Fax Number** (Número de fax) de **Fax To** (Fax para), escriba el número de fax al que se enviará la página de prueba; haga clic en **To -** (Para) con el fin de introducir el número en la lista **Fax Recipients** (Destinatarios de fax).

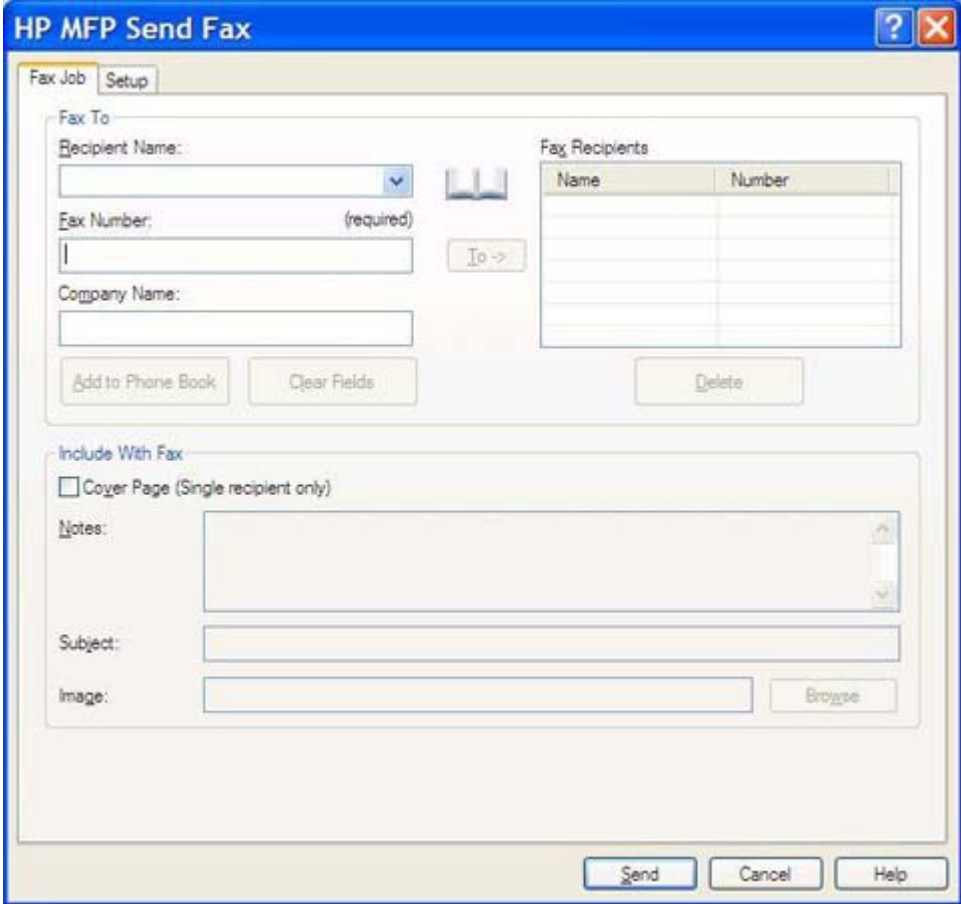

**d.** Haga clic en **Send** (Enviar).

**e.** La ventana de vista previa se abre si ha seleccionado **Show Preview Before Sending Fax** (Mostrar vista previa antes de enviar el fax) en la ficha **Setup** (Configuración). En la barra de herramientas, haga clic en **Send Fax** (Enviar fax).

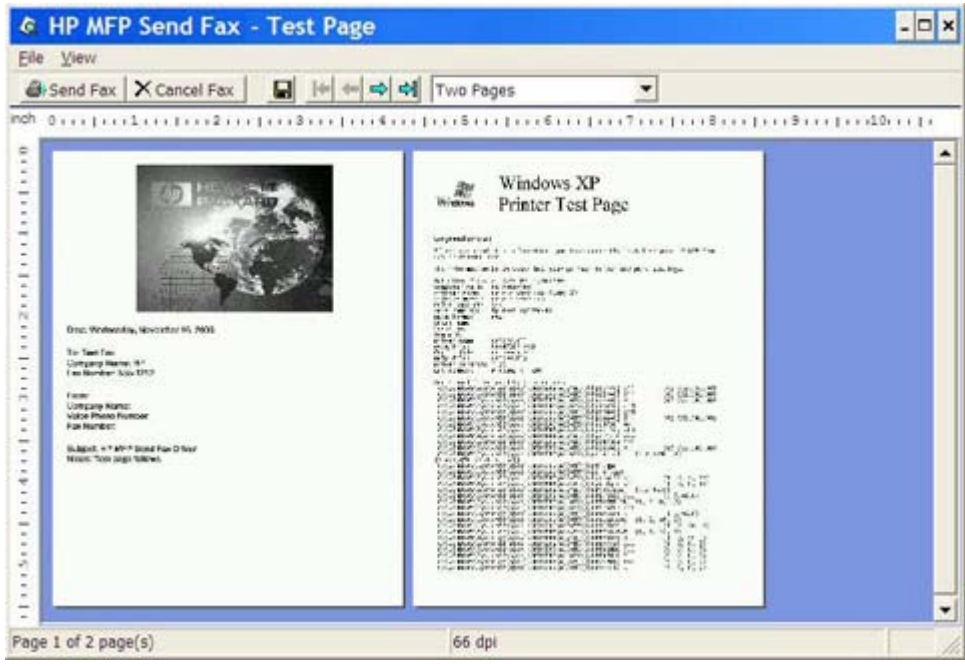

- **f.** Aparece un mensaje en el que se pregunta si la página de prueba se imprime. Compruebe que la página de prueba se ha impreso en el equipo de recepción de fax y, a continuación, haga clic en **OK** (Aceptar).
	- **E**Y **NOTA:** La página de prueba se ha entregado al número de fax que ha introducido en el cuadro de texto **Fax Number** (Número de fax) en la ficha **Fax Job** (Trabajo de fax).

#### **Para instalar el controlador en Windows Vista**

- **1.** En el Explorador de Windows, haga doble clic en el archivo ejecutable del controlador MFP Send Fax descargado para extraer los archivos del controlador.
- **2.** Haga clic en **Inicio**, **Panel de control** y, a continuación, en **Impresora**.
- **NOTA:** El menú **Impresora** está situado dentro de **Hardware y sonido**.
- **3.** En la ventana **Impresora**, haga clic en el botón **Agregar una impresora** en la barra de menús superior.
- **4.** En el cuadro de diálogo de bienvenida **Agregar impresora**, haga clic en **Siguiente**.

**5.** En **Seleccionar una impresora local o de red**, haga clic en el botón **Agregar una impresora local**.

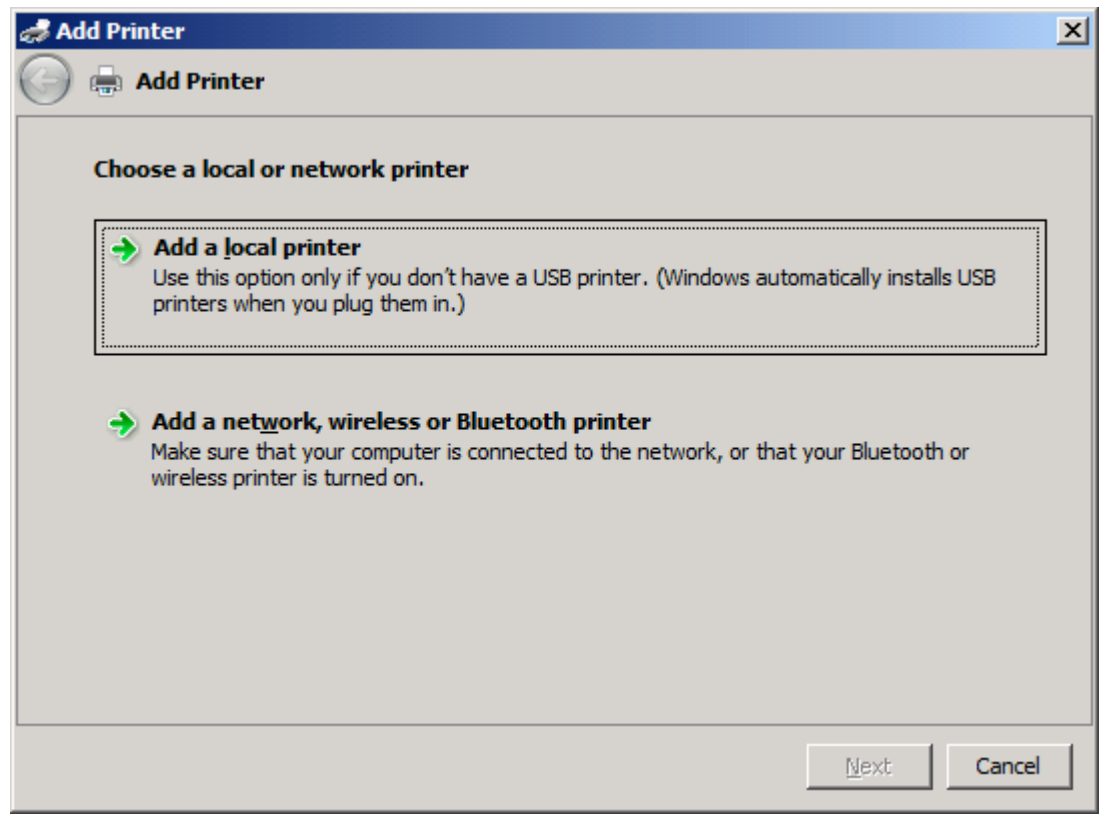

*MOTA:* Elija Seleccionar una impresar local o de red para instalar el controlador MFP Send Fax en una impresora de red. El nombre de la impresora es HP MFP Send Fax cuando el controlador se instala en una impresora local.

Si elige **Agregar una impresora de red, inalámbrica o Bluetooth**, es necesaria la dirección IP del ordenador. Algunas funciones, como la de vista previa del fax, no están disponibles si el controlador se ha instalado mediante una impresora en red (Point-and-Print).

El controlador MFP Send Fax no puede instalarse en una impresora conectada al ordenador por medio de un puerto serie, paralelo o USB. Debe estar en red.

- **6.** Si el ordenador ya está conectado al MFP, en **Seleccionar un puerto de impresora**, seleccione **Usar un puerto existente**.
	- **NOTA:** Si no está conectado al MFP, vaya al paso 8.

**7.** En el menú desplegable **Usar un puerto existente**, seleccione el nombre o la dirección IP del MFP. Haga clic en **Siguiente** y vaya al paso 12.

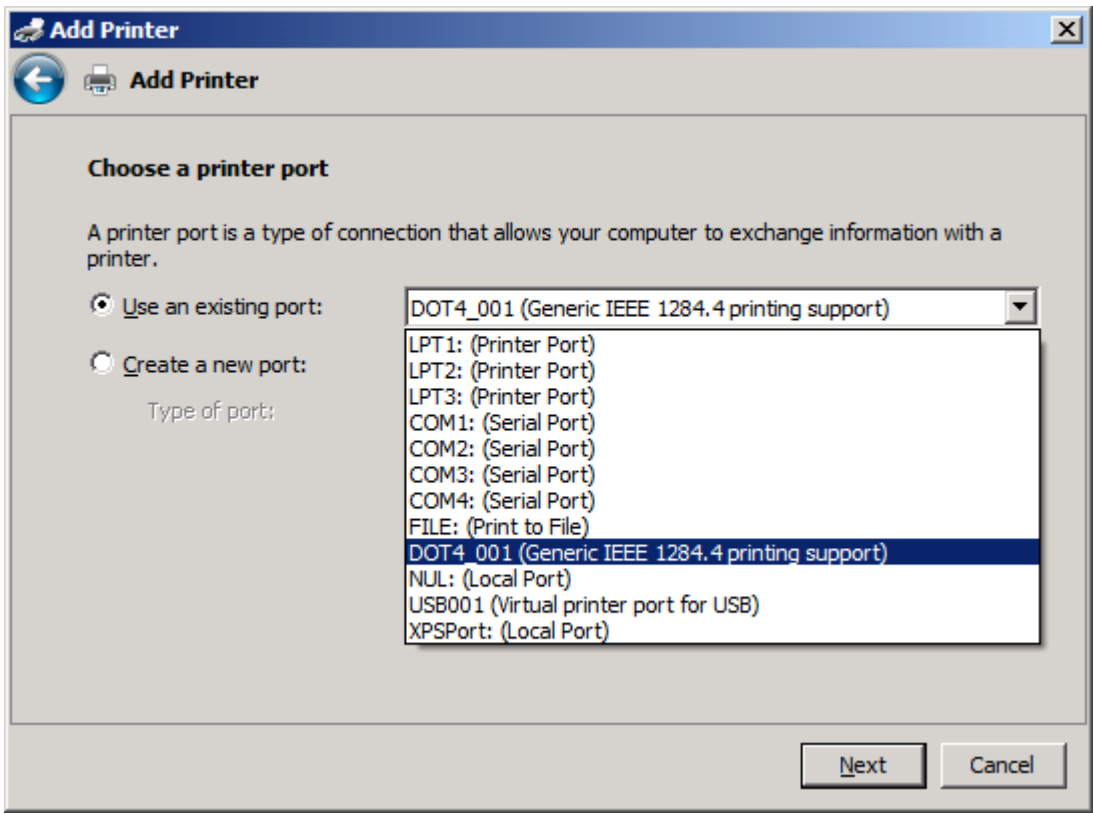

**8.** Si el ordenador no está conectado al MFP, seleccione **Crear un nuevo puerto** en **Seleccionar un puerto de impresora**.

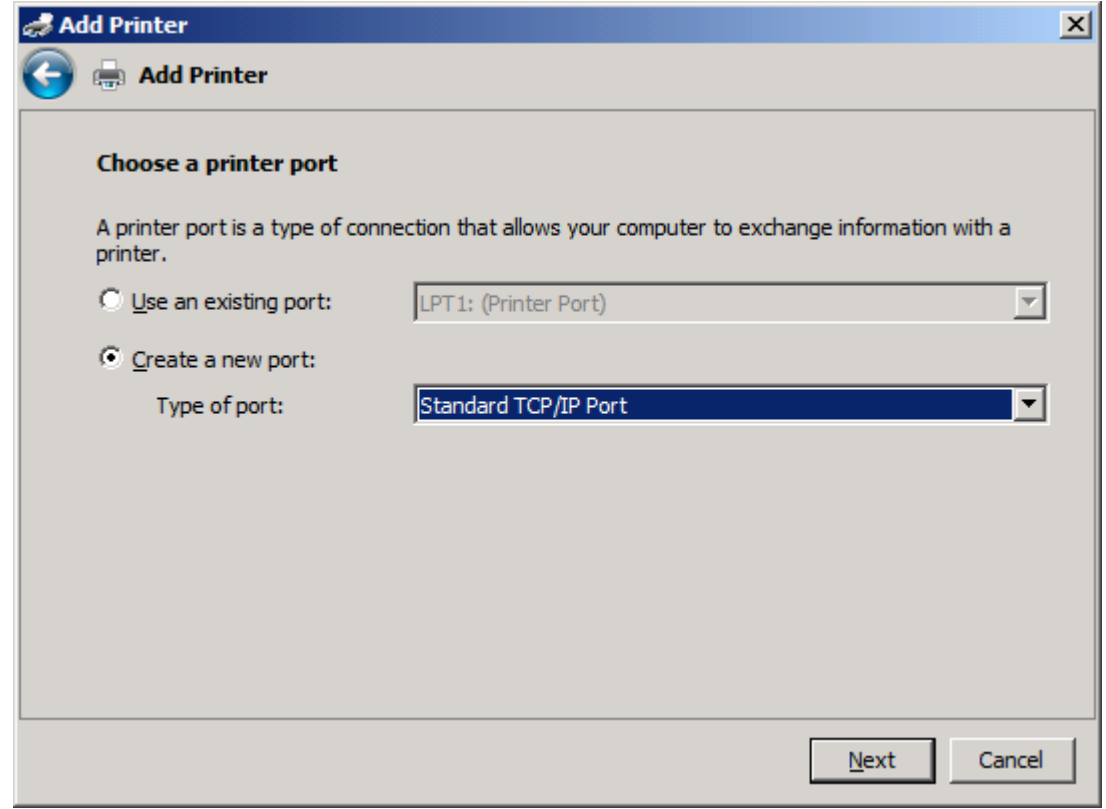

**9.** En el menú desplegable **Tipo de puerto**, seleccione **Puerto TCP/IP estándar**. Haga clic en **Siguiente**.

**10.** En **Escriba el nombre de host o dirección IP de la impresora**, escriba el nombre o la dirección IP del MFP en el cuadro de texto **Nombre de host o dirección IP** y haga clic en **Siguiente**.

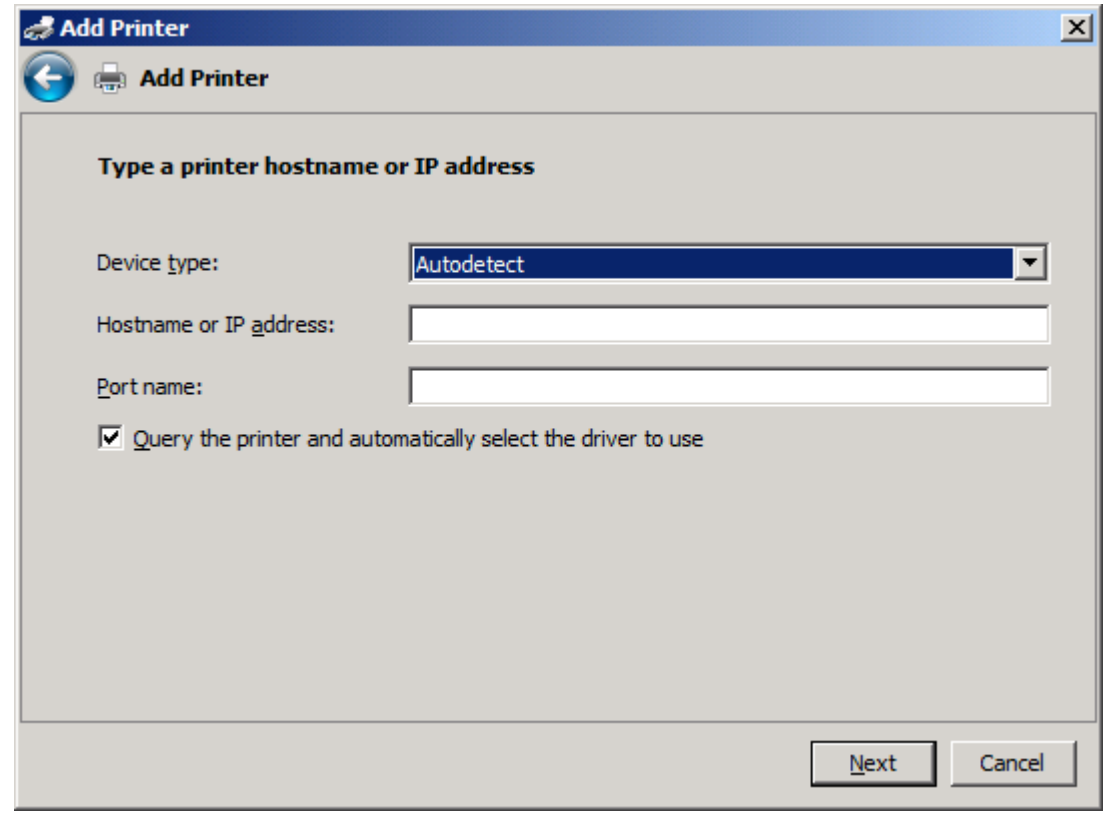

**NOTA:** El nombre predeterminado de puerto es el que ha escrito en el cuadro de texto **Nombre de host o dirección IP**. Puede cambiar este nombre escribiendo uno nuevo en el cuadro de texto **Nombre del puerto**.

**11.** En **Instalar el controlador de impresora**, haga clic en **Utilizar disco**.

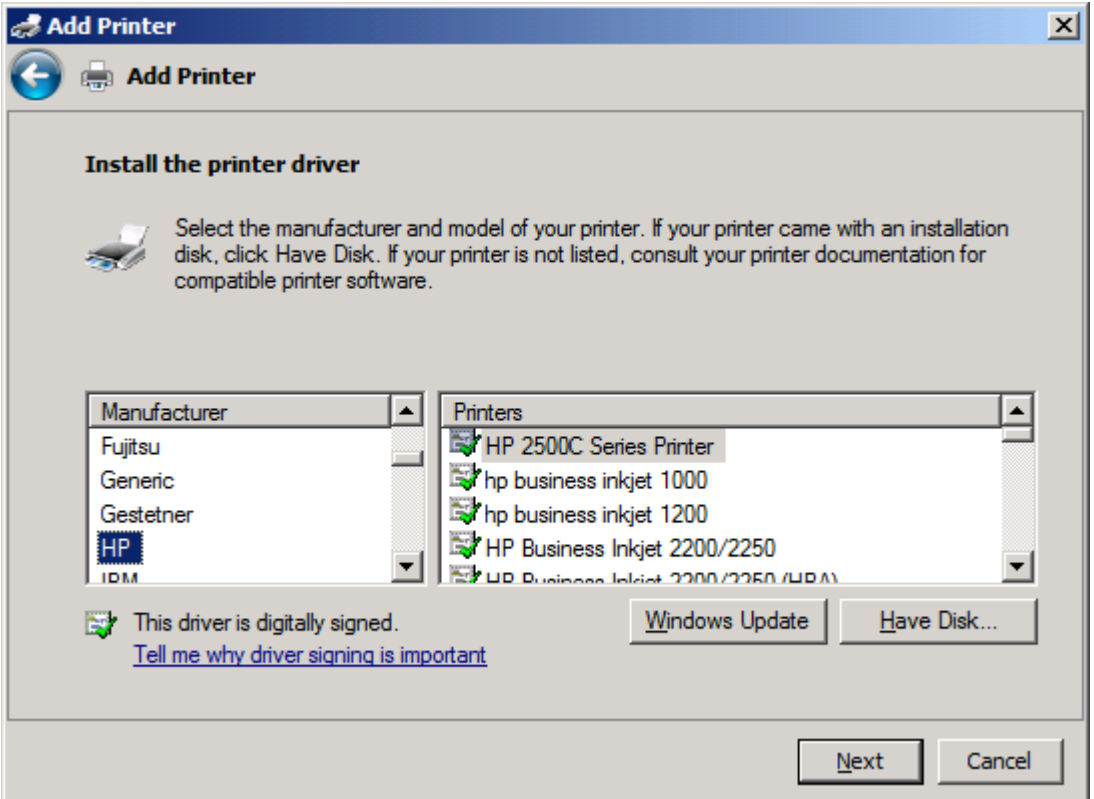

**12.** En el cuadro de diálogo **Instalar desde disco**, haga clic en **Examinar**.

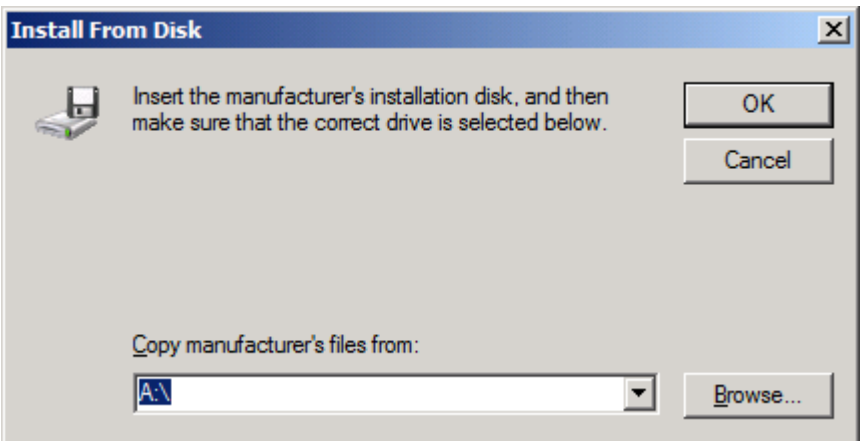

- **13.** Examine y seleccione el archivo .INF del controlador MFP Send Fax extraído en el paso 1.
- **NOTA:** Hay disponibles dos versiones del archivo .INF: una versión de 32 bits para Windows 2000, Windows XP, Windows Server 2003 y Windows Vista; y una versión de 64 bits para Windows XP Professional x64, Windows Server 2003 x64 y Windows Vista x64.

Si selecciona la versión incorrecta del archivo, se muestra el siguiente mensaje: **La ubicación especificada no contiene información acerca de la impresora**.

**14.** Haga clic en **Abrir**.

- **15.** Haga clic en **Aceptar**.
- **16.** En **Instalar el controlador de impresora**, haga clic en **Siguiente**.

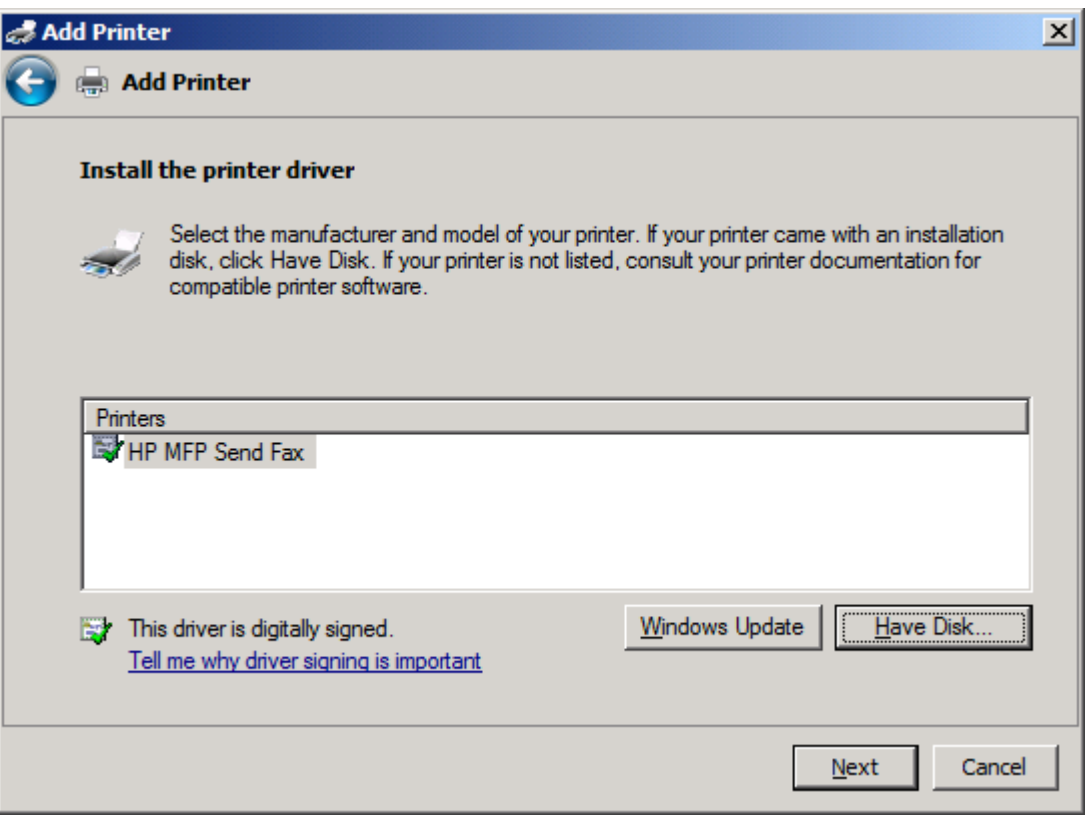

**17.** En el cuadro de texto **Nombre de la impresora** se muestra el nombre predeterminado **HP MFP Send Fax**. Puede cambiar este nombre escribiendo uno nuevo en el cuadro de texto.

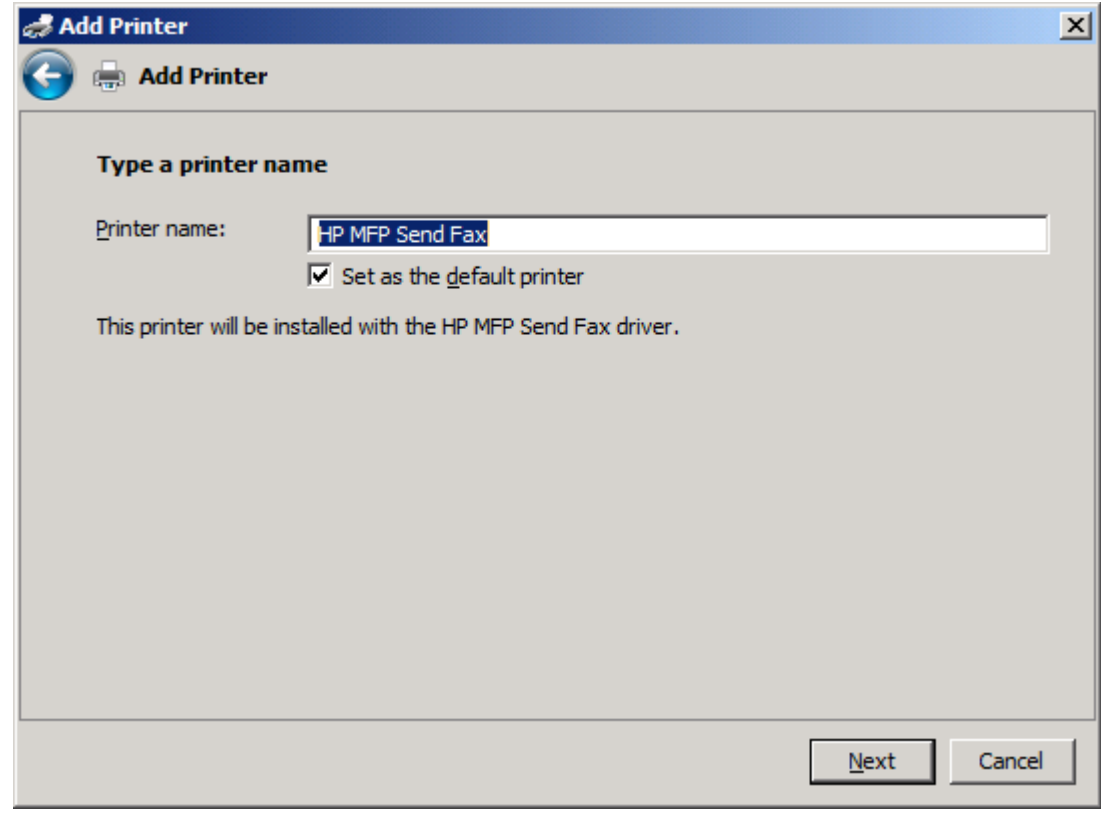

**18.** Haga clic en **Siguiente**.

- **19.** Se muestra una pantalla con una opción de página de prueba. Para enviar un fax de prueba a otra máquina, haga clic en **Imprimir una página de prueba**.
- **NOTA:** Aunque el nombre del botón es **Imprimir una página de prueba**, no se imprime ninguna página localmente.

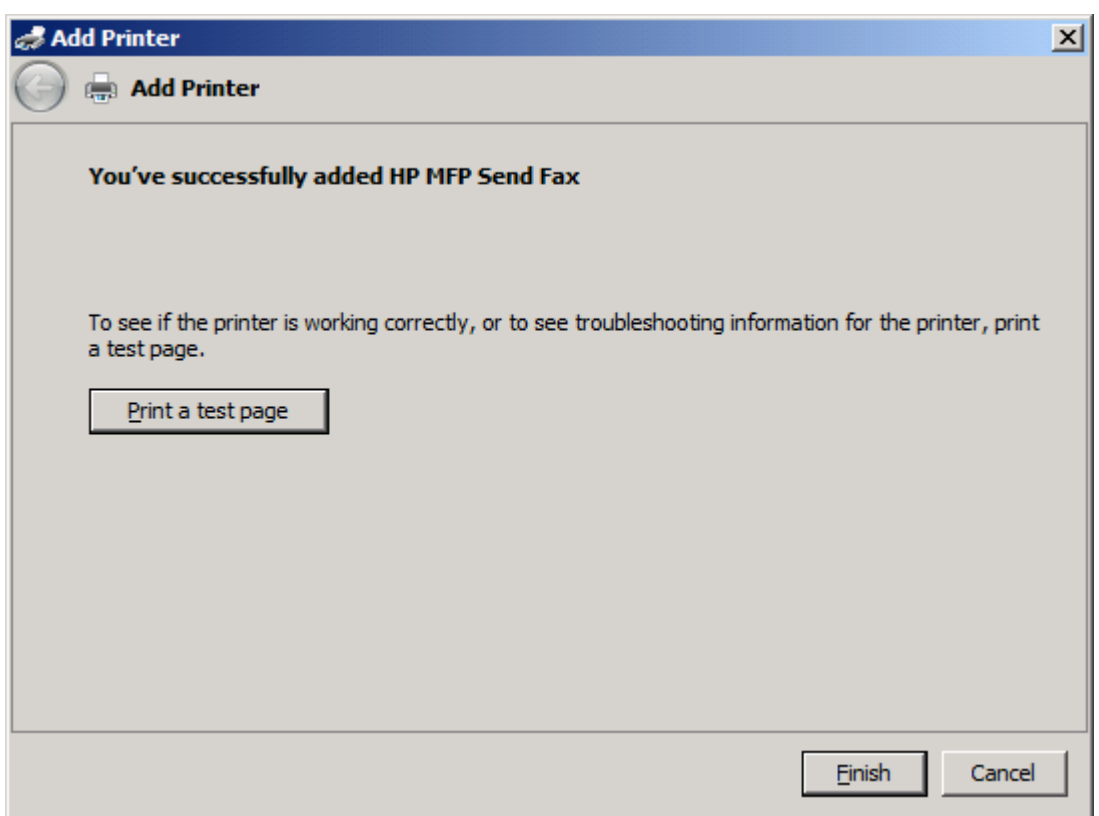

**20.** Haga clic en **Finalizar**.

# <span id="page-32-0"></span>**Desinstalación del controlador HP MFP Send Fax**

Para desinstalar el controlador MFP Send Fax, realice los siguientes pasos:

#### **Para desinstalar el controlador MFP Send Fax en Windows XP**

- **1.** Haga clic en **Inicio**, en **Configuración** y, a continuación, en **Impresoras y faxes**.
- **2.** En la ventana **Impresoras y faxes**, haga clic con el botón derecho en la impresora MFP donde está instalado el controlador MFP Send Fax y después haga clic en **Eliminar**.
- **3.** Haga clic en **Inicio**, en **Configuración** y, a continuación, en **Impresoras y faxes**.
- **4.** Haga clic con el botón derecho del ratón en la ventana **Impresoras y faxes** y, a continuación, haga clic en **Propiedades del servidor**.
- **5.** En el cuadro de diálogo **Propiedades de Servidor de impresión**, haga clic en **Controladores**.
- **6.** Seleccione el controlador MFP Send Fax y después haga clic en **Quitar**.
- **7.** Haga clic en **Aceptar**.

#### **Para desinstalar el controlador MFP Send Fax en Windows Vista**

- **1.** Haga clic en **Inicio**, **Panel de control** y, a continuación, en **Impresora**.
- **2.** En la ventana **Impresoras**, haga clic con el botón derecho del ratón en la impresora MFP en la que está instalado MFP Send Fax y haga clic en **Eliminar**.
- **3.** Haga clic con el botón derecho en la ventana **Impresoras** y luego haga clic en **Propiedades del servidor**.
- **4.** En el cuadro de diálogo **Propiedades del servidor de impresión**, haga clic en la ficha **Controladores**.
- **5.** Seleccione el controlador MFP Send Fax y después haga clic en **Eliminar**.
- **6.** Haga clic en **Aceptar**.

# <span id="page-34-0"></span>**2 Envío y recepción de faxes**

Este capítulo proporciona información acerca del envío de faxes y de la utilización de la agenda telefónica de MFP Send Fax:

- [Envío de faxes a un único destinatario](#page-35-0)
- [Envío de faxes a varios destinatarios](#page-39-0)
- [Envío de faxes mediante la agenda telefónica](#page-43-0)
- [Cancelación de trabajos de fax](#page-47-0)
- **· [Inserción de caracteres especiales en el número de fax](#page-48-0)**
- [Edición de la agenda telefónica](#page-49-0)
- [Exportación de entradas de la agenda telefónica a un archivo de valores separados por comas](#page-59-0) [\(CSV\)](#page-59-0)
- [Importación de entradas de la agenda telefónica desde un archivo CSV](#page-60-0)
- [Llamadas de voz y reintentos](#page-61-0)

# <span id="page-35-0"></span>**Envío de faxes a un único destinatario**

Para enviar un fax a un único destinatario, realice los siguientes pasos:

- **1.** Abra el documento que se va a enviar por fax en el programa de software en el que se creó.
- **2.** Haga clic en **Archivo** y, a continuación, en **Imprimir**.
- **3.** Seleccione el controlador HP MFP Send Fax en la lista de impresoras.
- **4.** Haga clic en **Aceptar** o en **Imprimir**.
- **NOTA:** Haga clic en el botón que envía el documento a la impresora. Es posible que éste no reciba el mismo nombre en todos los programas.
**5.** En **Fax To** (Fax para) del cuadro de diálogo **HP MFP Send Fax**, escriba el nombre del remitente, el número de fax y el nombre de la compañía. El número de fax es la única información obligatoria.

En el cuadro desplegable Recipient Name (Nombre del destinatario) se incluyen los destinatarios individuales, así como nombres de grupos. Si el cuadro de texto está en blanco y se selecciona la lista desplegable, en ésta se mostrarán los últimos 20 nombres utilizados, ordenados por orden alfabético. Si la lista desplegable contiene texto al abrir el menú desplegable, en ésta aparecerán todas las entradas coincidentes. La lista desplegable **Recipient Name** (Nombre del destinatario) puede contener un máximo de 20 entradas. Una vez alcanzado el límite máximo, una entrada nueva sustituirá a la entrada más antigua de la lista.

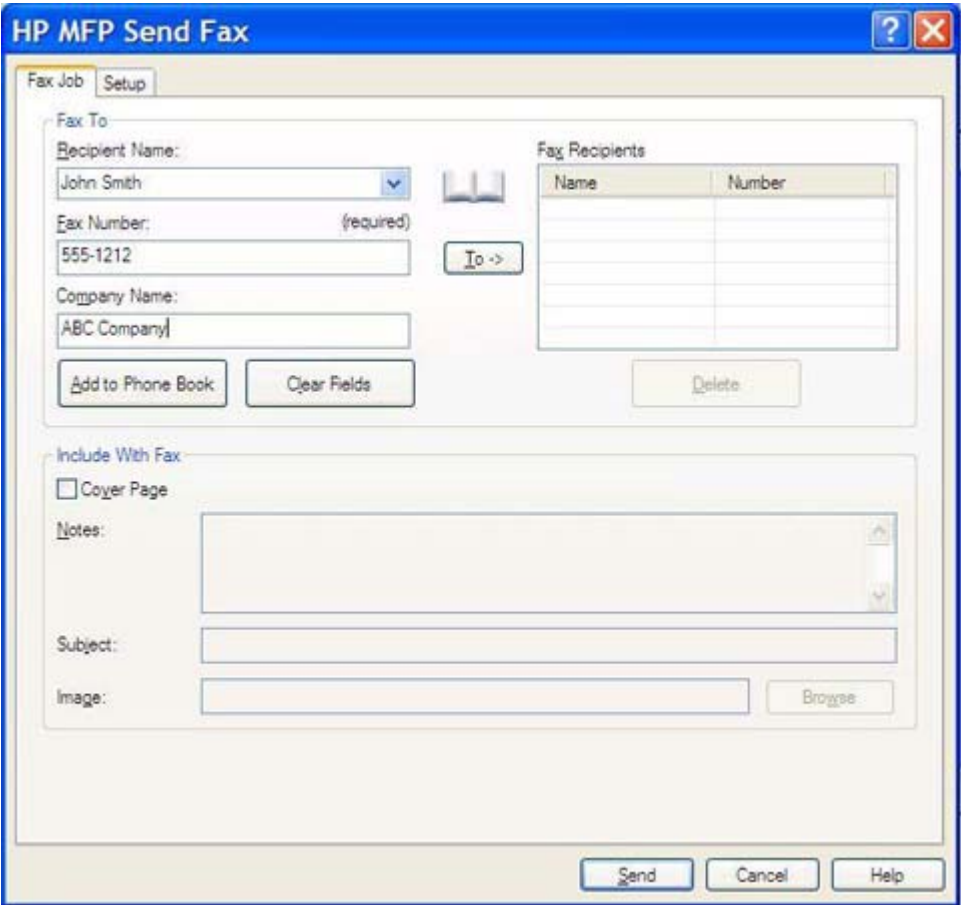

- **E NOTA:** Consulte [Inserción de caracteres especiales en el número de fax en la página 43](#page-48-0) si desea obtener una lista de caracteres especiales que se pueden utilizar en el campo de texto **Fax Number** (Número de fax).
- **6.** Haga clic en **Add to Phone Book** (Añadir a la agenda telefónica) para añadir los datos del destinatario a la agenda telefónica de MFP Send Fax. Este paso es opcional.
- **NOTA:** Haga clic en **Clear Fields** (Borrar campos) para eliminar todos los valores que aparecen en los cuadros de texto **Recipient Name** (Nombre del destinatario), **Fax Number** (Número de fax) y **Company Name**(Nombre de la empresa).
- **7.** La información predeterminada de la portada aparece en **Include With Fax** (Incluir con fax) dentro del cuadro de diálogo **HP MFP Send Fax**. Esta información se puede cambiar para cualquier trabajo individual de fax.
- **NOTA:** Para establecer la configuración predeterminada de la portada para todos los faxes, consulte [Configuración en la página 57.](#page-62-0)
- **8.** Si la función de código de facturación está habilitada, escriba el código de facturación en **Billing Information** (Información de facturación) dentro del cuadro de diálogo **HP MFP Send Fax**. El código de facturación se puede cambiar para cualquier trabajo individual de fax.

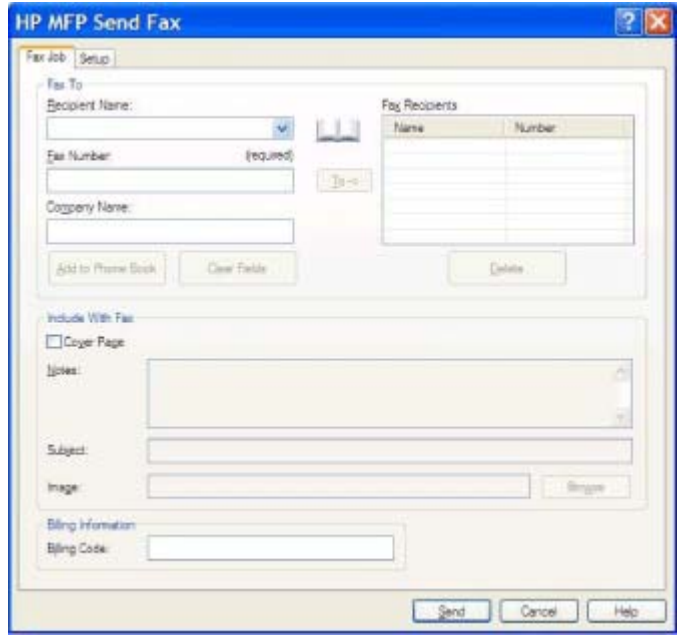

- **9.** Para enviar el fax con el remitente, la calidad de fax, el informe de notificación y las preferencias de vista previa predeterminados, haga clic en **Send** (Enviar).
- **NOTA:** Haga clic en la ficha **Setup** (Configuración) dentro del cuadro de diálogo **HP MFP Send Fax** para ver la configuración del remitente, de la calidad de fax, notificación y vista previa. Esta información se puede cambiar para cualquier trabajo individual de fax. Haga clic en **Send** (Enviar) para enviar el fax.

**10.** Si ha seleccionado **Show Preview Before Sending Fax** (Mostrar vista previa antes de enviar el fax) en la ficha **Setup** (Configuración), aparecerá una vista previa del trabajo de fax. Revise el fax para conseguir un mejor resultado.

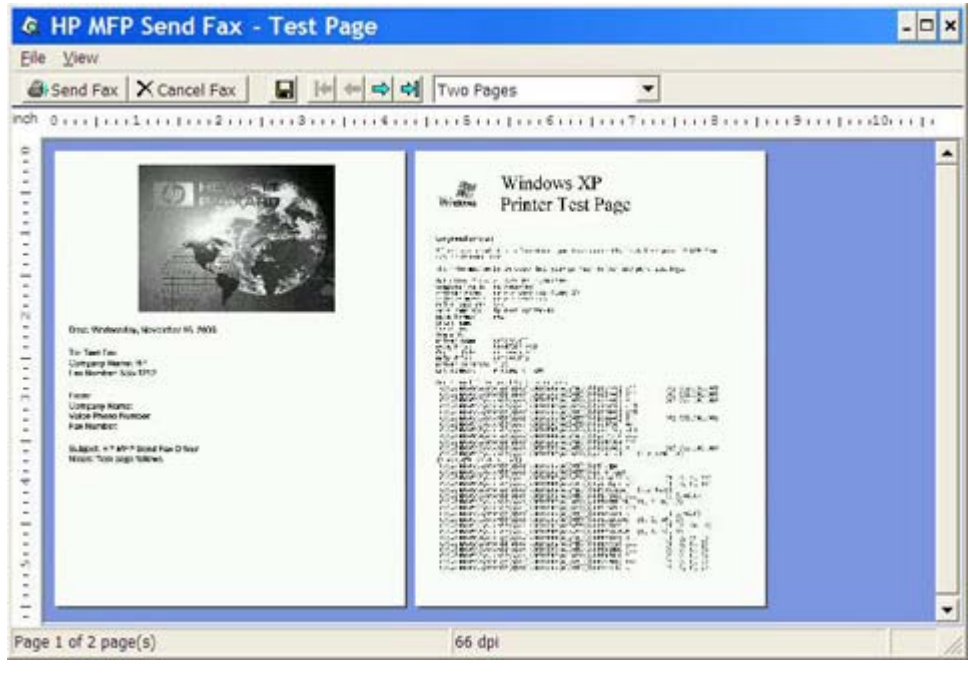

- **NOTA:** La función de vista previa no está disponible si utiliza Point-and-Print. Point-and-Print es una función de Windows que puede utilizar para conectarse, imprimir o enviar un fax a una impresora remota sin utilizar discos de instalación. Los archivos y la información de configuración se descargan de forma automática del servidor de impresión al cliente.
- **11.** Haga clic en **View** (Ver) o utilice el menú desplegable de zoom para cambiar el tamaño de la vista previa del documento.
- **12.** Haga clic en los botones de flecha para desplazarse por el documento.
- **13.** Haga clic en **Send Fax** (Enviar fax) para enviar el fax o en **Cancel Fax** (Cancelar fax) para cerrar el controlador de envío de faxes.

# **Envío de faxes a varios destinatarios**

Para enviar un fax a varios destinatarios, realice los siguientes pasos:

- **1.** Abra el documento que se va a enviar por fax en el programa de software en el que se creó.
- **2.** Haga clic en **Archivo** y, a continuación, en **Imprimir**.
- **3.** Seleccione el controlador HP MFP Send Fax en la lista de impresoras.
- **4.** Haga clic en **Aceptar** o en **Imprimir**.
- **NOTA:** Haga clic en el botón que envía el documento a la impresora. Es posible que éste no reciba el mismo nombre en todos los programas.

**5.** En **Fax To** (Fax para) dentro del cuadro de diálogo **HP MFP Send Fax**, escriba el nombre del destinatario, el número de fax y el nombre de la compañía.

En el cuadro desplegable Recipient Name (Nombre del destinatario) se incluyen los destinatarios individuales, así como nombres de grupos. Si el cuadro de texto está en blanco y se selecciona la lista desplegable, en ésta se mostrarán los últimos 20 nombres utilizados, ordenados por orden alfabético. Si la lista desplegable contiene texto al abrir el menú desplegable, en ésta aparecerán todas las entradas coincidentes. La lista desplegable **Recipient Name** (Nombre del destinatario) puede contener un máximo de 20 entradas. Una vez alcanzado el límite máximo, una entrada nueva sustituirá a la entrada más antigua de la lista.

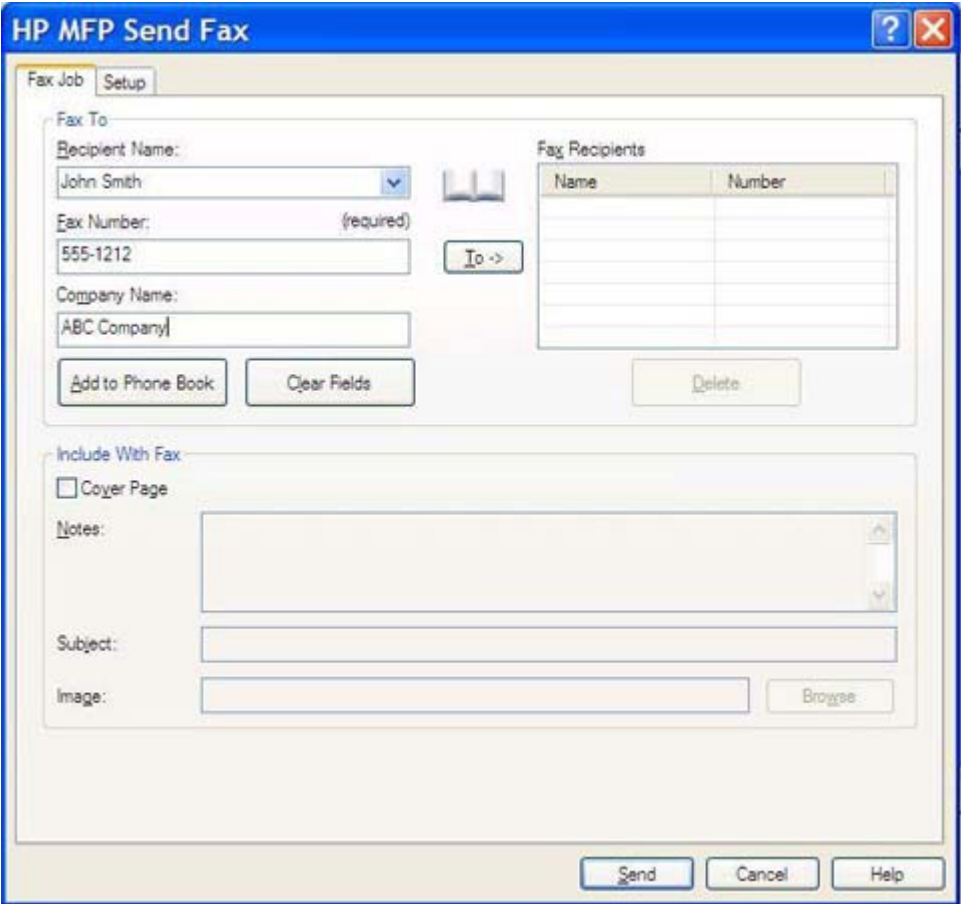

- **E NOTA:** El único dato necesario es el número de fax. [Inserción de caracteres especiales en el](#page-48-0) [número de fax en la página 43](#page-48-0) si desea obtener una lista de caracteres especiales que se pueden utilizar en el campo de texto **Fax Number** (Número de fax).
- **6.** Haga clic en **Add to Phone Book** (Añadir a la agenda) para añadir los datos del destinatario a la agenda telefónica de MFP Send Fax. Este paso es opcional.
- **NOTA:** Haga clic en **Clear Fields** (Borrar campos) para eliminar todos los valores que aparecen en los cuadros de texto **Recipient Name** (Nombre del destinatario), **Fax Number** (Número de fax) y **Company Name** (Nombre de la empresa).
- **7.** Haga clic en **To ->** (Para) a fin de añadir los datos del destinatario al campo **Fax Recipients** (Destinatarios del fax).
- **8.** Repita los pasos del 5 al 7 para cada destinatario de fax. El fax se envía a todos los nombres que aparezcan en el campo **Fax Recipients** (Destinatarios del fax).
- **9.** Si la función de código de facturación está habilitada, escriba el código de facturación en **Billing Information** (Información de facturación) dentro del cuadro de diálogo **HP MFP Send Fax**. El código de facturación se puede cambiar para cualquier trabajo individual de fax.

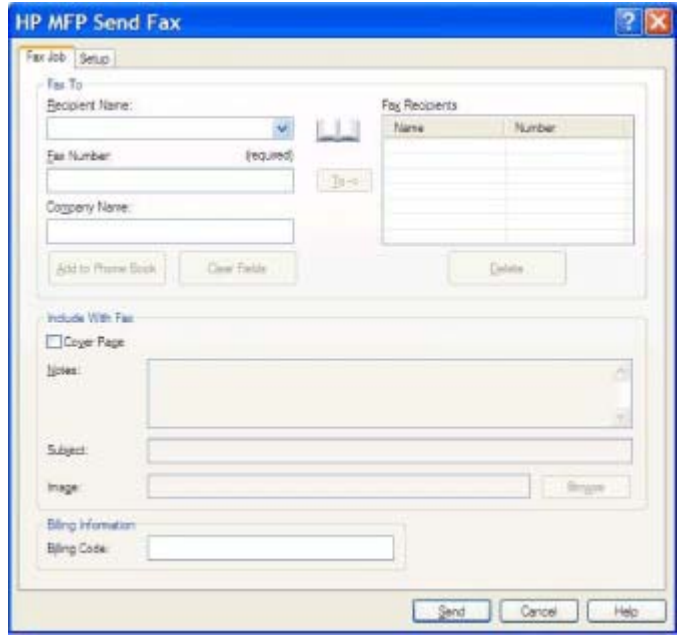

- **10.** Para enviar el fax con el remitente, la calidad de fax, el informe de notificación y las preferencias de vista previa predeterminados, haga clic en **Send** (Enviar).
- **NOTA:** Haga clic en la ficha **Setup** (Configuración) dentro del cuadro de diálogo **HP MFP Send Fax** para ver la configuración del remitente, de la calidad de fax, notificación y vista previa. Esta información se puede cambiar para cualquier trabajo individual de fax. Haga clic en **Send** (Enviar) para enviar el fax.

**11.** Si ha seleccionado **Show Preview Before Sending Fax** (Mostrar vista previa antes de enviar el fax) en la ficha **Setup** (Configuración), aparecerá una vista previa del trabajo de fax. Revise el fax para conseguir un mejor resultado.

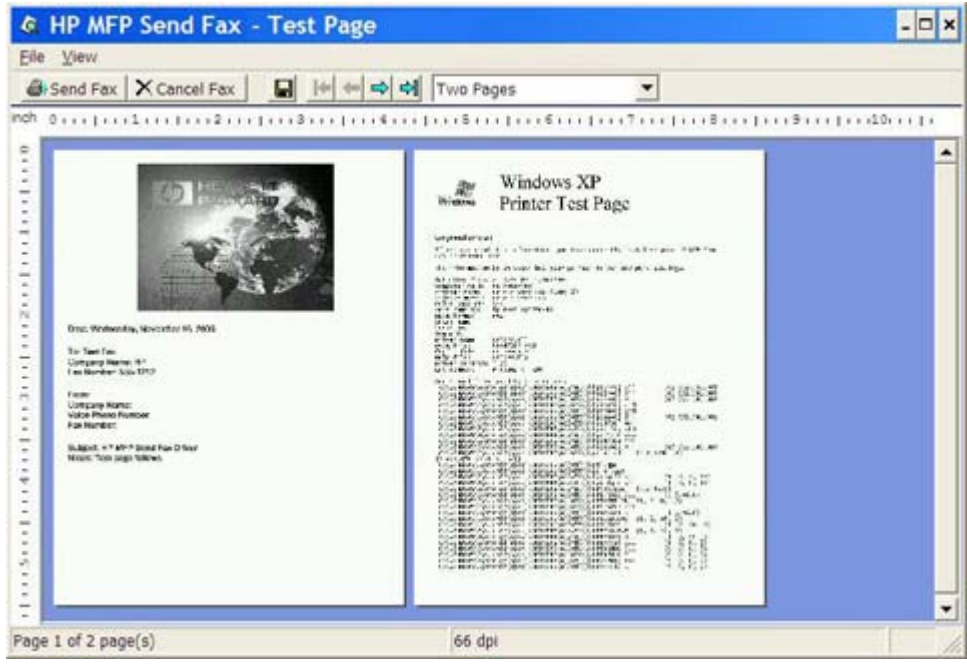

- **NOTA:** La función de vista previa no está disponible si utiliza Point-and-Print. Point-and-Print es una función de Windows que puede utilizar para conectarse, imprimir o enviar un fax a una impresora remota sin utilizar discos de instalación. Los archivos y la información de configuración se descargan de forma automática del servidor de impresión al cliente.
- **12.** Haga clic en **View** (Ver) o utilice el menú desplegable de zoom para cambiar el tamaño de la vista previa del documento.
- **13.** Haga clic en los botones de flecha para desplazarse por el documento.
- **14.** Haga clic en **Send Fax** (Enviar fax) para enviar el fax o en **Cancel Fax** (Cancelar fax) para cerrar el controlador de envío de faxes.

# **Envío de faxes mediante la agenda telefónica**

Para enviar un fax mediante la agenda telefónica, realice los siguientes pasos:

- **1.** Abra el documento que se va a enviar por fax en el programa de software en el que se creó.
- **2.** Haga clic en **Archivo** y, a continuación, en **Imprimir**.
- **3.** Seleccione el controlador HP MFP Send Fax en la lista de impresoras.
- **4.** Haga clic en **Aceptar** o en **Imprimir**.
- **NOTA:** Haga clic en el botón que envía el documento a la impresora. Es posible que éste no reciba el mismo nombre en todos los programas.
- **5.** En **Fax To** (Fax para) dentro del cuadro de diálogo **HP MFP Send Fax**, haga clic en el icono del libro.

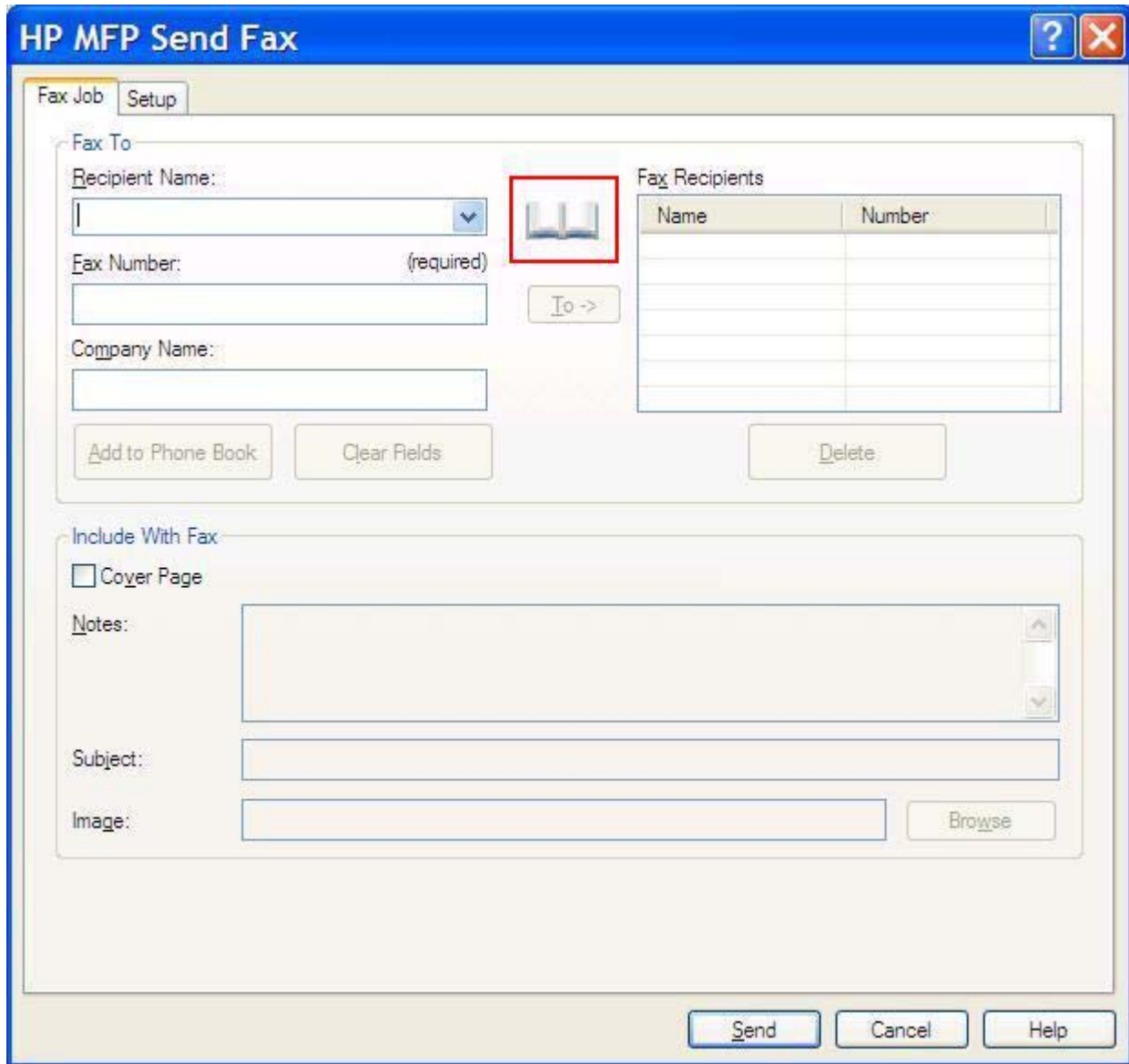

**6.** En el cuadro de diálogo **Add Recipients From Phone Book** (Añadir destinatarios de la agenda), seleccione el nombre de cada uno de los destinatarios del fax y haga clic en **To ->** (Para) a fin de rellenar el campo **Fax Recipients** (Destinatarios del fax).

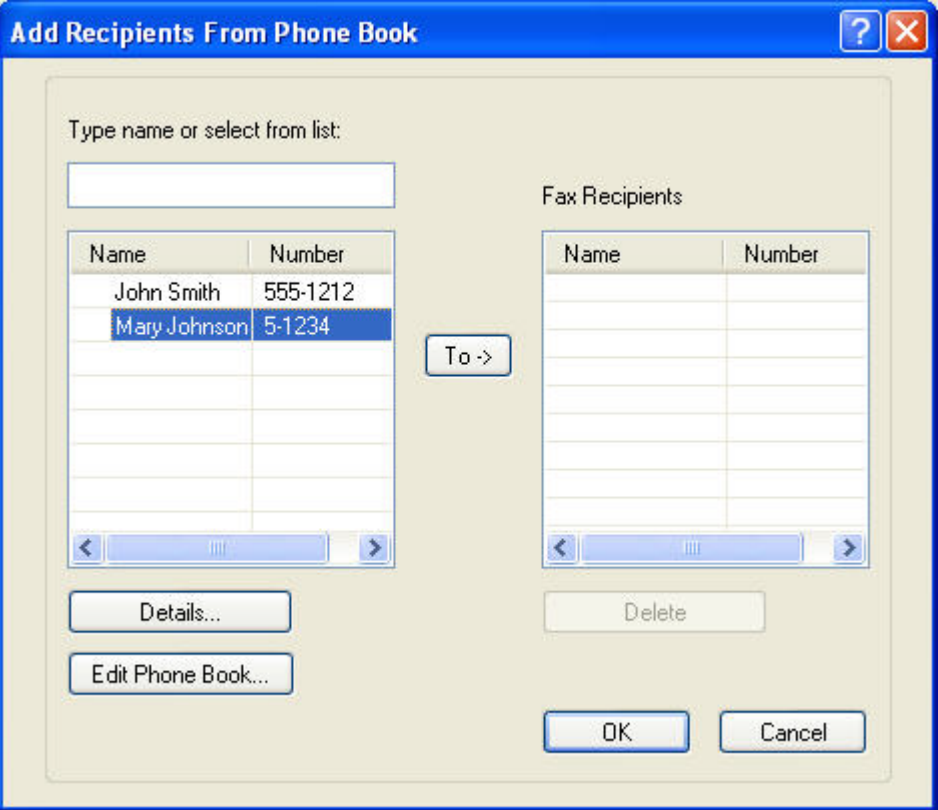

- **7.** Cuando haya terminado de añadir a todos los destinatarios al campo **Fax Recipients** (Destinatarios del fax), haga clic en **OK** (Aceptar).
- **Formal MOTA:** La cantidad máxima de destinatarios de fax es 100.
- **8.** La información predeterminada de la portada aparece en **Include With Fax** (Incluir con fax) dentro del cuadro de diálogo **HP MFP Send Fax**. Esta información se puede cambiar para cualquier trabajo individual de fax.
	- **NOTA:** Para establecer la configuración predeterminada de la portada para todos los faxes, consulte [Configuración en la página 57.](#page-62-0)

**NOTA:** Cuando la portada se utilice con múltiples destinatarios, en la vista previa sólo se mostrará la portada del primer destinatario. No obstante, la portada se enviará por separado a cada destinatario. En cada portada, sólo se muestra el nombre de un destinatario.

**9.** Si la función de código de facturación está habilitada, escriba el código de facturación en **Billing Information** (Información de facturación) dentro del cuadro de diálogo **HP MFP Send Fax**. El código de facturación se puede cambiar para cualquier trabajo individual de fax.

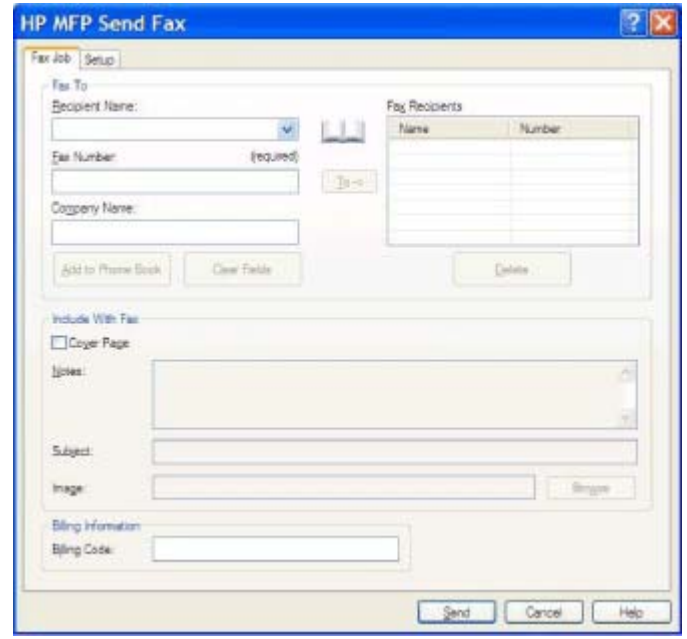

- **10.** Para enviar el fax a todos los destinatarios con el remitente, la calidad de fax, el informe de notificación y las preferencias de vista previa predeterminados, haga clic en **Send** (Enviar).
- **NOTA:** Haga clic en la ficha **Setup** (Configuración) dentro del cuadro de diálogo **HP MFP Send Fax** para ver la configuración del remitente, de la calidad de fax, notificación y vista previa. Esta información se puede cambiar para cualquier trabajo individual de fax. Haga clic en **Send** (Enviar) para enviar el fax.

**11.** Si ha seleccionado **Show Preview Before Sending Fax** (Mostrar vista previa antes de enviar el fax) en la ficha **Setup** (Configuración), aparecerá una vista previa del trabajo de fax. Revise el fax para conseguir un mejor resultado.

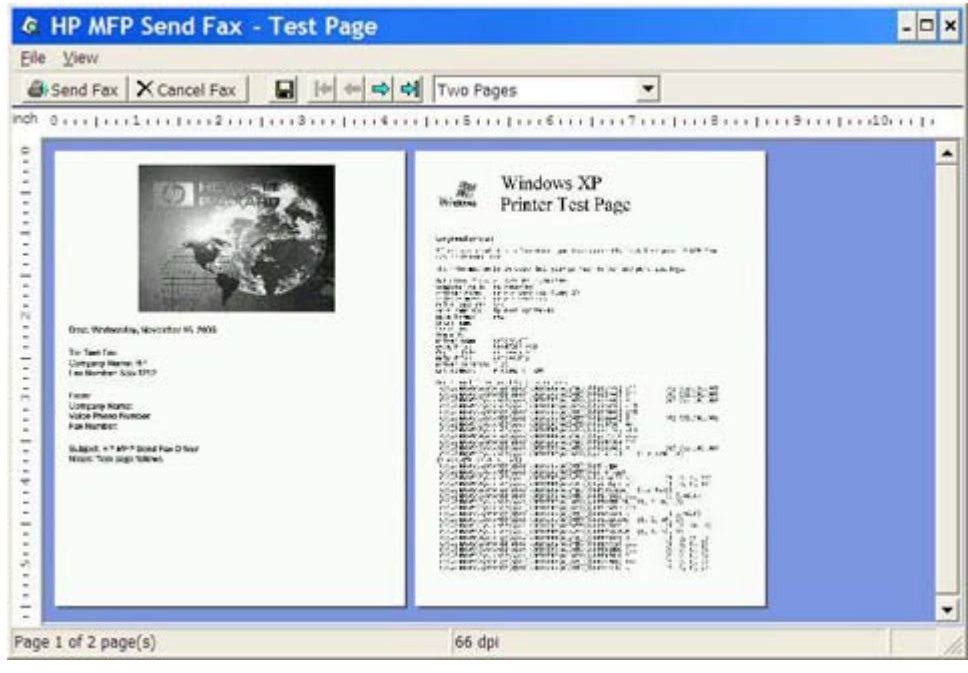

- **NOTA:** La función de vista previa no está disponible si utiliza Point-and-Print. Point-and-Print es una función de Windows que puede utilizar para conectarse, imprimir o enviar un fax a una impresora remota sin utilizar discos de instalación. Los archivos y la información de configuración se descargan de forma automática del servidor de impresión al cliente.
- **12.** Haga clic en **View** (Ver) o utilice el menú desplegable de zoom para cambiar el tamaño de la vista previa del documento.
- **13.** Haga clic en los botones de flecha para desplazarse por el documento.
- **14.** Haga clic en **Send Fax** (Enviar fax) para enviar el fax o en **Cancel Fax** (Cancelar fax) para cerrar el controlador de envío de faxes.

# **Cancelación de trabajos de fax**

- **1.** En el panel de control del MFP, pulse el botón rojo Detener.
- **E NOTA:** Se mostrará un menú en el que aparecerán los trabajos activos que se pueden cancelar.
- **2.** Seleccione el elemento que desee cancelar y pulse Aceptar.

# <span id="page-48-0"></span>**Inserción de caracteres especiales en el número de fax**

El campo de texto **Fax Number** (Número de fax) acepta caracteres especiales además de los números del 0 al 9.

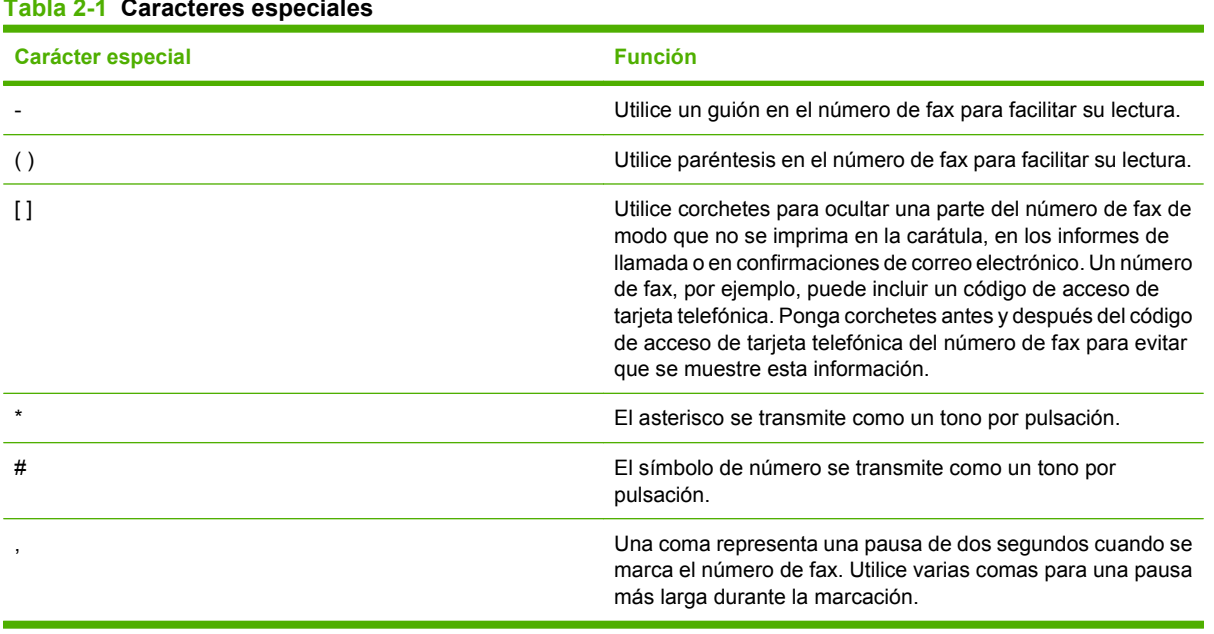

### **Tabla 2-1 Caracteres especiales**

# **Edición de la agenda telefónica**

La agenda telefónica se puede utilizar para guardar los datos de contacto que aparecen en **Fax To** (Fax para) dentro del cuadro de diálogo **HP MFP Send Fax**. Se pueden añadir y eliminar nombres de la agenda telefónica.

La agenda telefónica de MFP Send Fax puede importarse y exportarse.

#### **Añadido de nombres a la agenda telefónica**

**NOTA:** Puede añadir nombres a la agenda telefónica en la ficha **Fax Job** (Trabajo de fax) haciendo clic en el icono de agenda, o bien, en la ficha **Setup** (Configuración) haciendo clic en **Edit Phone Book** (Editar agenda).

Para rellenar la agenda telefónica, realice los siguientes pasos:

**1.** En la ficha **Fax Job** (Trabajo de fax) de **Fax To** (Fax para) dentro del cuadro de diálogo **HP MFP Send Fax**, haga clic en el icono de agenda. Se abrirá el cuadro de diálogo **Add Recipients from Phone Book** (Añadir destinatarios de la agenda).

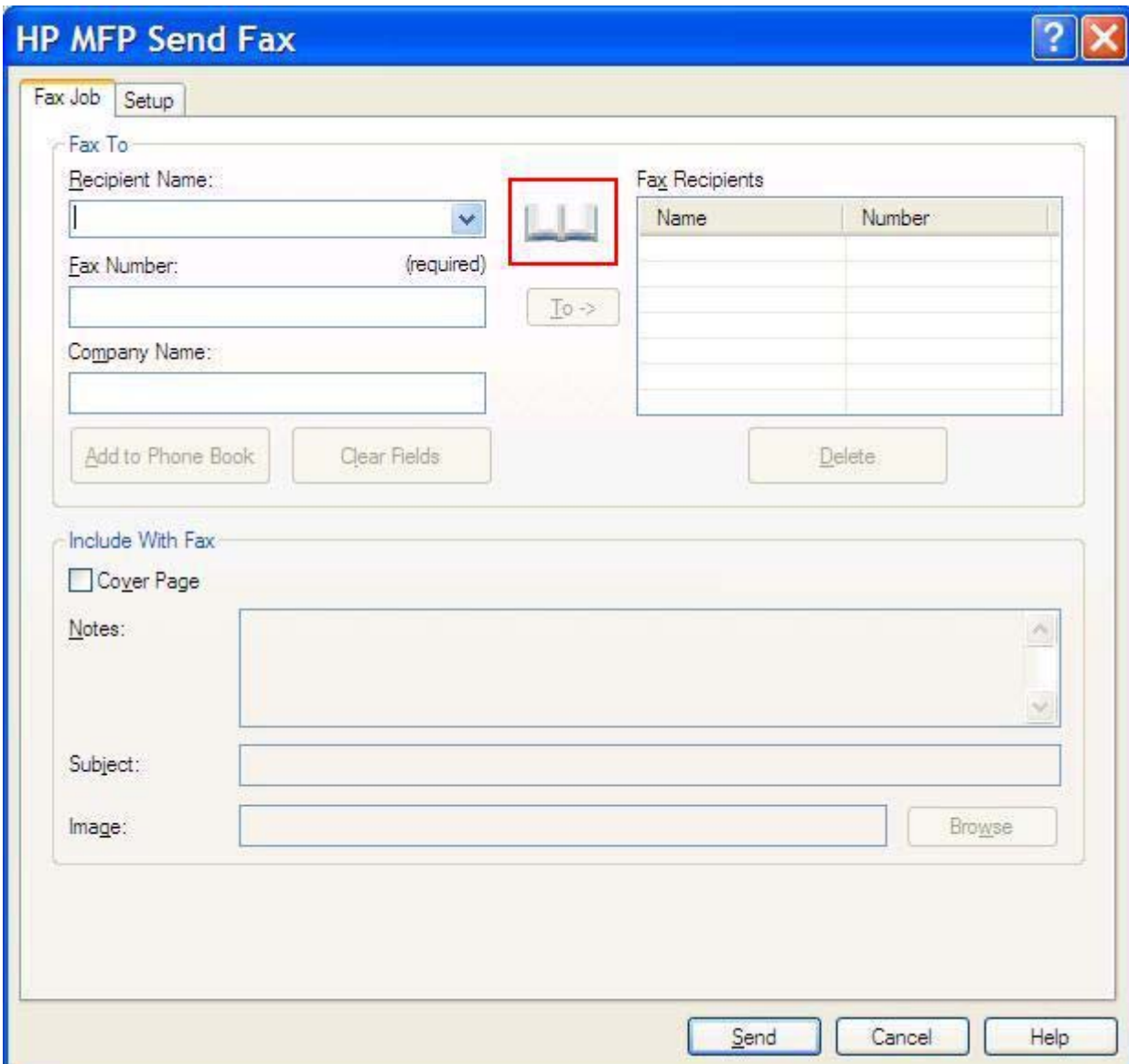

**2.** En el cuadro de diálogo **Add Recipients from Phone Book** (Añadir destinatarios de la agenda), haga clic en **Edit Phone Book** (Editar agenda). Se abrirá el cuadro de diálogo **Edit Phone Book**. En el cuadro de diálogo **Edit Phone Book**, haga clic en **Add Entry** (Añadir entrada) para abrir el cuadro de diálogo **Add Entry to Phone Book** (Añadir entrada a la agenda). Escriba el nombre del destinatario, el número de fax y el nombre de la compañía y después haga clic en **OK** (Aceptar).

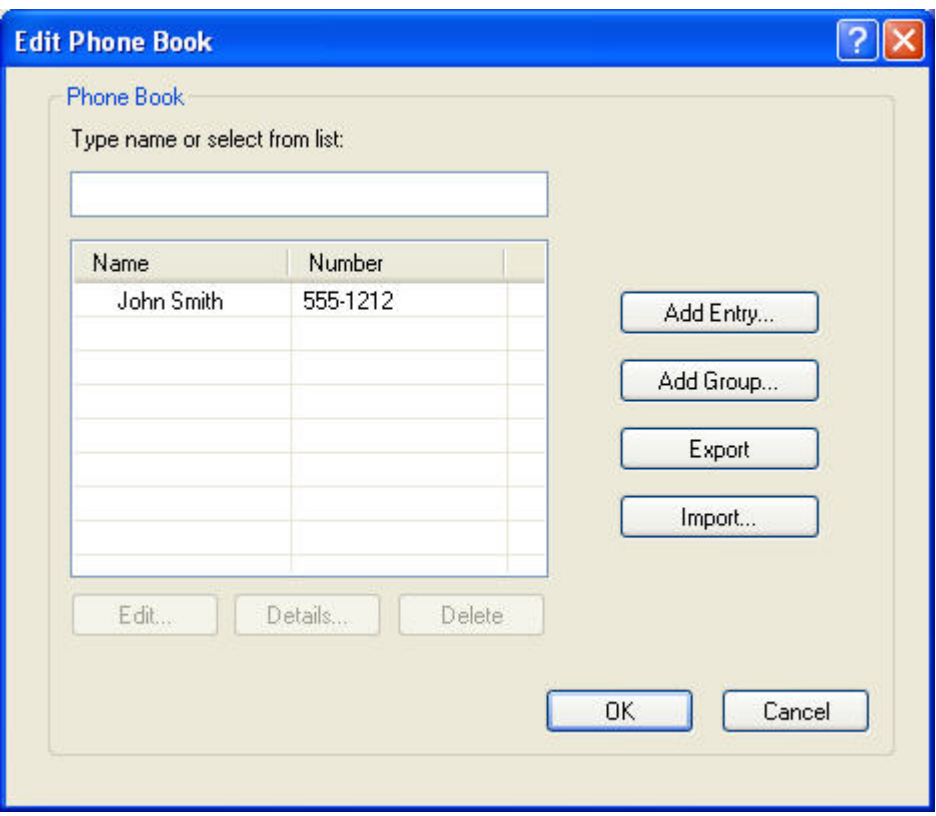

- **3.** Haga clic en **Edit Phone Book** (Editar agenda).
- **4.** En el cuadro de diálogo **Add to Phone Book** (Añadir a agenda), escriba el nombre del destinatario, el número de fax y el nombre de la compañía en los cuadros de texto.

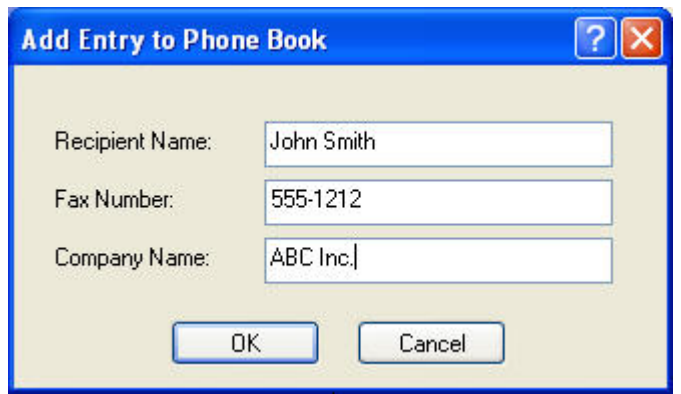

**5.** Haga clic en **OK** (Aceptar).

- **6.** En el cuadro de diálogo **Edit Phone Book** (Editar agenda), haga clic en **Add Entry** (Añadir entrada) para añadir nombres adicionales.
- **7.** Haga clic en **OK** (Aceptar) cuando haya terminado de añadir nombres a la agenda telefónica.

### **Añadido de grupos a la agenda telefónica**

**NOTA:** Puede añadir un grupo a la agenda telefónica en la ficha **Fax Job** (Trabajo de fax) haciendo clic en el icono de agenda, o bien, en la ficha **Setup** (Configuración) haciendo clic en **Edit Phone Book** (Editar agenda). Si añade un grupo desde la ficha **Setup** (Configuración), vaya al paso 3 de este procedimiento.

Para añadir un grupo a la agenda telefónica, realice los siguientes pasos:

- **1.** En la ficha **Fax Job** (Trabajo de fax) de **Fax To** (Fax para) dentro del cuadro de diálogo **HP MFP Send Fax**, haga clic en el icono de agenda. Se abrirá el cuadro de diálogo **Add Recipients from Phone Book** (Añadir destinatarios de la agenda).
- **2.** En el cuadro de diálogo **Add Recipients from Phone Book** (Añadir destinatarios a la agenda), resalte un nombre de la lista y haga clic en **Edit Phone Book** (Editar agenda).
- **3.** En el cuadro de diálogo **Edit Phone Book** (Editar agenda), haga clic en **Add Group** (Añadir grupo). Se abrirá el cuadro de diálogo **Add Group to Phone Book** (Añadir grupo a la agenda). Escriba el nombre del grupo en el cuadro de texto **Group Name** (Nombre del grupo) y después escriba un nombre o seleccione uno de la lista situada a la izquierda del cuadro de diálogo. Haga clic en **Add** (Añadir) para copiar el nombre seleccionado en el cuadro **Members** (Miembros). Cuando haya terminado de añadir un grupo, haga clic en **OK** (Aceptar).
	- **NOTA:** Puede comprobar los datos de contacto antes de añadir la información a un grupo haciendo clic en **Details** (Detalles). Se abrirá el cuadro de diálogo **Details** (Detalles). Compruebe la información y haga clic en **OK** (Aceptar) o en **Cancel** (Cancelar). No podrá editar la información de este cuadro de diálogo.

### **Eliminación de nombres de la agenda telefónica**

**E NOTA:** Puede eliminar nombres de la agenda telefónica en la ficha **Fax Job** (Trabajo de fax) haciendo clic en el icono de agenda, o bien, en la ficha **Setup** (Configuración) haciendo clic en **Edit Phone Book** (Editar agenda). Si elimina nombres de la ficha **Setup** (Configuración), vaya al paso 3 de este procedimiento.

Para **eliminar** nombres de la agenda telefónica, realice los siguientes pasos:

**1.** En la ficha **Fax Job** (Trabajo de fax) de **Fax To** (Fax para) dentro del cuadro de diálogo **HP MFP Send Fax**, haga clic en el icono de agenda. Se abrirá el cuadro de diálogo **Add Recipients from Phone Book** (Añadir destinatarios de la agenda).

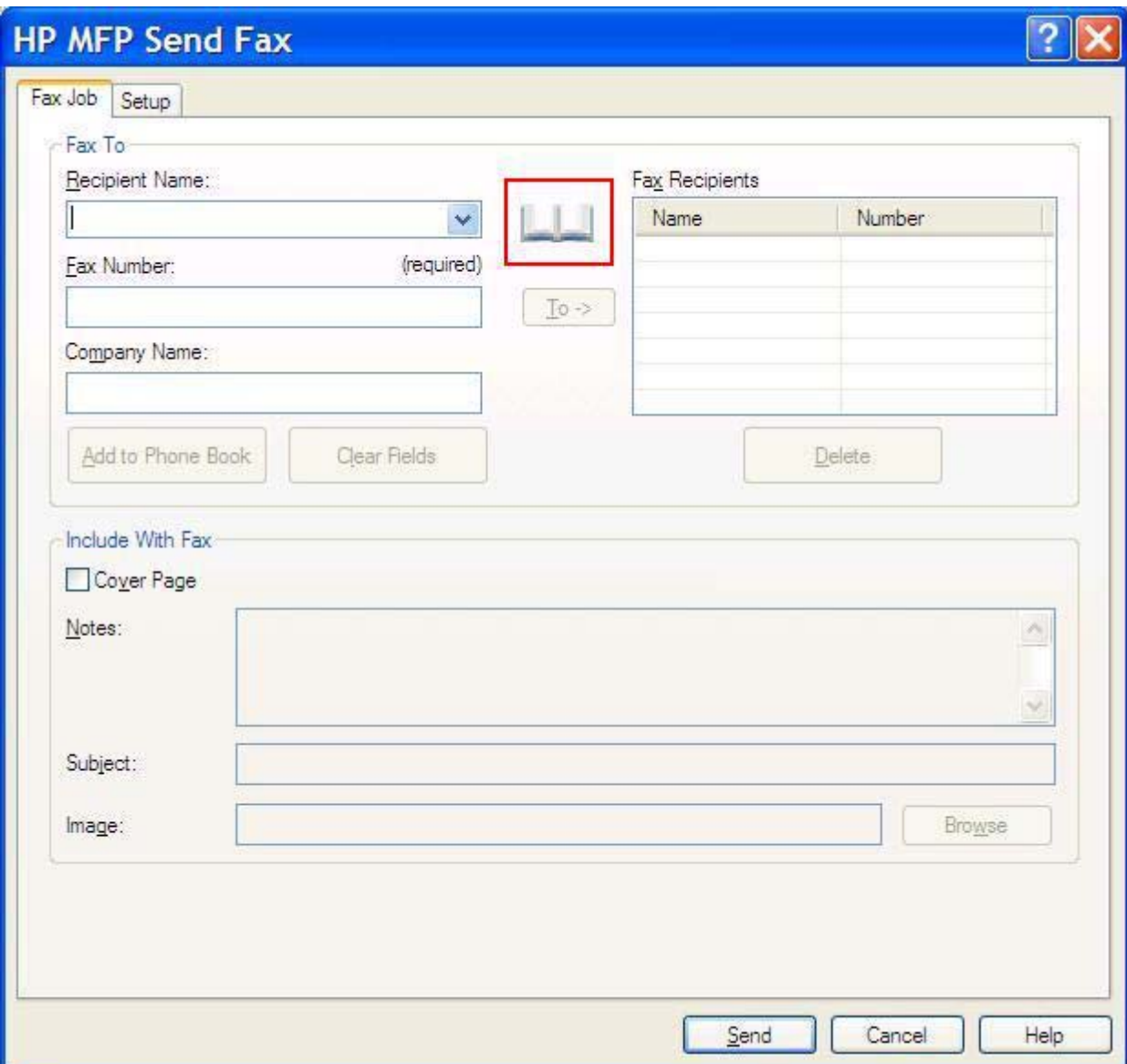

**2.** En el cuadro de diálogo **Add Recipients from Phone Book** (Añadir destinatarios de la agenda), resalte un nombre de la lista y haga clic en **Edit Phone Book** (Editar agenda).

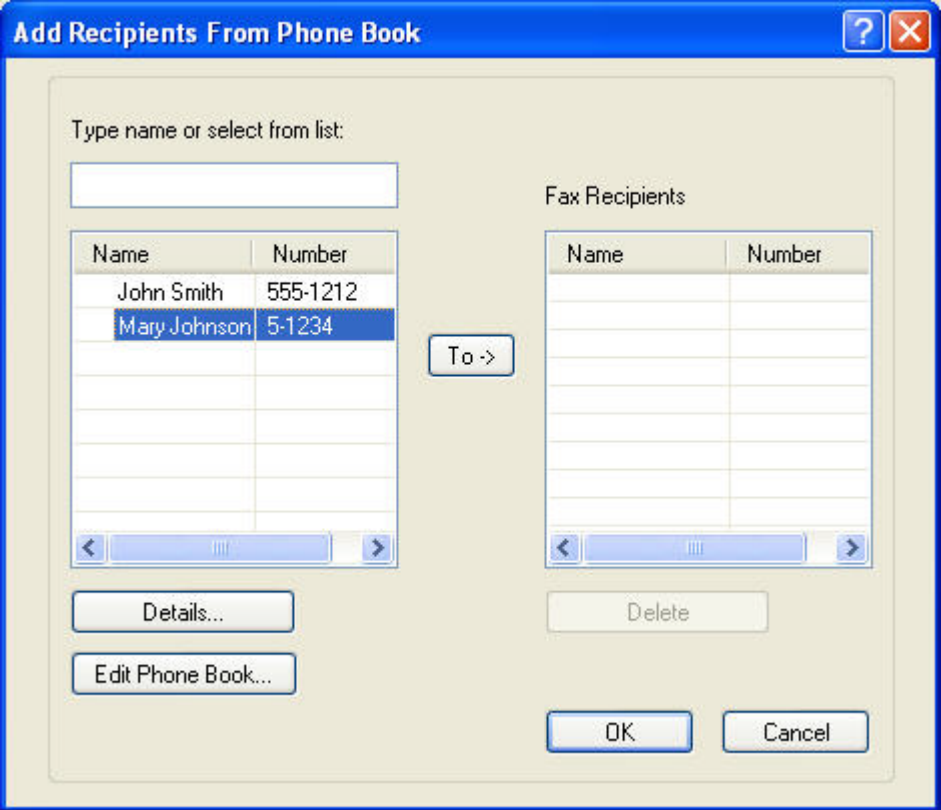

**3.** En el cuadro de diálogo **Edit Phone Book** (Editar agenda), seleccione el nombre que desea eliminar y haga clic en **Delete** (Eliminar). Compruebe la eliminación en el cuadro de diálogo **CONFIRM** (CONFIRMAR). Si hace clic en **Yes** (Sí), se eliminará permanentemente esta entrada de la agenda telefónica.

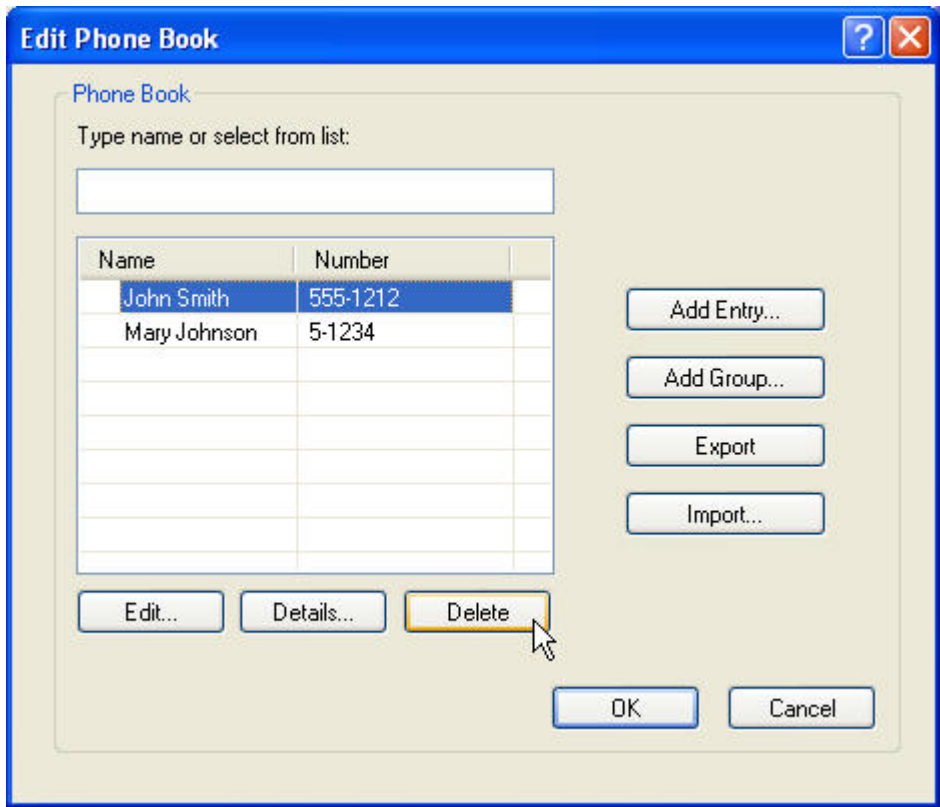

### **Edición de nombres en la agenda telefónica**

**NOTA:** Puede editar los nombres de la agenda telefónica en la ficha **Fax Job** (Trabajo de fax) haciendo clic en el icono de agenda, o bien, en la ficha **Setup** (Configuración) haciendo clic en **Edit Phone Book** (Editar agenda). Si edita los nombres desde la ficha **Setup** (Configuración), vaya al paso 3 de este procedimiento.

Para **editar** nombres en la agenda telefónica, realice los siguientes pasos:

**1.** En la ficha **Fax Job** (Trabajo de fax) de **Fax To** (Fax para) dentro del cuadro de diálogo **HP MFP Send Fax**, haga clic en el icono de agenda.

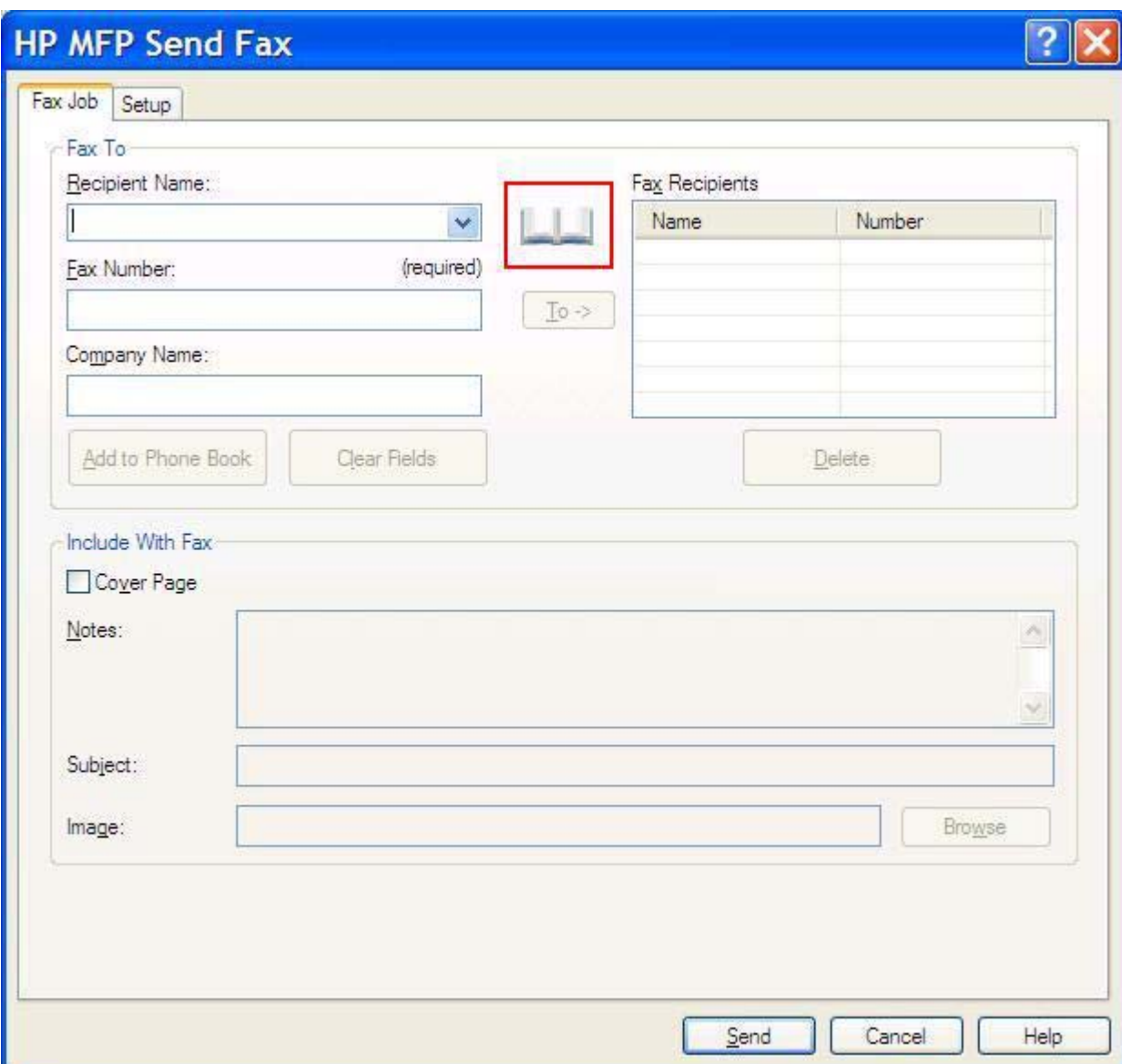

**2.** En el cuadro de diálogo **Add Recipients From Phone Book** (Añadir destinatarios de la agenda), seleccione el nombre que desea editar y después haga clic en **Edit Phone Book** (Editar agenda). Se abrirá el cuadro de diálogo **Edit Phone Book** (Editar agenda).

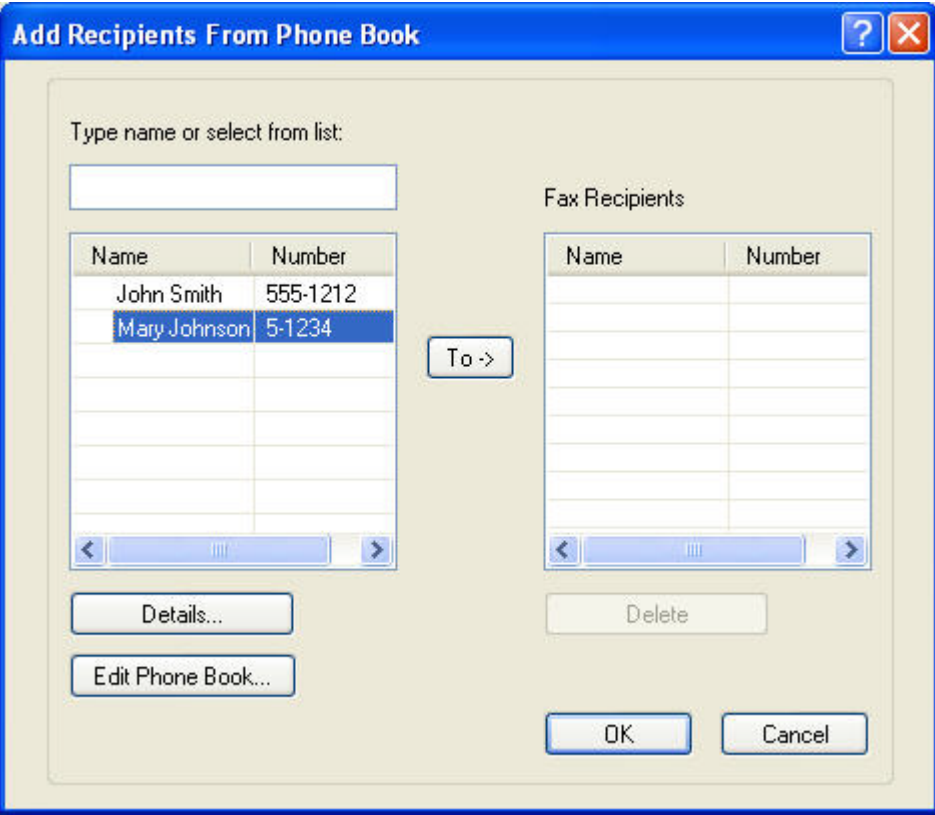

**3.** En el cuadro de diálogo **Edit Phone Book** (Editar agenda), resalte un nombre existente y haga clic en **Edit** (Editar). Se abrirá el cuadro de diálogo **Edit Phone Book Entry** (Editar entrada de la agenda) que mostrará los datos de contacto actuales. Edite el nombre del destinatario, el número de fax y el nombre de la compañía según se requiera y haga clic en **OK** (Aceptar). Volverá al cuadro de diálogo **Edit Phone Book** (Editar agenda).

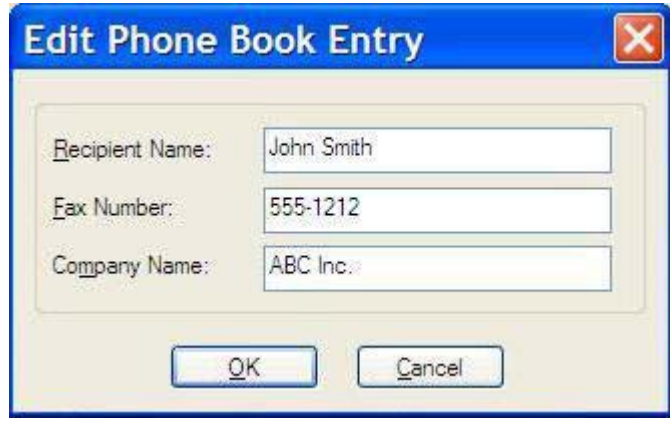

- **NOTA:** Para revisar los datos de contacto antes de enviar el fax, seleccione un nombre en el cuadro de diálogo **Edit Phone Book** (Editar agenda) y haga clic en **Details** (Detalles). Se abrirá el cuadro de diálogo **Details** (Detalles). Compruebe la información y haga clic en **OK** (Aceptar) o en **Cancel** (Cancelar). No podrá editar la información de este cuadro de diálogo.
- **4.** Haga clic en **OK** (Aceptar) cuando haya terminado la edición.

### **Exportación de entradas de la agenda telefónica a un archivo de valores separados por comas (CSV)**

Puede exportar datos de contacto desde la agenda telefónica a un archivo .CSV.

- **1.** Puede exportar nombres de la agenda telefónica desde la ficha **Fax Job** (Trabajo de fax) o la ficha **Setup** (Configuración).
	- Ficha **Fax Job** (Trabajo de fax): Haga clic en el icono de agenda y después en **Edit Phone Book** (Editar agenda) dentro del cuadro de diálogo **Add Recipients from Phone Book** (Añadir destinatarios de la agenda).
	- Ficha **Setup** (Configuración): Haga clic en **Edit Phone Book** (Editar agenda).
- **2.** En el cuadro de diálogo **Edit Phone Book** (Editar agenda), haga clic en **Export…** (Exportar) para abrir el cuadro de diálogo **File Save As** (Guardar archivo como). Escriba la ruta y el nombre de archivo del archivo .CSV exportado y después haga clic en **OK** (Aceptar). Todas las entradas guardadas en ese momento en la agenda telefónica se exportarán al archivo. Si la ruta y el nombre de archivo ya existen, el archivo .CSV se será reemplazado por el contenido de la agenda telefónica.

### **Importación de entradas de la agenda telefónica desde un archivo CSV**

Puede importar datos de contacto a la agenda telefónica desde un archivo con un formato .CSV adecuado. Al importar desde un archivo CSV, el software asume que el primer registro del archivo es un registro de encabezado, por lo que el contenido del primer registro no se importa. Si la entrada del archivo CSV no tiene el formato adecuado, el programa descartará todo el registro.

- **1.** Puede importar nombres en la agenda telefónica desde la ficha **Fax Job** (Trabajo de fax) o la ficha **Setup** (Configuración).
	- Ficha **Fax Job** (Trabajo de fax): Haga clic en el icono de agenda y después en **Edit Phone Book** (Editar agenda) dentro del cuadro de diálogo **Add Recipients from Phone Book** (Añadir destinatarios de la agenda).
	- Ficha **Setup** (Configuración): Haga clic en **Edit Phone Book** (Editar agenda).
- **2.** En el cuadro de diálogo **Edit Phone Book** (Editar agenda), haga clic en **Import…** (Importar) para abrir el cuadro de diálogo **File Open** (Abrir archivo). Resalte el archivo que desee importar y haga clic en **OK** (Aceptar).
- **3.** Una vez que el archivo resaltado haya sido validado, se abrirá el cuadro de diálogo **Map Fields** (Asignar campos). Resalte una entrada de la columna **From** (De) y después, un campo de la columna **To** (Para). Haga clic en **Map** (Asignar). Deberá seleccionar asignaciones para los campos Name (Nombre) y Phone Number (Número de teléfono). Especificar una asignación para el campo Company name es opcional. La selección de asignaciones que realice aquí se aplicará a todos los registros del archivo CSV.

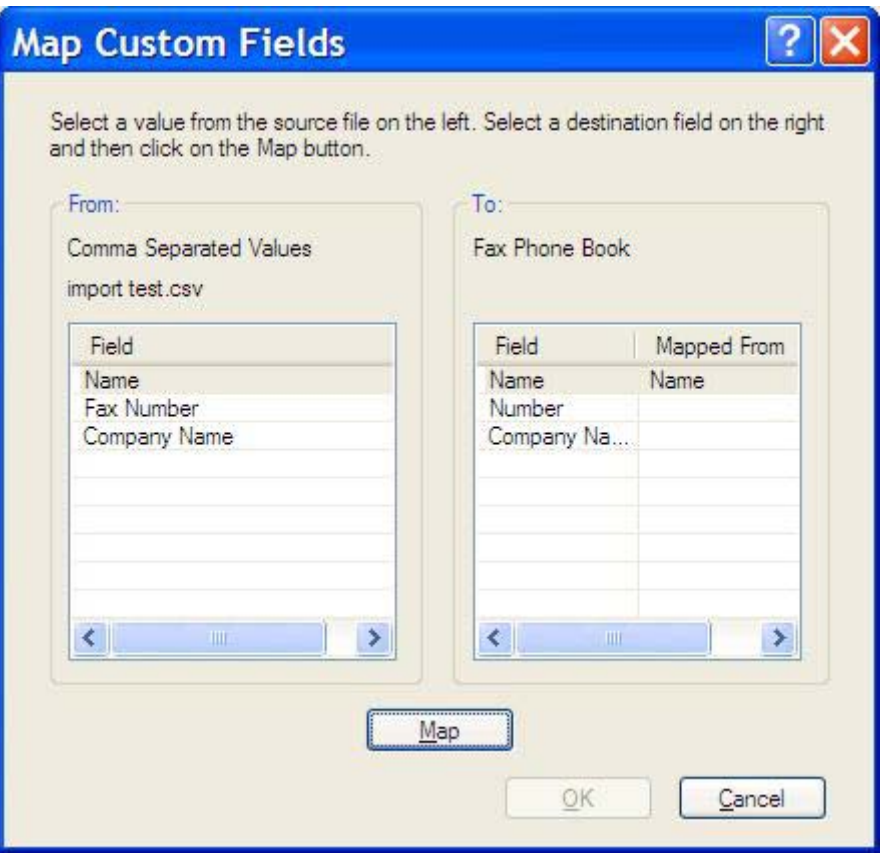

# **Llamadas de voz y reintentos**

Las llamadas de voz no se incluyen en el Registro de actividades de fax y no generan un informe T.30. Los apartados siguientes ofrecen información sobre reintentos de un trabajo de fax.

#### **Informe de llamadas de fax**

Cuando se agotan todos los intentos para enviar un fax, se imprime un informe de llamadas de fax para el envío de un fax. Muestra la ID del registro del trabajo de fax. El resultado del último intento se imprime en el informe de llamadas de fax.

Un informe de llamadas de fax no se imprime para llamadas de voz.

**NOTA:** El informe de llamadas de fax sólo genera números de trabajo tras el intento final. Si se imprime uno de estos informes manualmente desde el menú y la última llamada no fue el intento final ni una llamada de voz, el número de trabajo será cero.

### **Registro de actividades del fax**

Las llamadas de voz no se incluyen en el Registro de actividades de fax de forma predeterminada. Sólo el último intento se mostrará en dicho registro.

### **Informe T.30**

Las llamadas de voz no generan la impresión de un informe T.30. Todos los reintentos sí generarán esa impresión.

# <span id="page-62-0"></span>**3 Configuración**

Este capítulo proporciona información sobre la configuración predeterminada del controlador MFP Send Fax mediante el botón **Edit Defaults** (Editar valores predeterminados) de la ficha **Setup** (Configuración):

- [Configuración de los datos del remitente](#page-63-0)
- **[Configuración de la calidad de fax](#page-65-0)**
- [Ajuste de la configuración de notificación](#page-66-0)
- [Configuración de la información de la portada](#page-68-0)
- [Configuración de preferencias de vista previa](#page-70-0)
- [Configuración de las preferencias de la impresora del controlador de fax](#page-71-0)
- [Ajuste de la configuración del código de facturación](#page-73-0)

**NOTA:** Es posible que la configuración predeterminada se haya establecido durante el proceso de instalación.

# <span id="page-63-0"></span>**Configuración de los datos del remitente**

Los datos predeterminados del remitente se incluyen en todos los faxes que envía mediante el controlador MFP Send Fax, incluidas las portadas. Los datos del remitente se pueden modificar para faxes individuales mediante los campos de texto de la ficha **Setup** (Configuración).

**NOTA:** Para aplicar cualquier cambio sólo al trabajo actual, marque la casilla de verificación Apply **Defaults to this job** (Aplicar valores predeterminados a este trabajo) antes de salir del cuadro de diálogo **Default Settings** (Valores predeterminados).

Para configurar los datos del remitente, realice los siguientes pasos:

**1.** En la ficha **Setup** (Configuración), haga clic en **Edit Defaults** (Editar valores predeterminados).

**2.** En **Sender Information** (Información del remitente) del cuadro de diálogo **Default Settings** (Valores predeterminados), escriba el nombre predeterminado del remitente, el nombre de la compañía, el número de fax y el número de teléfono de voz.

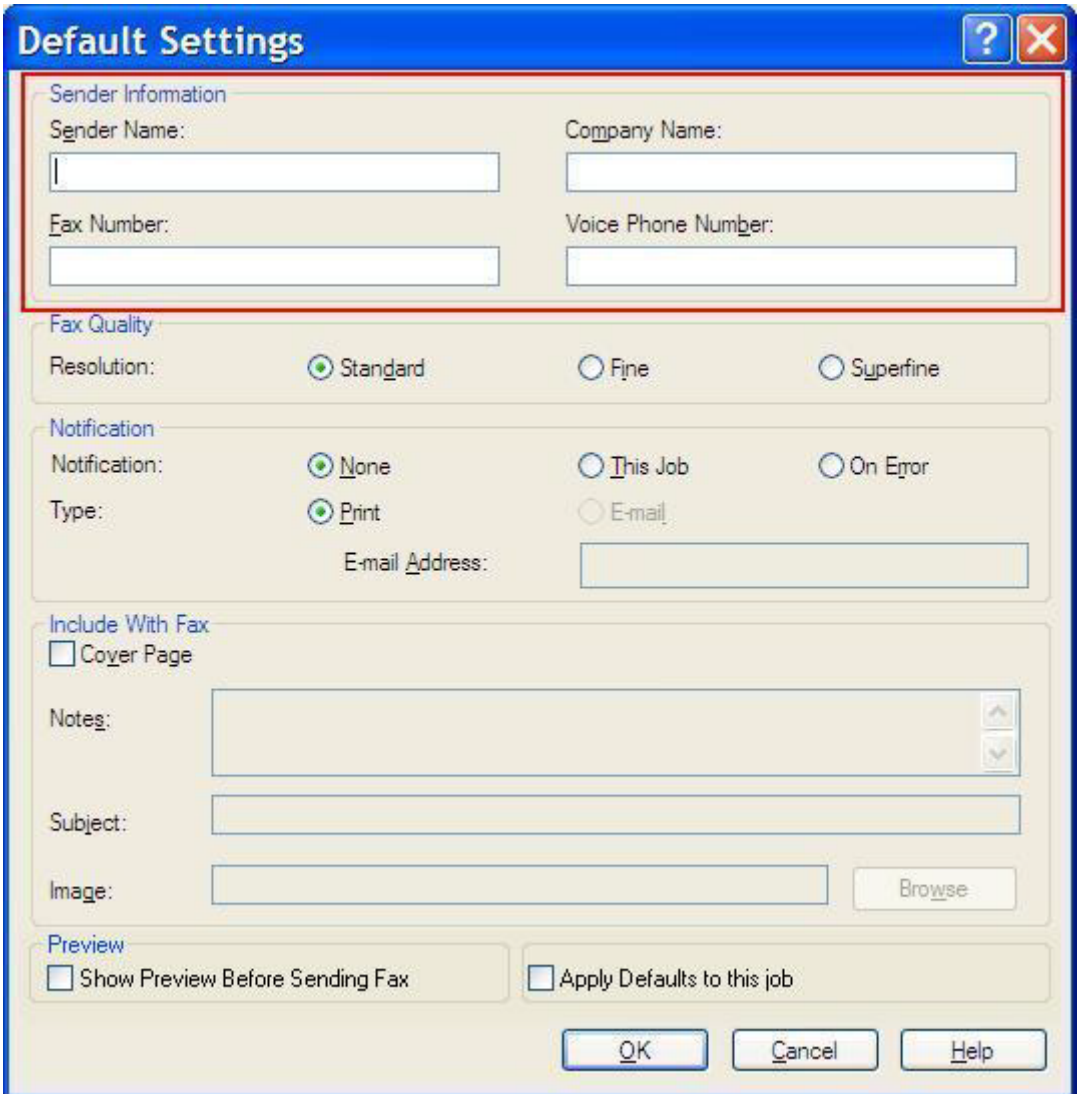

- **NOTA:** La información que aparece en los campos de datos del remitente en la ficha **Setup** (Configuración) se actualiza la *primera vez* que se rellenan estos campos dentro del cuadro de diálogo **Default Settings** (Valores predeterminados). Si los datos predeterminados del remitente se modifican más tarde, los campos respectivos de la ficha **Setup** (Configuración) *no* se actualizarán. Los cambios se guardan pero no aparecen los datos en el cuadro de diálogo. Para que se muestren los datos nuevos, salga del controlador MFP Send Fax y reinícielo.
- **3.** Haga clic en **OK** (Aceptar).
	- **NOTA:** Para configurar toda la información predeterminada al mismo tiempo, seleccione la calidad del fax, la notificación, la portada y la configuración de vista previa y, a continuación, haga clic en **OK** (Aceptar).

# <span id="page-65-0"></span>**Configuración de la calidad de fax**

La configuración de la calidad del fax define la resolución que el MFP utiliza para enviar el fax. Se ofrecen los siguientes ajustes de calidad:

- **Standard** (Estándar): 200 x 100 puntos por pulgada (ppp)
- **Fine** (Fina): 200 x 200 ppp
- **Superfine** (Superfina): 300 x 300 ppp

Para configurar la calidad del fax, realice los siguientes pasos:

- **1.** En la ficha **Setup** (Configuración), haga clic en **Edit Defaults** (Editar valores predeterminados).
- **2.** En **Fax Quality** (Calidad del fax) del cuadro de diálogo **Default Settings** (Valores predeterminados), seleccione la calidad predeterminada para enviar faxes.

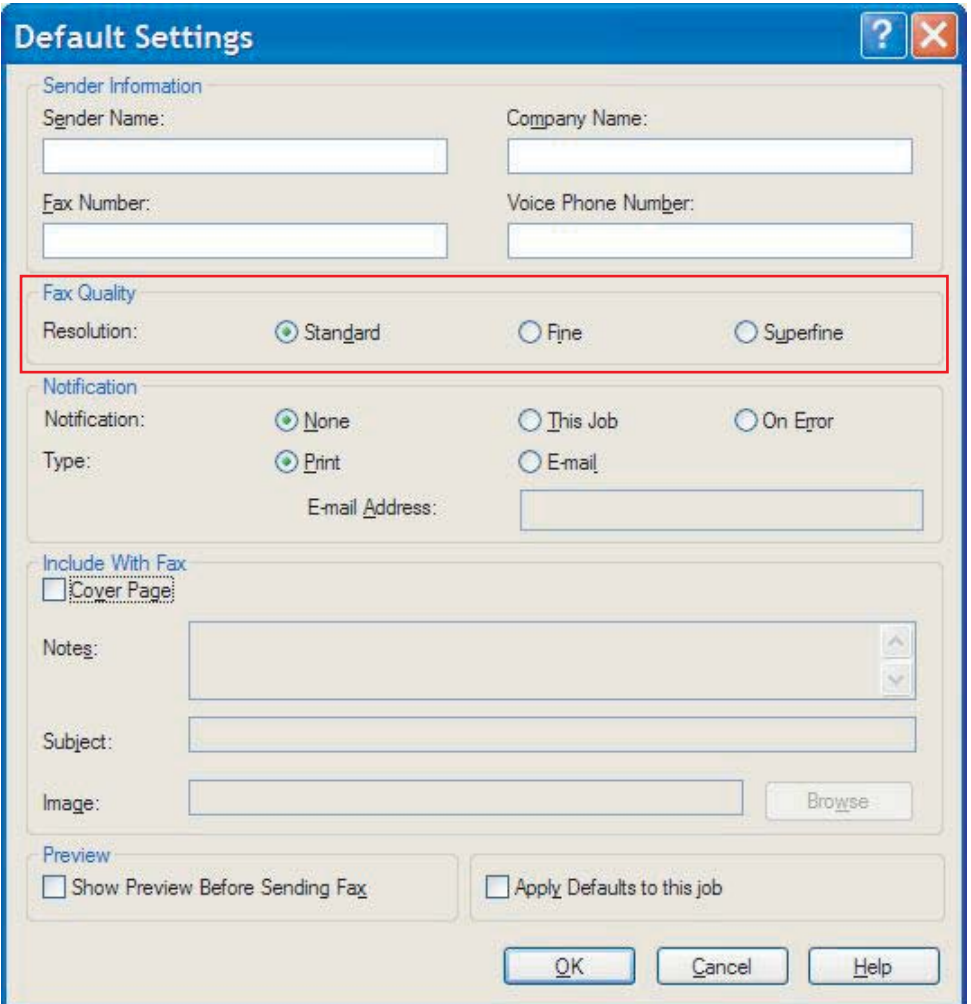

- **3.** Haga clic en **OK** (Aceptar).
	- **NOTA:** Para configurar toda la información predeterminada al mismo tiempo, seleccione los datos del remitente, la notificación, la portada y la configuración de vista previa y, a continuación, haga clic en **OK** (Aceptar).

# <span id="page-66-0"></span>**Ajuste de la configuración de notificación**

La configuración de notificación determina cuándo y cómo se envía la notificación del estado de un fax saliente.

Para cambiar la configuración de notificación, realice los siguientes pasos:

- **1.** En la ficha **Setup** (Configuración), haga clic en **Edit Defaults** (Editar valores predeterminados).
- **2.** En **Notification** (Notificación) en el cuadro de diálogo **Default Settings** (Valores predeterminados), seleccione cuándo desea recibir las notificaciones:
	- **None** (Nunca): la notificación no se envía.
	- **This Job** (Este trabajo): la notificación se envía al enviar el fax.
	- **On error** (Si hay error): la notificación se envía cuando se produce un error.

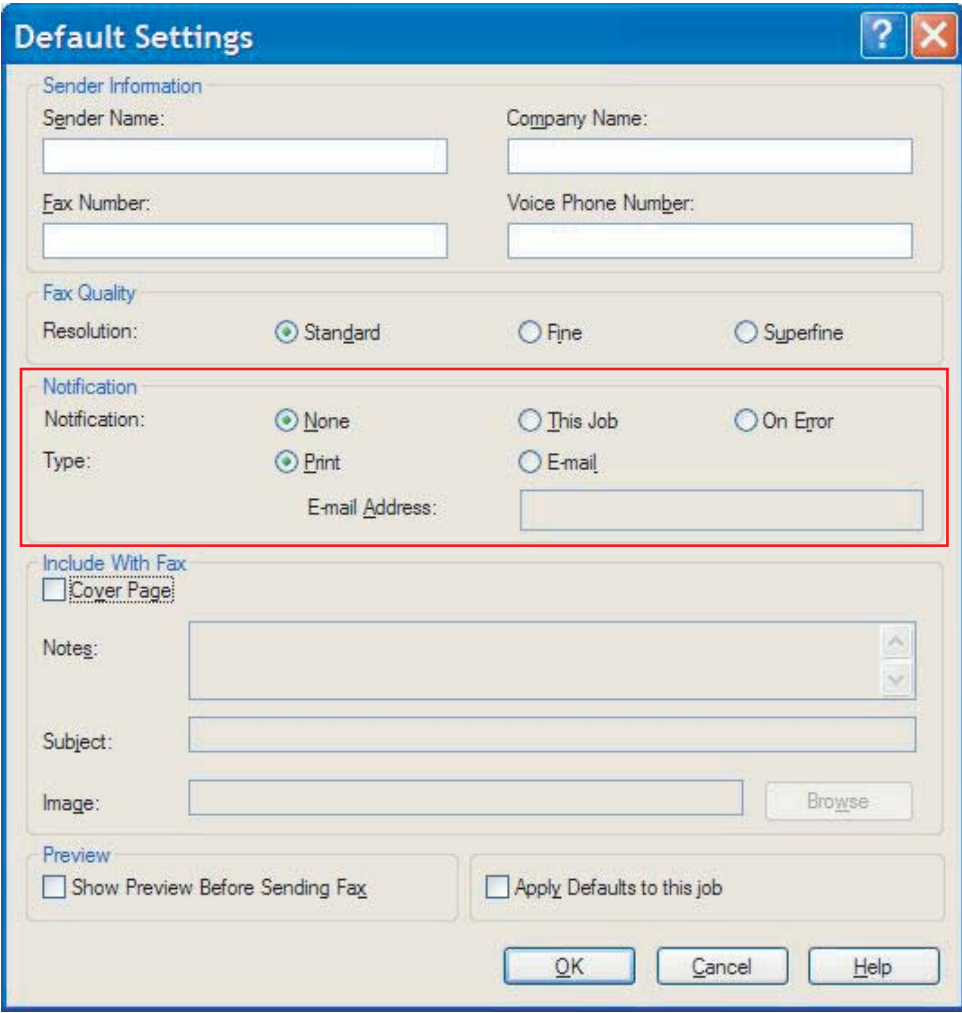

- **3.** Seleccione el tipo de notificación que desea enviar:
	- **Print** (Imprimir): la notificación se imprime en la impresora predeterminada.
	- **E-mail** (Correo electrónico): la notificación se envía en un mensaje de correo electrónico. Escriba la dirección de correo electrónico en el cuadro de texto **E-mail Address** (Dirección de correo electrónico).
	- **E NOTA:** La función de correo electrónico se debe configurar en el MFP para recibir una notificación de correo electrónico.
- **4.** Haga clic en **OK** (Aceptar).
- **Y NOTA:** Para configurar toda la información predeterminada al mismo tiempo, seleccione los datos del remitente, la calidad del fax, la portada y la configuración de vista previa y, a continuación, haga clic en **OK** (Aceptar).

# <span id="page-68-0"></span>**Configuración de la información de la portada**

Configure la portada del fax de forma estándar mediante una portada predeterminada. Los campos se incluyen para notas, una línea de asunto y el logotipo de una compañía u otra imagen. La configuración de la portada se puede modificar en la ficha **Fax Job** (Trabajo de fax) para trabajos de fax individuales.

Para cambiar la información de la portada, realice los siguientes pasos:

- **1.** En la ficha **Setup** (Configuración), haga clic en **Edit Defaults** (Editar valores predeterminados).
- **2.** En **Include With Fax** (Incluir con fax), en el cuadro de diálogo **Default Settings** (Valores predeterminados), seleccione **Cover Page (Single recipient only)** (Portada [sólo para un destinatario]).

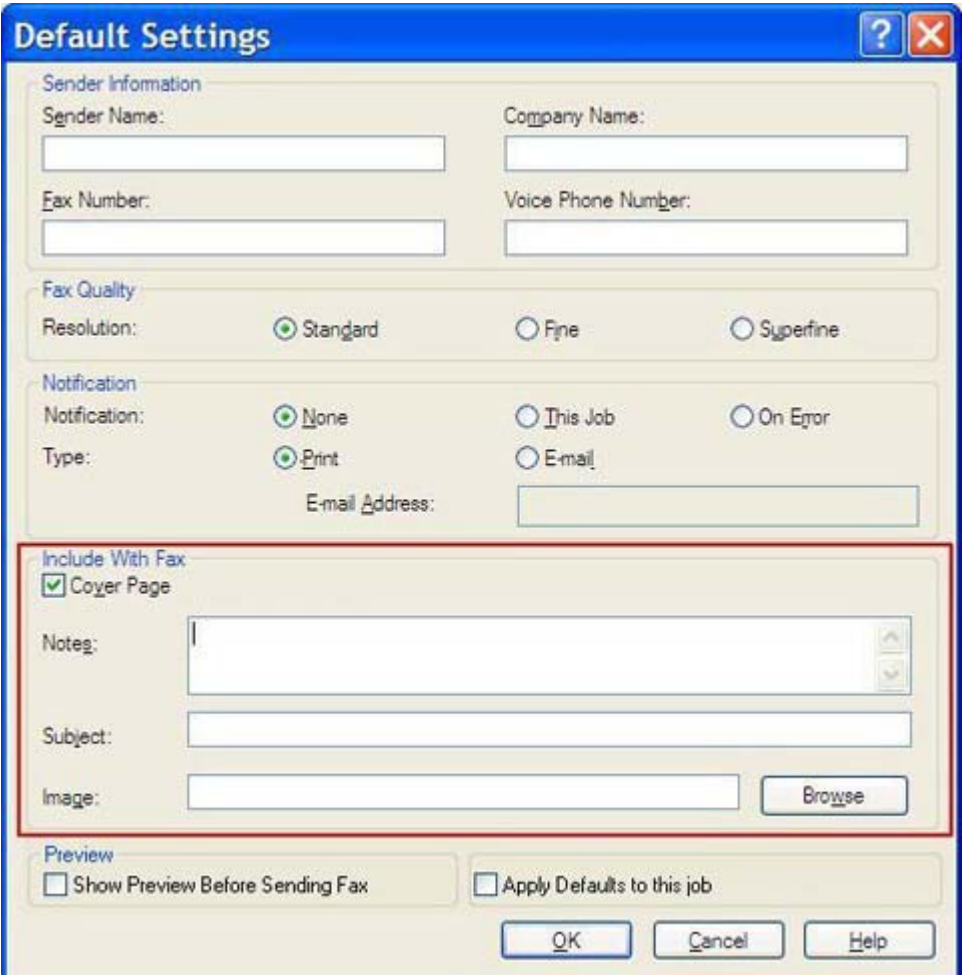

- **3.** En el cuadro de texto **Notes** (Notas), escriba las notas predeterminadas.
- **4.** En el cuadro de texto **Subject** (Asunto), escriba la línea de asunto predeterminada.
- **5.** Haga clic en **Overlay** (Plantilla) para incluir una imagen en la portada.
- **6.** Examine y seleccione un archivo de imagen de mapas de bits, como por ejemplo el logotipo de una compañía.
- **NOTA:** La imagen de mapa de bits se convierte a escala de grises en la carátula y se sitúa en el tercio superior de la página.
- **7.** Haga clic en **OK** (Aceptar).
	- **NOTA:** Para configurar toda la información predeterminada al mismo tiempo, seleccione los datos del remitente, la calidad del fax, la notificación y la configuración de vista previa y, a continuación, haga clic en **OK** (Aceptar).
- **NOTA:** Cuando la portada se utilice con múltiples destinatarios, en la vista previa sólo se mostrará la portada del primer destinatario. No obstante, la portada se enviará por separado a cada destinatario. En cada portada, sólo se muestra el nombre de un destinatario.

# <span id="page-70-0"></span>**Configuración de preferencias de vista previa**

Las preferencias de vista previa se pueden configurar de forma automática para obtener una vista previa de todos los trabajos de fax antes de enviarlos.

Para obtener una vista previa de todos los trabajos de fax antes de enviarlos, realice los siguientes pasos:

- **1.** En la ficha **Setup** (Configuración), haga clic en **Edit Defaults** (Editar valores predeterminados).
- **2.** En **Preview** (Vista previa) del cuadro de diálogo **Default Settings** (Valores predeterminados), seleccione **Show Preview Before Sending Fax** (Mostrar vista previa antes de enviar el fax) para obtener una vista previa de todos los faxes de forma automática antes de enviarlos. Cuando se selecciona **Show Preview Before Sending Fax**, el botón **Send** (Enviar) cambia a **Preview and Send** (Vista previa y enviar).
- **3.** Haga clic en **OK** (Aceptar).
	- **NOTA:** Para configurar toda la información predeterminada al mismo tiempo, seleccione los datos del remitente, la calidad del fax, la notificación y la configuración de la portada y, a continuación, haga clic en **OK** (Aceptar).

### <span id="page-71-0"></span>**Configuración de las preferencias de la impresora del controlador de fax**

Para configurar las opciones básicas de impresión del controlador MFP Send Fax a través de Windows, realice los siguientes pasos:

- **1.** Haga clic en **Inicio**, en **Configuración** y, a continuación, en **Impresoras y faxes**.
- **2.** En la ventana **Impresoras y faxes**, haga clic con el botón derecho del ratón en **HP MFP Send Fax** y, a continuación, haga clic en **Preferencias de impresión**.
- **3.** En el cuadro de diálogo **Preferencias de impresión de HP MFP Send Fax**, haga clic en **Papel/ Calidad** para configurar las propiedades de papel y calidad predeterminadas. Para guardar la configuración y cerrar el cuadro de diálogo, haga clic en **Aceptar**.

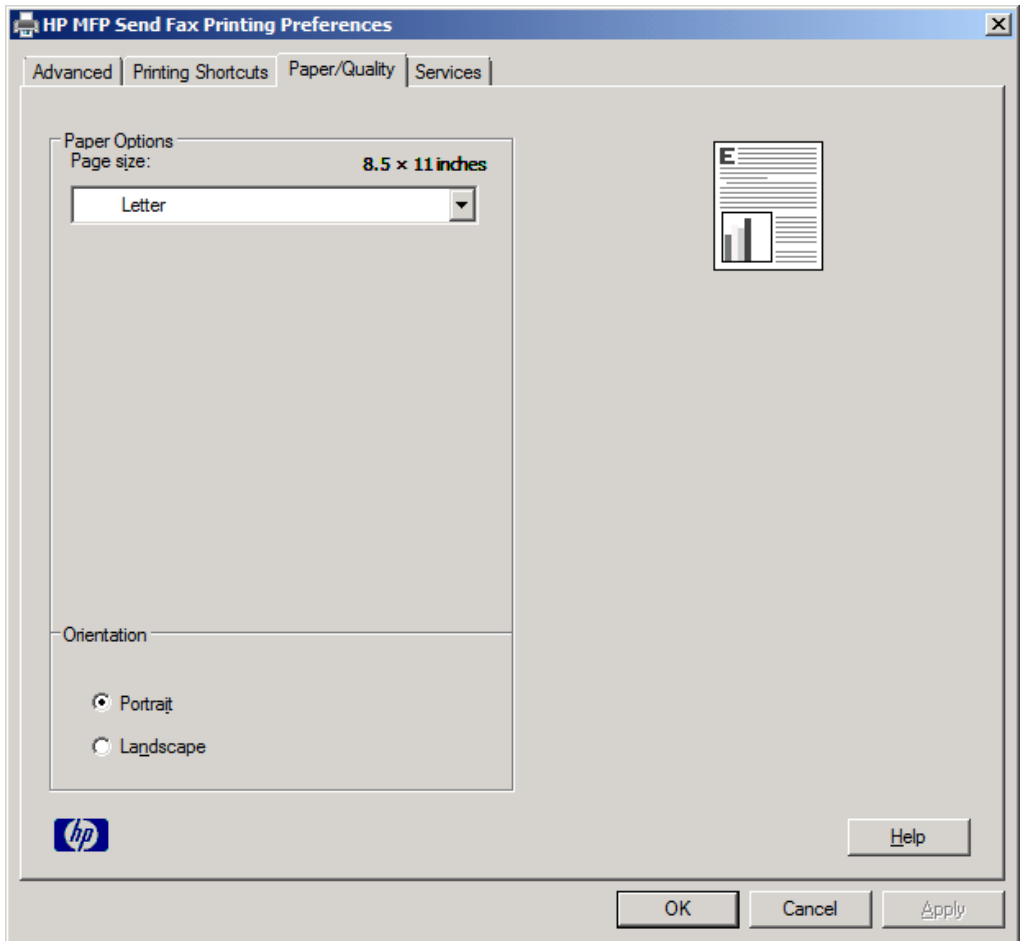

**NOTA:** La ficha **Opciones avanzadas** del cuadro de diálogo **Propiedades de impresión de HP MFP Send Fax** no contiene ninguna información que afecte al controlador MFP Send Fax. Esta ficha es una ficha estándar de Windows y no se puede eliminar para este controlador.
**4.** Haga clic en **Servicios** para comprobar el estado de la impresora y de los suministros o para iniciar el servidor web incorporado. Las opciones de la ficha **Servicios** sólo aparecen si el controlador MFP Send Fax está conectado a un puerto TCP/IP válido.

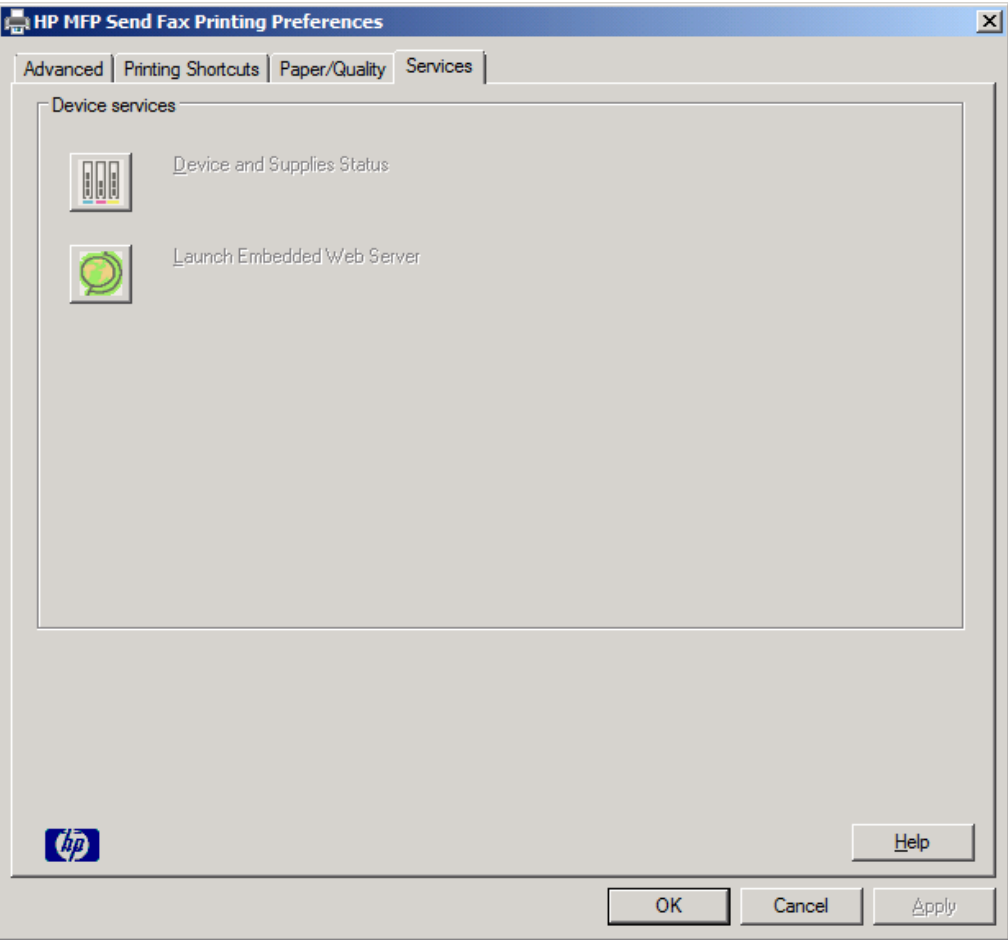

- **NOTA:** Consulte la guía del usuario del MFP apropiada si desea obtener más información sobre el servidor web incorporado.
- **5.** Para guardar los cambios realizados a la configuración predeterminada y cerrar el cuadro de diálogo, haga clic en **Aceptar**.

## <span id="page-73-0"></span>**Ajuste de la configuración del código de facturación**

HP MFP Send Fax incluye el uso de códigos de facturación al enviar faxes.

Para habilitar o deshabilitar la función de códigos de facturación con el panel de control del MFP una vez que se ha instalado el controlador MFP Send Fax, realice los siguientes pasos:

- **1.** En el panel de control del MFP, pulse Administración.
- **2.** Pulse Configuración inicial.
- **3.** Pulse Configuración de fax.
- **4.** Pulse Configuración de envío de fax.
- **5.** Pulse Códigos de facturación.
- **6.** Pulse Personalizado para abrir la pantalla de códigos de facturación.
- **7.** Utilice las flechas arriba y abajo para seleccionar el número mínimo de dígitos del código de facturación.
- **8.** Pulse Aceptar para habilitar la función de códigos de facturación o pulse Desactivado para deshabilitar dicha función.
- **E NOTA:** Si la función de códigos de facturación se habilita en el MFP, se necesita una entrada de código de facturación para trabajos de fax walk-up enviados desde el MFP.

# <span id="page-74-0"></span>**4 Solución de problemas**

Utilice la información de este capítulo para resolver problemas generales relacionados con el fax:

- [Errores funcionales](#page-75-0)
- [Mensajes de advertencia](#page-81-0)
- [Mensajes de error](#page-82-0)

## <span id="page-75-0"></span>**Errores funcionales**

Los siguientes capítulos describen los problemas que se pueden producir al utilizar el controlador HP MFP Send Fax.

## **La página de prueba no se imprime**

Consulte la información sobre la configuración de MFP Send Fax en el panel de control del MFP para determinar si la instalación del controlador es correcta y la función PC Fax Send está habilitada.

Para ver la información sobre la configuración, realice los siguientes pasos:

- **1.** En el panel de control del MFP, pulse Administración.
- **2.** Pulse Configuración inicial.
- **3.** Pulse Configuración de fax.
- **4.** Pulse Envío de PC a fax.
- **5.** Pulse Activado.
- **6.** Pulse Guardar.

Si PC Fax Send no se encuentra en el menú, vaya a [PC FAX SEND o PC Fax Send no aparece en el](#page-76-0) [panel de control del MFP. en la página 71](#page-76-0)

## **La notificación de correo electrónico está deshabilitada**

El tipo de notificación de correo electrónico está deshabilitado en **Notification** (Notificación) en la ficha **Setup** (Configuración) dentro del cuadro de diálogo **HP MFP Send Fax** porque la función de correo electrónico no está habilitada en el MFP.

Consulte la guía del usuario para obtener instrucciones sobre la configuración de la función de correo electrónico.

Para actualizar la configuración de **HP MFP Send Fax** tras habilitar la función de correo electrónico en el MFP, realice los siguientes pasos:

- **1.** Haga clic en **Inicio**, en **Configuración** y, a continuación, en **Impresoras y faxes**.
- **2.** En **Tareas de impresión** en la ventana **Impresoras y faxes**, haga clic con el botón derecho del ratón en el nombre del MFP y, a continuación, en **Propiedades**.
- **3.** En el cuadro de diálogo **Propiedades de HP MFP Send Fax**, haga clic en **Configuración de dispositivo**.

<span id="page-76-0"></span>**4.** En el menú desplegable **Configuración automática**, seleccione **Update Now**.

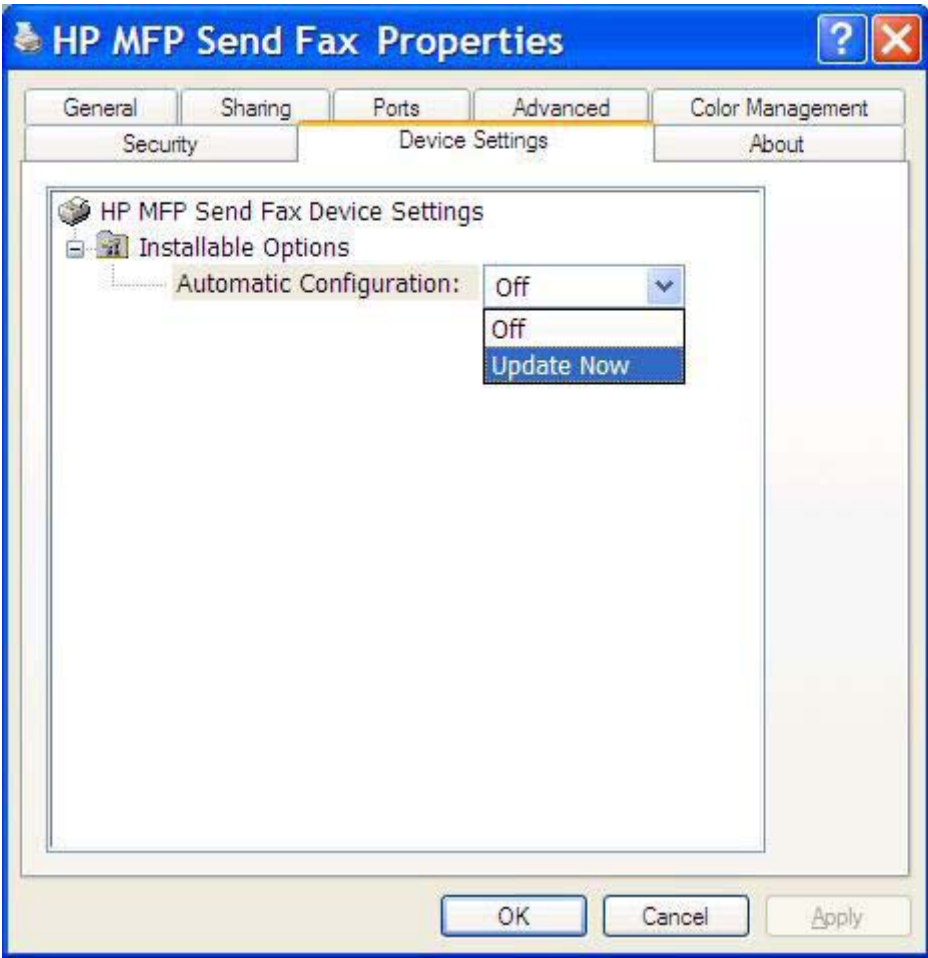

**5.** Haga clic en **Aceptar**.

## **No se recibe confirmación de correo electrónico**

No se enviará confirmación de correo electrónico si el equipo de fax receptor no responde, está ocupado o si no se ha alcanzado el número de rellamadas configurado en el MFP. Cuando el MFP alcanza el número de rellamadas configurado, se envía una notificación de confirmación.

## **PC FAX SEND o PC Fax Send no aparece en el panel de control del MFP.**

PC FAX SEND o PC Fax Send no aparece en el panel de control del MFP tras instalar el controlador MFP Send Fax.

El Firmware está empaquetado en lotes denominados actualizaciones remotas de firmware (RFUs). Estos lotes contienen actualizaciones de firmware para el MFP y diferentes subsistemas situados en él. Cuando se envía el lote RFU al MFP, éste envía las actualizaciones de firmware individuales a sus otros subsistemas. En ocasiones, no todas estas actualizaciones se producen al mismo tiempo.

<span id="page-77-0"></span>Complete la actualización del firmware:

- **1.** Compruebe que se ha actualizado el firmware del MFP con la versión más actual disponible. Si no se ha actualizado el firmware, consulte [Actualización del firmware del MFP y descarga del](#page-8-0) [controlador en la página 3](#page-8-0)
- **2.** Desactive el MFP y vuelva a activarlo.
- **3.** En la pantalla principal, pulse Administración.
- **4.** Pulse Configuración inicial.
- **5.** Pulse Configuración de fax.
- **6.** Pulse Envío de PC a fax.
- **7.** Pulse Activado.
- **8.** Pulse Guardar.

Si ENVÍO DE PC A FAX o Envío de PC a fax sigue sin aparecer en el panel de control del MFP, consulte la Guía del Accesorio de fax analógico HP LaserJet MFP 300 para asegurarse de que el accesorio de fax analógico está configurado de forma correcta.

Si el accesorio de fax analógico está configurado correctamente y ENVÍO DE PC A FAX o Envío de PC a fax sigue sin aparecer en el panel de control del MFP, póngase en contacto con el Centro de atención al cliente HP.

## **El mapa de bits no aparece o no se imprime en la portada**

El archivo de mapa de bits no aparecerá o no se imprimirá en la portada si el archivo de mapa de bits es demasiado grande. El proceso de tratamiento de la imagen del fax dejará de tratar la imagen de la portada, si eso supusiera una reducción significativa del rendimiento del equipo. Reduzca el tamaño del mapa de bits para incluirlo en la portada.

## **No aparece la vista previa**

Para obtener una vista previa del trabajo de fax, seleccione **Show Preview Before Sending Fax** (Mostrar vista previa antes de enviar el fax) en la ficha **Setup** (Configuración).

## **Es necesario un código de facturación tras deshabilitar la función**

Después de que se haya deshabilitado la función de código de facturación en el MFP, es necesario introducir un código de facturación en el cuadro de texto **Billing Code** (Código de facturación) de la ficha **Fax Setup** (Trabajo de fax).

Para actualizar el controlador de modo que el cuadro de texto **Billing Code** (Código de facturación) *no* aparezca en la ficha **Fax Job** (Trabajo de fax), realice los siguientes pasos:

- **1.** Haga clic en **Inicio**, en **Configuración** y, a continuación, en **Impresoras y faxes**.
- **2.** En **Tareas de impresión** en la ventana **Impresoras y faxes**, haga clic con el botón derecho del ratón en el nombre del MFP y, a continuación, en **Propiedades**.
- **3.** En el cuadro de diálogo **Propiedades de HP MFP Send Fax**, haga clic en **Configuración de dispositivo**.

<span id="page-78-0"></span>**4.** En el menú desplegable **Configuración automática:**, seleccione **Actualizar ahora**.

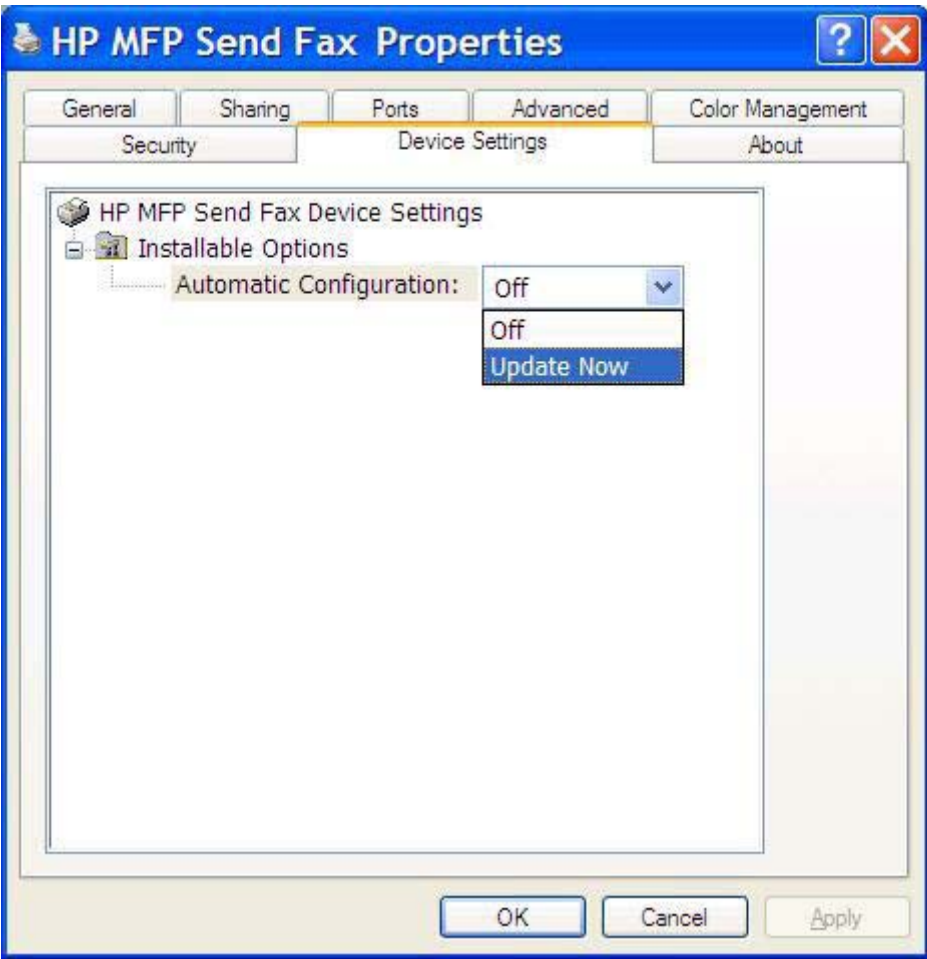

**5.** Haga clic en **Aceptar**.

## **No aparece el cuadro de texto de código de facturación**

Si la función de código de facturación estaba deshabilitada en el MFP cuando se instaló el controlador MFP Send Fax, no aparecerá el cuadro de texto **Billing Code** (Código de facturación) en la ficha **Fax Job** (Trabajo de fax).

Active los códigos de facturación y marque el cuadro de texto Código de facturación en la ficha Trabajo de fax.

- **1.** Pulse Administración.
- **2.** Pulse Configuración inicial.
- **3.** Pulse Configuración de fax.
- **4.** Pulse Configuración de envío de fax.
- **5.** Pulse Códigos de facturación.
- **6.** Pulse Personalizado para abrir la pantalla de códigos de facturación.
- <span id="page-79-0"></span>**7.** Utilice las flechas arriba y abajo para seleccionar el número mínimo de dígitos del código de facturación.
- **8.** Pulse Aceptar para habilitar los códigos de facturación.

## **No se actualizan los campos predeterminados**

La información que aparece en los campos de datos del remitente en la ficha **Setup** (Configuración) se actualiza la *primera vez* que se rellenan estos campos dentro del cuadro de diálogo **Default Settings** (Valores predeterminados). Si los datos predeterminados del remitente se modifican más tarde, los campos respectivos de la ficha **Setup** (Configuración) *no* se actualizarán. Los cambios se guardan pero no aparecen los datos en el cuadro de diálogo. Para que se muestren los datos nuevos, salga del controlador MFP Send Fax y reinícielo.

## **Los cambios en la configuración no dan resultado**

El controlador MFP Send Fax obtiene la información sobre la configuración del fax de MFP durante la instalación. Si se modifica la configuración del MFP tras instalar el controlador, realice una actualización manual mediante la función **Actualizar ahora** para sincronizar el controlador con la configuración del MFP. Normalmente, si se cierra y se vuelve a abrir el controlador, se completará automáticamente este proceso.

Para sincronizar el controlador con la configuración del MFP mediante **Actualizar ahora**, realice los siguientes pasos:

- **1.** Haga clic en **Inicio**, en **Configuración** y, a continuación, en **Impresoras y faxes**.
- **2.** En **Tareas de impresión** en la ventana **Impresoras y faxes**, haga clic con el botón derecho del ratón en el nombre del MFP y, a continuación, en **Propiedades**.
- **3.** En el cuadro de diálogo **Propiedades de HP MFP Send Fax**, haga clic en **Configuración de dispositivo**.

<span id="page-80-0"></span>**4.** En el menú desplegable **Configuración automática:**, seleccione **Actualizar ahora**.

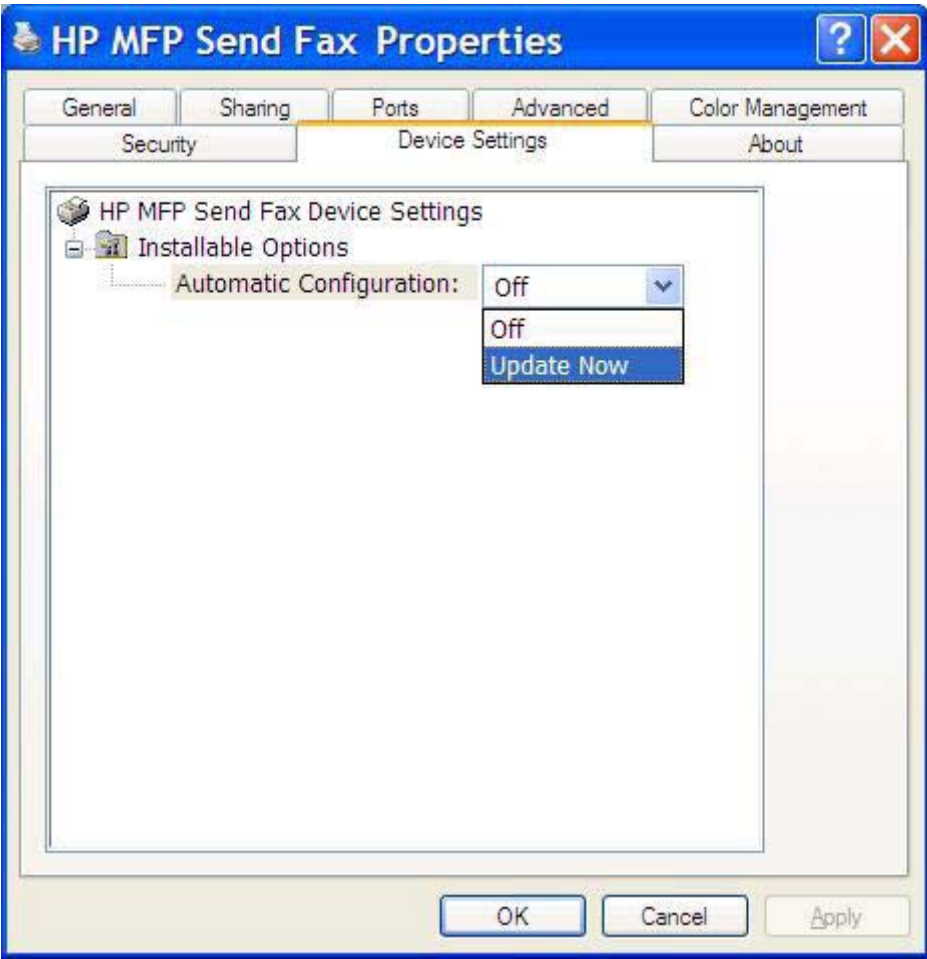

**5.** Haga clic en **Aceptar**.

## **Los cambios en la configuración no dan resultado en una instalación Pointand-Print**

Si utiliza una instalación Point-and-Print, la notificación, el código de facturación, la longitud del código de facturación y las funciones habilitadas para el fax no se pueden actualizar mediante la función **Actualizar ahora**. Para que estos cambios de configuración den resultado en una instalación Pointand-Print, elimine la impresora de envío de faxes y vuelva a instalarla.

**NOTA:** La función de vista previa del fax no está disponible si utiliza Point-and-Print.

## <span id="page-81-0"></span>**Mensajes de advertencia**

Cuando utiliza el controlador HP MFP Send Fax, pueden aparecer los mensajes de advertencia que se muestran a continuación.

## **Advertencia PC fax feature may be disabled at the MFP (La función PC fax puede estar deshabilitada en el MFP)**

La advertencia **PC fax feature may be disabled at the MFP** aparece si se ha modificado el puerto del controlador.

Para actualizar los ajustes de configuración, realice los siguientes pasos:

**1.** En el cuadro de mensaje **MFP Send Fax Warning** (Advertencia de MFP Send Fax), haga clic en **OK** (Aceptar).

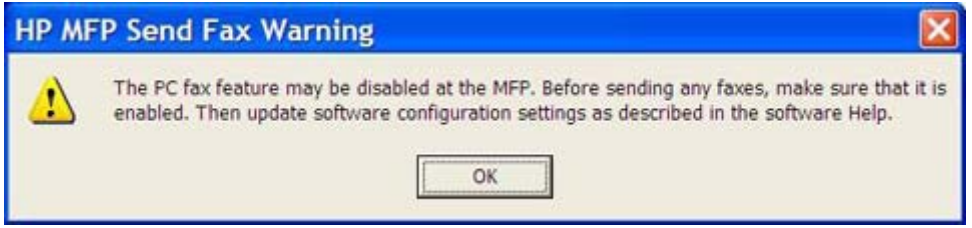

- **2.** Compruebe que se ha actualizado el firmware del MFP con la versión más actual disponible. [Determinación de si el MFP admite el controlador MFP Send Fax en la página 3](#page-8-0)
- **3.** Compruebe que la función ENVÍO DE PC A FAX o Envío de PC a Fax está habilitada en el MFP. [Desinstalación del controlador HP MFP Send Fax en la página 27](#page-32-0)

## <span id="page-82-0"></span>**Mensajes de error**

Si se produce un problema en el fax que evita o interrumpe el envío o recepción de un fax, se genera un mensaje de error que ayuda a determinar la causa del problema. A continuación se ofrece una lista de mensajes con su causa y su solución.

#### **Tabla 4-1 Mensajes de error**

**At least one fax number is required (Es necesario, como mínimo, un número de fax)**

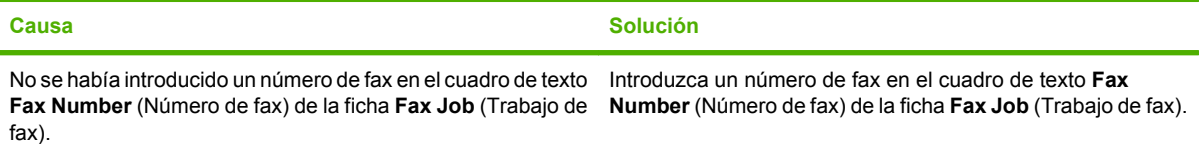

#### **Missing required information: Billing Code (Falta información necesaria: Código de facturación)**

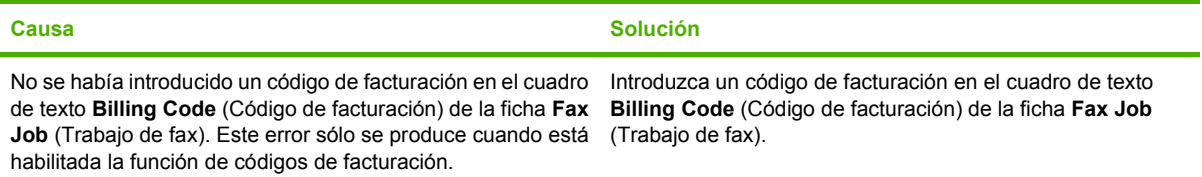

#### **The billing code must be at least "n" digits (El código de facturación debe tener, como mínimo, "n" dígitos)**

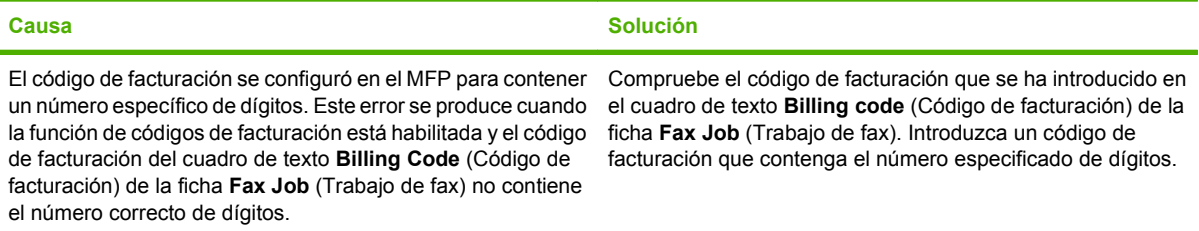

#### **Missing required information: E-mail address (Falta información necesaria: Dirección de correo electrónico)**

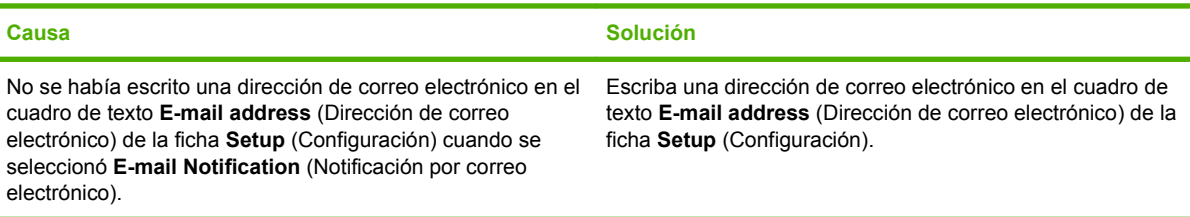

#### **The file cannot be found (No se puede encontrar el archivo)**

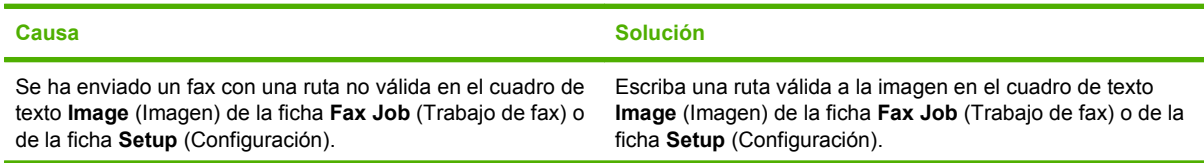

#### **Tabla 4-1 Mensajes de error (continuación)**

#### **The file cannot be found (No se puede encontrar el archivo)**

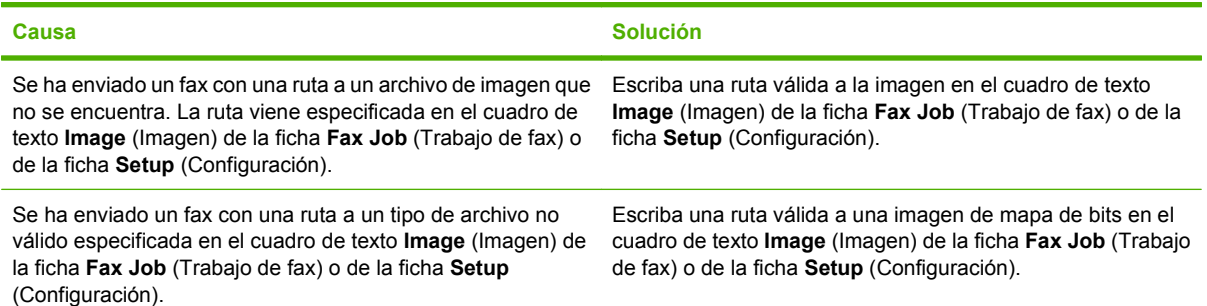

#### **The e-mail address is not in a recognized format. Do you still want to use it? (La dirección de correo electrónico no aparece en un formato reconocido. ¿Confirma que desea utilizarla?)**

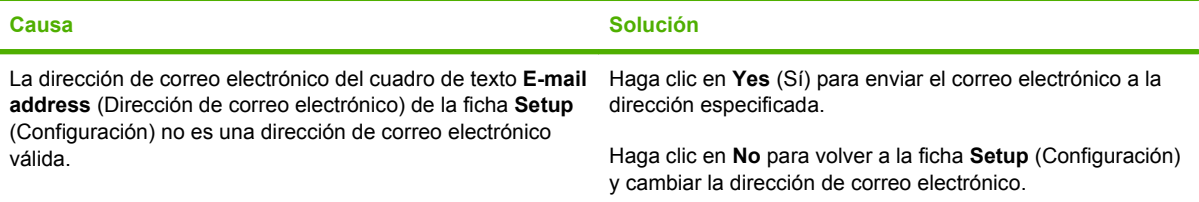

#### **Reached maximum number of entries (Alcanzado el número máximo de entradas)**

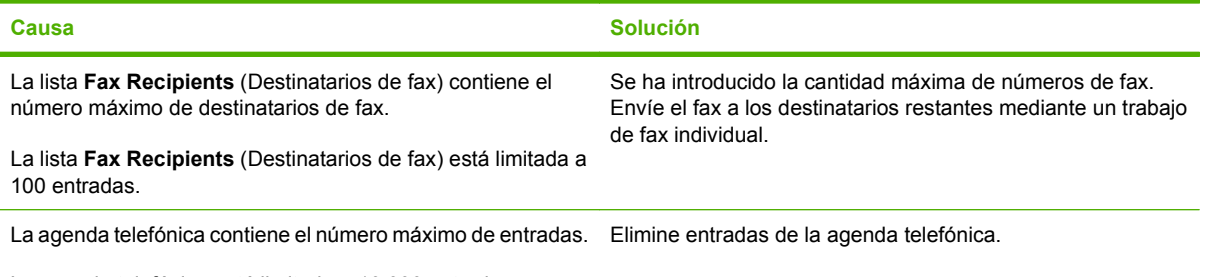

La agenda telefónica está limitada a 10.000 entradas.

#### **Reached maximum number of entries in a group (Alcanzado el número máximo de entradas de un grupo)**

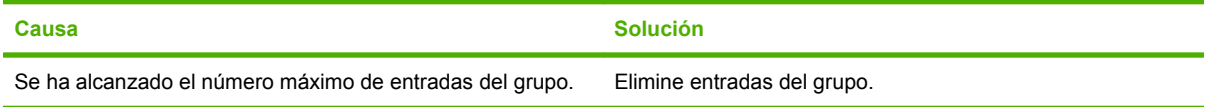

#### **Reached maximum number of group entries (Alcanzado el número máximo de entradas del grupo)**

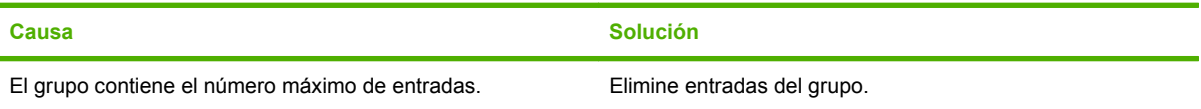

#### **Tabla 4-1 Mensajes de error (continuación)**

**Data is not valid (Los datos no son válidos)**

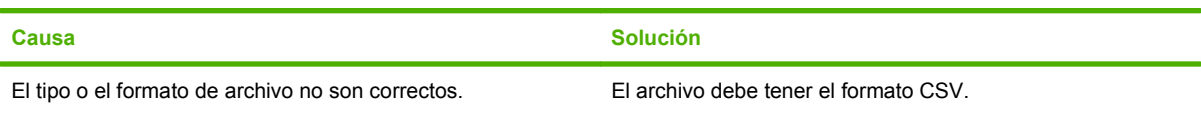

#### **Mapping for minimum required fields not specified (Asignación para campos mínimos requeridos no especificada)**

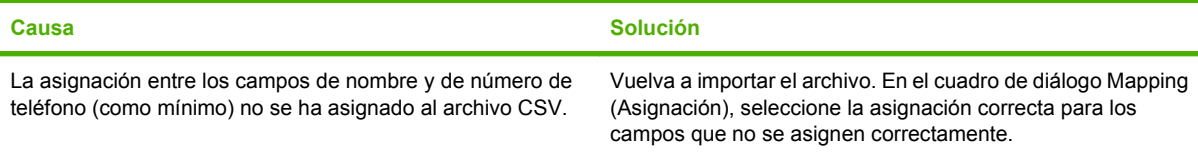

#### **Duplicate group name specified (Nombre de grupo especificado duplicado)**

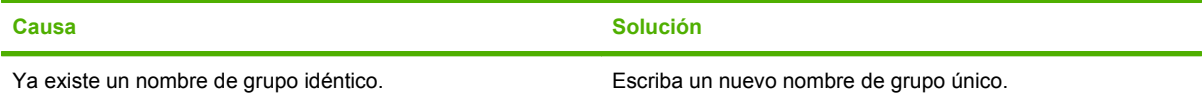

#### **Export error (Error al exportar)**

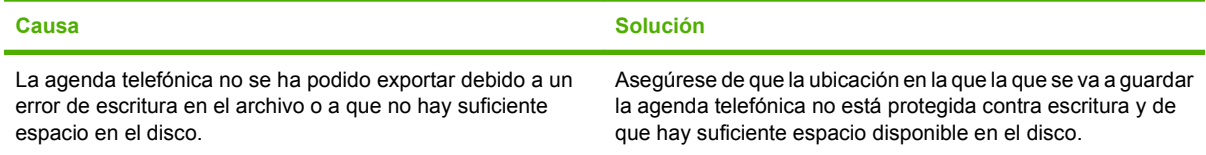

#### **Import error (Error al importar)**

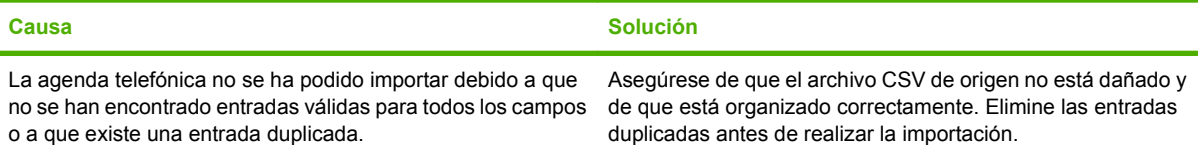

# **Índice**

## **A**

actualizar campos predeterminados [74](#page-79-0) actualizar configuración [74](#page-79-0) actualizar firmware [3](#page-8-0) actualizar manualmente la configuración [74](#page-79-0) advertencia función PC fax deshabilitada [76](#page-81-0) mensajes [76](#page-81-0) agenda telefónica añadir datos de contacto desde la ficha Fax Job [44](#page-49-0) añadir datos de contacto desde la ficha Setup [44](#page-49-0) añadir grupos [47](#page-52-0) editar datos de contacto [50](#page-55-0) editar datos de contacto desde la ficha Fax Job [44](#page-49-0), [50](#page-55-0) editar datos de contacto desde la ficha Setup [50](#page-55-0) eliminar datos de contacto [47](#page-52-0) enviar fax [38](#page-43-0) exportar datos de contacto desde la ficha Fax Job [54](#page-59-0), [55](#page-60-0) exportar datos de contacto desde la ficha Setup [54,](#page-59-0) [55](#page-60-0) exportar entradas a un archivo CSV [54](#page-59-0) importar entradas desde un archivo CSV [55](#page-60-0) archivo de valores separados por comas (CSV) exportar entradas de agenda telefónica a [54](#page-59-0), [55](#page-60-0)

## **C**

campos predeterminados actualizar [74](#page-79-0) cancelar trabajo de fax [42](#page-47-0) caracteres especiales en los números de fax [43](#page-48-0) códigos de facturación configurar [5](#page-10-0), [68](#page-73-0) deshabilitar [72](#page-77-0) habilitar [72](#page-77-0) habilitar cuadro de texto en la ficha Fax Job [73](#page-78-0) compatible controlador MFP Send Fax [3](#page-8-0) hardware [2](#page-7-0) compatibles determinar controladores [3](#page-8-0) imágenes [2](#page-7-0) sistemas operativos [2](#page-7-0) configuración de notificación configurar [61](#page-66-0) configurar calidad de fax [60](#page-65-0) códigos de facturación [5,](#page-10-0) [68](#page-73-0) configuración de notificación [61](#page-66-0) configuración predeterminada del controlador MFP Send Fax [57](#page-62-0) controlador MFP Send Fax [1](#page-6-0), [57](#page-62-0) correo electrónico [5](#page-10-0) datos del remitente [58](#page-63-0) información de la portada [63](#page-68-0) preferencias de impresora [66](#page-71-0) preferencias de vista previa [65](#page-70-0)

controlador HP MFP Send Fax error, mensajes [77](#page-82-0) errores [70](#page-75-0) mensajes de advertencia [76](#page-81-0) controlador HP Send Fax solución de problemas [69](#page-74-0) controlador MFP Send Fax actualizar firmware [3](#page-8-0) configurar [1](#page-6-0), [57](#page-62-0) descargar controlador [3](#page-8-0) desinstalar [27](#page-32-0) determinar si es compatible [3](#page-8-0) ENVÍO DE PC A FAX [71](#page-76-0) instrucciones de instalación [3,](#page-8-0) [5](#page-10-0) solucionar problemas [69](#page-74-0) correo electrónico configurar [5](#page-10-0) confirmación no recibida [71](#page-76-0) notificación deshabilitada [70](#page-75-0)

## **D**

datos de contacto añadir a agenda telefónica desde la ficha Fax Job [44](#page-49-0) añadir a agenda telefónica desde la ficha Setup [44](#page-49-0) editar agenda telefónica desde la ficha Fax Job [44](#page-49-0), [50](#page-55-0) editar la agenda telefónica desde la ficha Setup [50](#page-55-0) eliminar de la agenda telefónica [47](#page-52-0) exportar desde la agenda telefónica a través de la ficha Fax Job [54](#page-59-0) exportar desde la agenda telefónica a través de la ficha Setup [54](#page-59-0)

importar a la agenda telefónica a través de la ficha Fax Job [55](#page-60-0) importar a la agenda telefónica a través de la ficha Setup [55](#page-60-0) datos del remitente configurar [58](#page-63-0) descargar controlador [3](#page-8-0) desinstalar controlador MFP Send Fax [27](#page-32-0) destinatario único del fax [30](#page-35-0)

## **E**

errores controlador HP MFP Send Fax [70](#page-75-0) mensajes [77](#page-82-0)

#### **F** fax

cancelar trabajo [42](#page-47-0) configurar calidad [60](#page-65-0) enviar a través de la agenda telefónica [38](#page-43-0) enviar a un único destinatario [30](#page-35-0) enviar a varios destinatarios [34](#page-39-0) informes [56](#page-61-0) utilizar caracteres especiales en el número [43](#page-48-0) vista previa de trabajo oculta [72](#page-77-0) ficha Fax Job habilitar cuadro de texto de código de facturación [73](#page-78-0)

#### **G**

grupos, añadir a la agenda telefónica [47](#page-52-0)

## **H**

hardware compatible [2](#page-7-0)

### **I**

imágenes compatibles [2](#page-7-0) informes informe de llamadas de fax [56](#page-61-0)

registro de actividades del fax [56](#page-61-0) T.30 [56](#page-61-0) instalación Point-and-Print actualizar la configuración de notificación [75](#page-80-0) actualizar los códigos de facturación [75](#page-80-0) funciones habilitadas para el fax [75](#page-80-0) instalar controlador MFP Send Fax [5](#page-10-0) el controlador en Windows Vista [18](#page-23-0) el controlador en Windows XP [6](#page-11-0)

### **LL**

llamadas de voz y reintentos [56](#page-61-0)

#### **M**

mapa de bits no aparece en la cubierta [72](#page-77-0)

## **P**

página de prueba imprimir [14](#page-19-0) no se imprime [70](#page-75-0) panel de control No aparece PC FAX SEND [71](#page-76-0) portada configurar información [63](#page-68-0) no aparece el mapa de bits [72](#page-77-0) preferencias de impresora configurar [66](#page-71-0) preferencias de vista previa configurar [65](#page-70-0)

### **R**

red, requisitos [2](#page-7-0) requisitos red [2](#page-7-0) sistema [2](#page-7-0) requisitos del sistema [2](#page-7-0)

### **S**

sistemas operativos compatibles [2](#page-7-0) solucionar problemas [69](#page-74-0) solución de problemas [69](#page-74-0)

## **V**

varios destinatarios del fax [34](#page-39-0) vista previa de trabajo oculta [72](#page-77-0)

## **W**

Windows Vista, instalar el controlador [18](#page-23-0) XP, instalar el controlador [18](#page-23-0)

#### www.hp.com

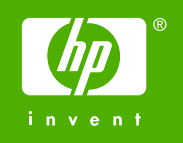

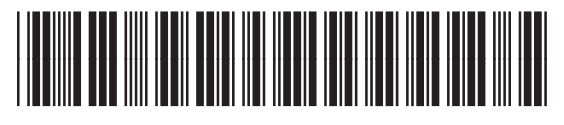

Q3701-91193